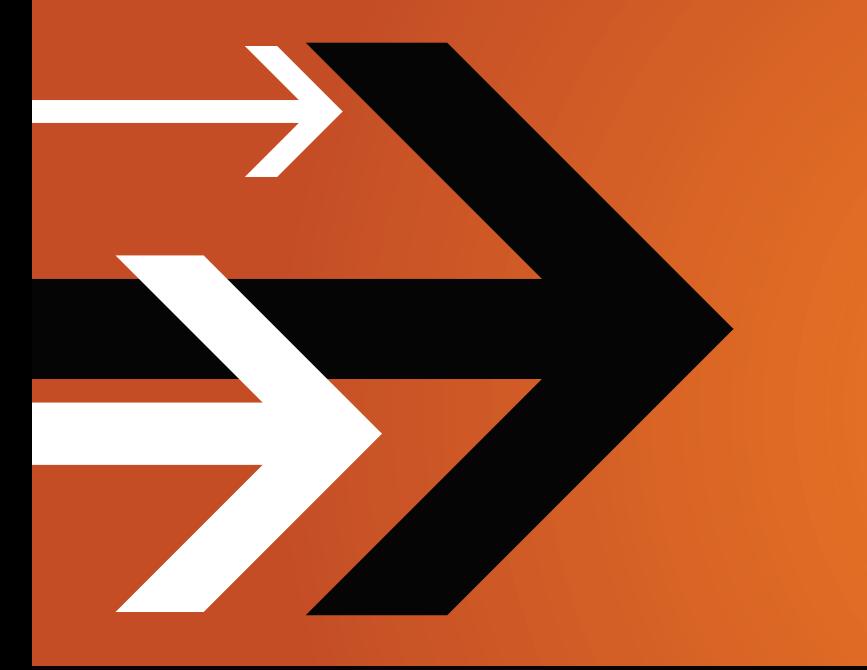

# VANTAGE 2.0

# Workflow Designer User's Guide

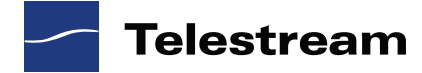

### <span id="page-1-0"></span>**Copyrights and Trademark Notices**

ii

Copyright © 2010 Telestream, Inc. All rights reserved. No part of this publication may be reproduced, transmitted, transcribed, altered, or translated into any languages without the written permission of Telestream. Information and specifications in this document are subject to change without notice and do not represent a commitment on the part of Telestream.

Telestream, Flip4Mac, FlipFactory, Episode, ScreenFlow, Wirecast, GraphicsFactory, MetaFlip, MotionResolve, Vantage, and Split-and-Stitch are registered trademarks and Pipeline, Launch, and Videocue are trademarks of Telestream, Inc.

QuickTime, Mac OS X, and Safari are trademarks of Apple, Inc. Bonjour, the Bonjour logo, and the Bonjour symbol are trademarks of Apple, Inc.

MainConcept is a registered trademark of MainConcept LLC and MainConcept AG. Copyright 2004 MainConcept Multimedia Technologies.

Microsoft, Windows NT|2000|XP|XP Professional|Server 2003, Vista, Media Player, Media Encoder, .Net, Internet Explorer, SQL Server 2005 Express Edition, and Windows Media Technologies are trademarks of Microsoft Corporation.

This product is manufactured by Telestream under license from Avid to pending patent applications.

This product is manufactured by Telestream under license from VoiceAge Corporation

Dolby and the double-D symbol are registered trademarks of Dolby Laboratories.

SharpSSH2 Copyright (c) 2008, Ryan Faircloth. All rights reserved. Redistribution and use in source and binary forms, with or without modification, are permitted provided that the following conditions are met:

Redistributions of source code must retain the above copyright notice, this list of conditions and the following disclaimer.

Redistributions in binary form must reproduce the above copyright notice, this list of conditions and the following disclaimer in the documentation and/or other materials provided with the distribution.

Neither the name of Diversified Sales and Service, Inc. nor the names of its contributors may be used to endorse or promote products derived from this software without specific prior written permission.

THIS SOFTWARE IS PROVIDED BY THE COPYRIGHT HOLDERS AND CONTRIBUTORS "AS IS" AND ANY EXPRESS OR IMPLIED WARRANTIES, INCLUDING, BUT NOT LIMITED TO, THE IMPLIED WARRANTIES OF MERCHANTABILITY AND FITNESS FOR A PARTICULAR PURPOSE ARE DISCLAIMED. IN NO EVENT SHALL THE COPYRIGHT OWNER OR CONTRIBUTORS BE LIABLE FOR ANY DIRECT, INDIRECT, INCIDENTAL, SPECIAL, EXEMPLARY, OR CONSEQUENTIAL DAMAGES (INCLUDING, BUT NOT LIMITED TO, PROCUREMENT OF SUBSTITUTE GOODS OR SERVICES; LOSS OF USE, DATA, OR PROFITS; OR BUSINESS INTERRUPTION) HOWEVER CAUSED AND ON ANY THEORY OF LIABILITY, WHETHER IN CONTRACT, STRICT LIABILITY, OR TORT (INCLUDING NEGLIGENCE OR OTHERWISE) ARISING IN ANY WAY OUT OF THE USE OF THIS SOFTWARE, EVEN IF ADVISED OF THE POSSIBILITY OF SUCH DAMAGE.

Other brands, product names, and company names are trademarks of their respective holders, and are used for identification purpose only.

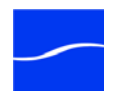

iii

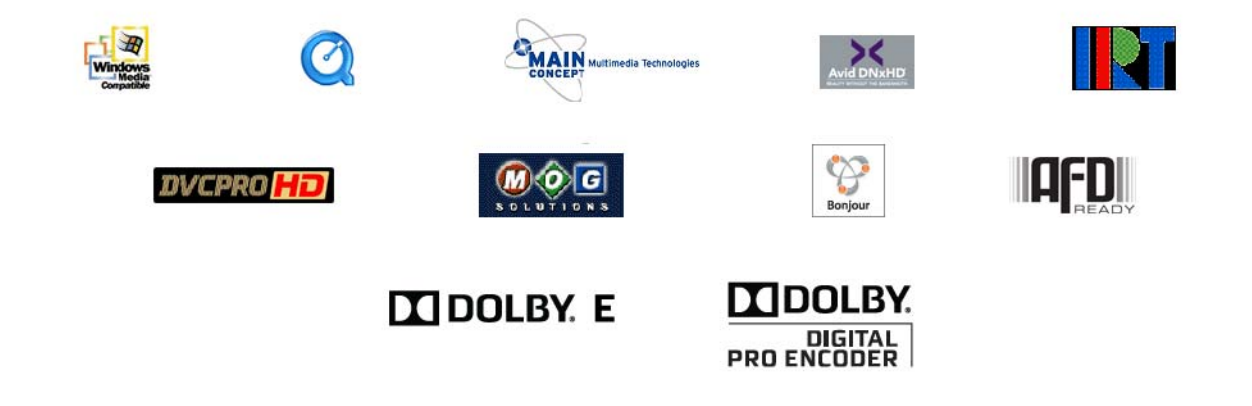

### <span id="page-2-0"></span>**MPEG Disclaimers**

### <span id="page-2-1"></span>**MPEGLA MPEG2 Patent**

ANY USE OF THIS PRODUCT IN ANY MANNER OTHER THAN PERSONAL USE THAT COMPLIES WITH THE MPEG-2 STANDARD FOR ENCODING VIDEO INFORMATION FOR PACKAGED MEDIA IS EXPRESSLY PROHIBITED WITHOUT A LICENSE UNDER APPLICABLE PATENTS IN THE MPEG-2 PATENT PORTFOLIO, WHICH LICENSE IS AVAILABLE FROM MPEG LA, LLC, 6312 S. Fiddlers Green circle, Suite 400E, Greenwood Village, Colorado 80111 U.S.A.

### <span id="page-2-2"></span>**MPEGLA MPEG4 VISUAL**

THIS PRODUCT IS LICENSED UNDER THE MPEG-4 VISUAL PATENT PORTFOLIO LICENSE FOR THE PERSONAL AND NON-COMMERCIAL USE OF A CONSUMER FOR (i) ENCODING VIDEO IN COMPLIANCE WITH THE MPEG-4 VISUAL STANDARD ("MPEG-4 VIDEO") AND/OR (ii) DECODING MPEG-4 VIDEO THAT WAS ENCODED BY A CONSUMER ENGAGED IN A PERSONAL AND NON-COMMERCIAL ACTIVITY AND/OR WAS OBTAINED FROM A VIDEO PROVIDER LICENSE IS GRANTED OR SHALL BE IMPLIED FOR ANY OTHER USE. ADDITIONAL INFORMATION INCLUDING THAT RELATING TO PROMOTIONAL, INTERNAL AND COMMERCIAL USES AND LICENSING MAY BE OBTAINED FROM MPEG LA, LLC. SEE HTTP://WWW.MPEGLA.COM.

### <span id="page-2-3"></span>**MPEGLA AVC**

THIS PRODUCT IS LICENSED UNDER THE AVC PATENT PORTFOLIO LICENSE FOR THE PERSONAL AND NON-COMMERCIAL USE OF A CONSUMER TO (i) ENCODE VIDEO IN COMPLIANCE WITH THE AVC STANDARD ("AVC VIDEO") AND/OR (ii) DECODE AVC VIDEO THAT WAS ENCODED BY A CONSUMER ENGAGED IN A PERSONAL AND NON-COMMERCIAL ACTIVITY AND/OR WAS OBTAINED FROM A VIDEO PROVIDER LICENSED TO PROVIDE AVC VIDEO. NO LICENSE IS GRANTED OR SHALL BE IMPLIED FOR ANY OTHER USE. ADDITIONAL INFORMATION MAY BE OBTAINED FROM MPEG LA, L.L.C. SEE HTTP://WWW.MPEGLA.COM.

### <span id="page-2-4"></span>**MPEG4 SYSTEMS**

THIS PRODUCT IS LICENSED UNDER THE MPEG-4 SYSTEMS PATENT PORTFOLIO LICENSE FOR ENCODING IN COMPLIANCE WITH THE MPEG-4 SYSTEMS STANDARD, EXCEPT THAT AN ADDITIONAL LICENSE AND PAYMENT OF ROYALTIES ARE NECESSARY FOR ENCODING IN

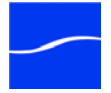

CONNECTION WITH (i) DATA STORED OR REPLICATED IN PHYSICAL MEDIA WHICH IS PAID FOR ON A TITLE BY TITLE BASIS AND/OR (ii) DATA WHICH IS PAID FOR ON A TITLE BY TITLE BASIS AND IS TRANSMITTED TO AN END USER FOR PERMANENT STORAGE AND/OR USE. SUCH ADDITIONAL LICENSE MAY BE OBTAINED FROM MPEG LA, LLC. SEE <HTTP:// WWW.MPEGLA.COM> FOR ADDITIONAL DETAILS.

### <span id="page-3-0"></span>**Limited Warranty and Disclaimers**

Telestream, Inc. (the Company) warrants to the original registered end user that the product will perform as stated below for a period of one (1) year from the date of shipment from factory:

**Hardware and Media.** The Product hardware components, if any, including equipment supplied but not manufactured by the Company but NOT including any third party equipment that has been substituted by the Distributor for such equipment (the "Hardware"), will be free from defects in materials and workmanship under normal operating conditions and use.

**Software.** If software is supplied as part of the product, the software will operate in substantial conformance with specifications set forth in its product user's guide. The Company does not warrant that the software will operate uninterrupted or error-free, will meet your requirements, or that software errors will be corrected.

### <span id="page-3-1"></span>**Warranty Remedies**

Your sole remedies under this limited warranty are as follows:

**Hardware and Media.** The Company will either repair or replace (at its option) any defective Hardware component or part, or Software Media, with new or like new Hardware components or Software Media. Components may not be necessarily the same, but will be of equivalent operation and quality.

**Software.** If software is supplied as part of the product and it fails to substantially confirm to its specifications as stated in the product user's guide, the Company shall, at its own expense, use its best efforts to correct (with due allowance made for the nature and complexity of the problem) such defect, error or nonconformity.

### <span id="page-3-2"></span>**Software Updates**

If software is supplied as part of the product, the Company will supply the registered purchaser/licensee with maintenance releases of the Company's proprietary Software Version Release in manufacture at the time of license for a period of one year from the date of license or until such time as the Company issues a new Version Release of the Software, whichever first occurs. To clarify the difference between a Software Version Release and a maintenance release, a maintenance release generally corrects minor operational deficiencies (previously non-implemented features and software errors) contained in the Software, whereas a Software Version Release adds new features and functionality. The Company shall have no obligation to supply you with any new Software Version Release of Telestream software or third party software during the warranty period, other than maintenance releases.

### <span id="page-3-3"></span>**Restrictions and Conditions of Limited Warranty**

This Limited Warranty will be void and of no force and effect if (i) Product Hardware or Software Media, or any part thereof, is damaged due to abuse, misuse, alteration, neglect, or shipping, or as a result of service or modification by a party other than the Company, or (ii) Software is modified without the written consent of the Company.

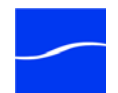

 $\sqrt{ }$ 

### <span id="page-4-0"></span>**Limitations of Warranties**

THE EXPRESS WARRANTIES SET FORTH IN THIS AGREEMENT ARE IN LIEU OF ALL OTHER WARRANTIES, EXPRESS OR IMPLIED, INCLUDING, WITHOUT LIMITATION, ANY WARRANTIES OF MERCHANTABILITY OR FITNESS FOR A PARTICULAR PURPOSE. No oral or written information or advice given by the Company, its distributors, dealers or agents, shall increase the scope of this Limited Warranty or create any new warranties.

**Geographical Limitation of Warranty.** This limited warranty is valid only within the country in which the Product is purchased/licensed.

**Limitations on Remedies.** YOUR EXCLUSIVE REMEDIES, AND THE ENTIRE LIABILITY OF TELESTREAM, INC. WITH RESPECT TO THE PRODUCT, SHALL BE AS STATED IN THIS LIMITED WARRANTY. Your sole and exclusive remedy for any and all breaches of any Limited Warranty by the Company shall be the recovery of reasonable damages which, in the aggregate, shall not exceed the total amount of the combined license fee and purchase price paid by you for the Product.

**Damages.** TELESTREAM, INC. SHALL NOT BE LIABLE TO YOU FOR ANY DAMAGES, INCLUDING ANY LOST PROFITS, LOST SAVINGS, OR OTHER INCIDENTAL OR CONSEQUENTIAL DAMAGES ARISING OUT OF YOUR USE OR INABILITY TO USE THE PRODUCT, OR THE BREACH OF ANY EXPRESS OR IMPLIED WARRANTY, EVEN IF THE COMPANY HAS BEEN ADVISED OF THE POSSIBILITY OF THOSE DAMAGES, OR ANY REMEDY PROVIDED FAILS OF ITS ESSENTIAL PURPOSE.

Further information regarding this limited warranty may be obtained by writing: Telestream, Inc. 848 Gold Flat Road, Suite 1 Nevada City, CA 95959

You can contact Telestream, Inc. via telephone at (530) 470-1300.

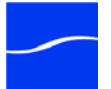

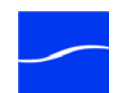

### **Contents**

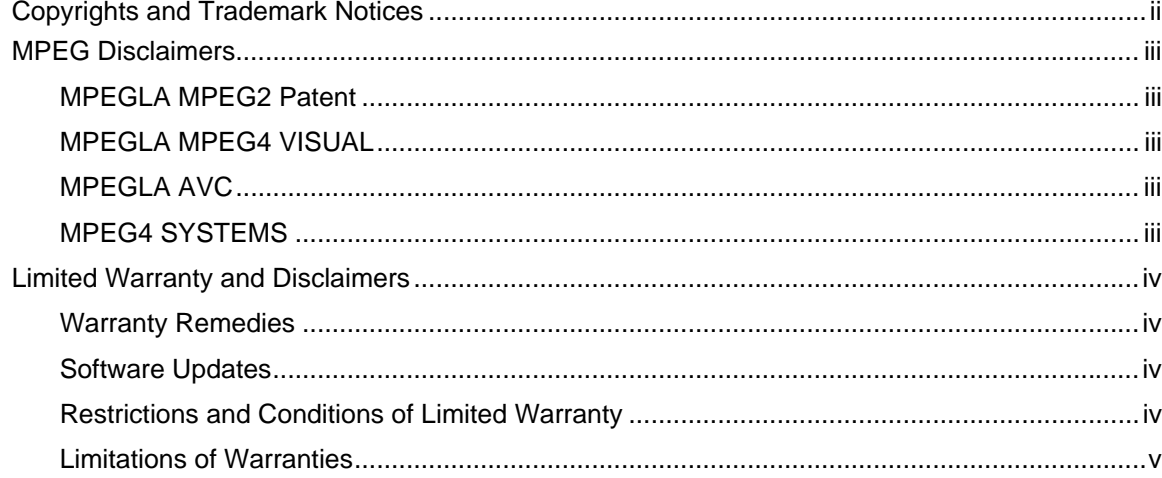

### Preface

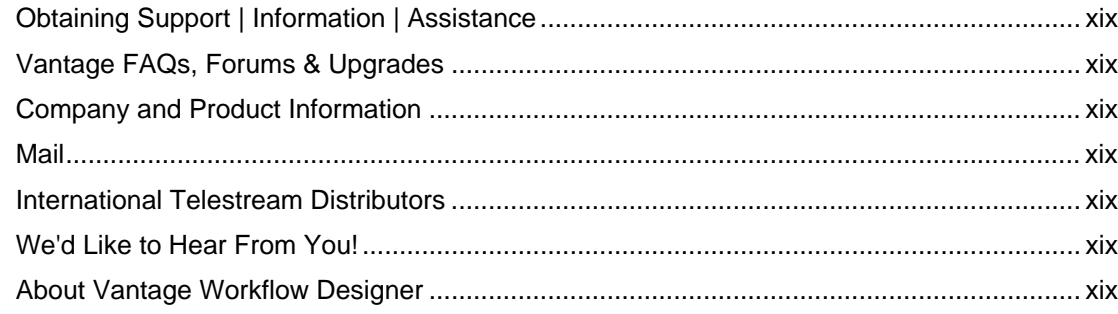

### **Chapter 1 Getting Started**

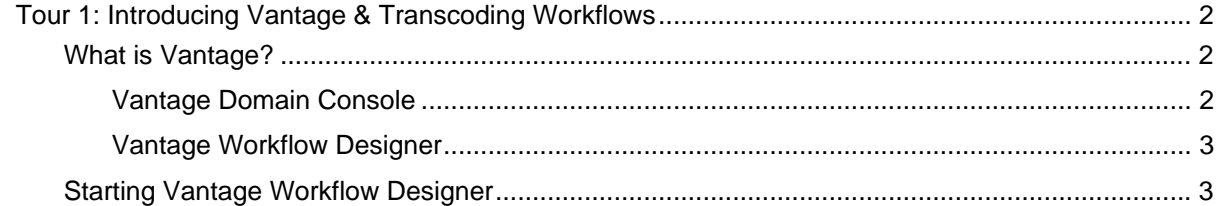

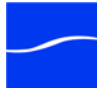

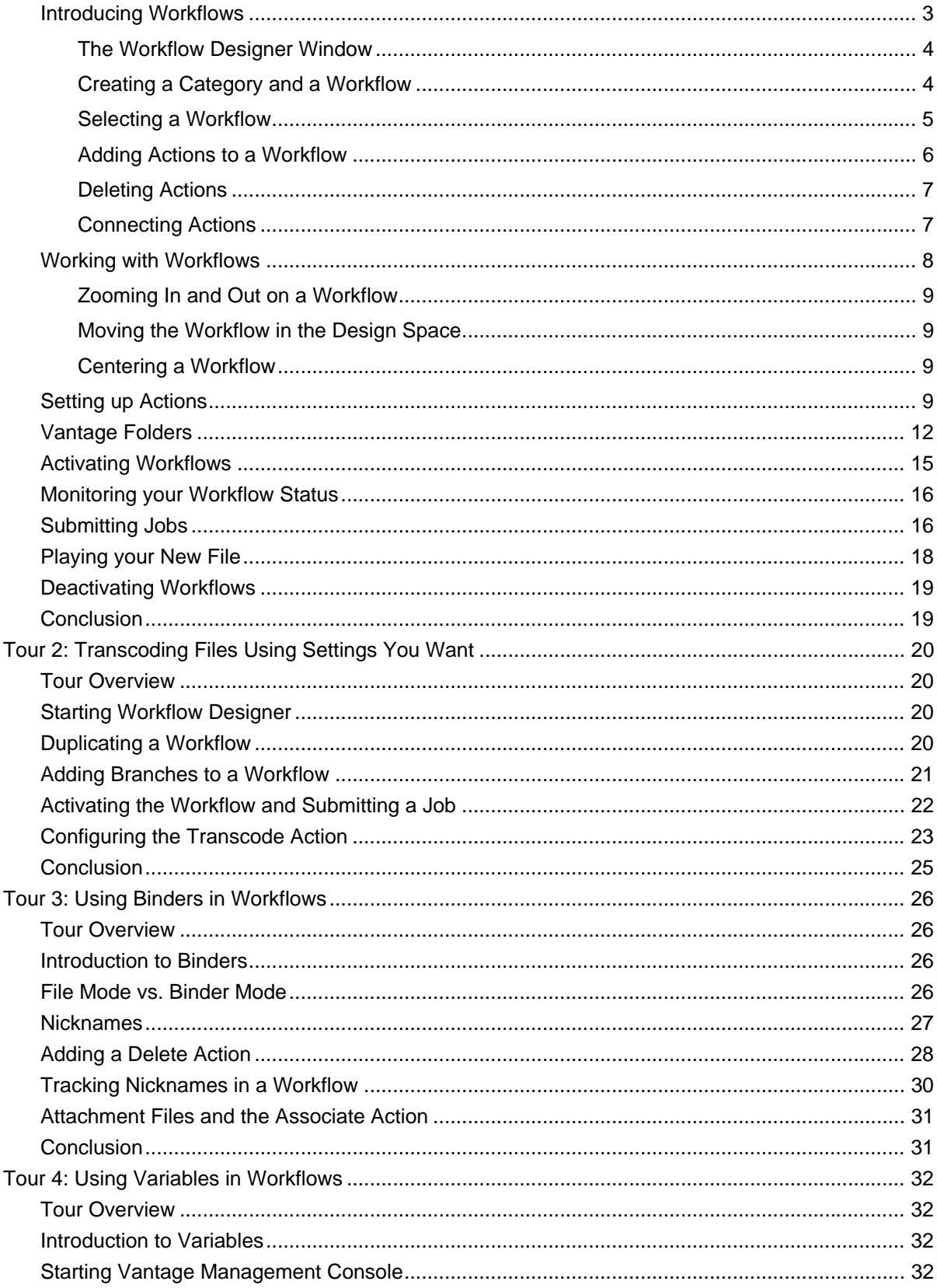

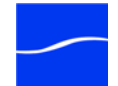

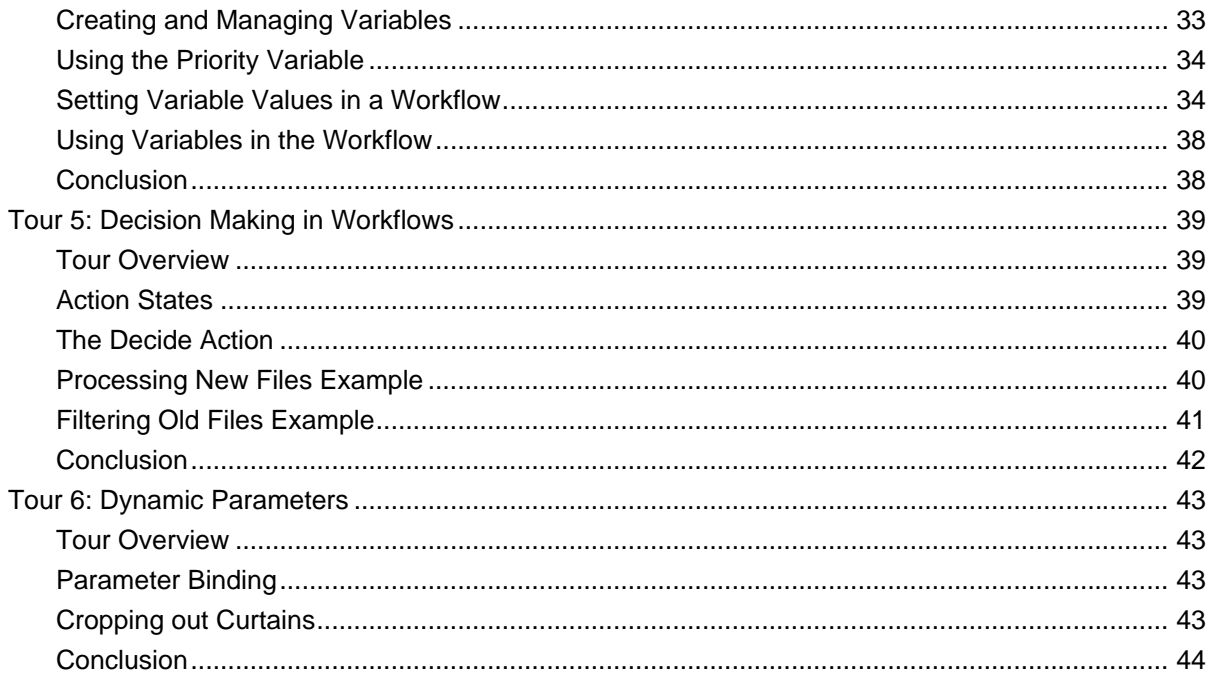

### **Chapter 2 Using Workflow Designer**

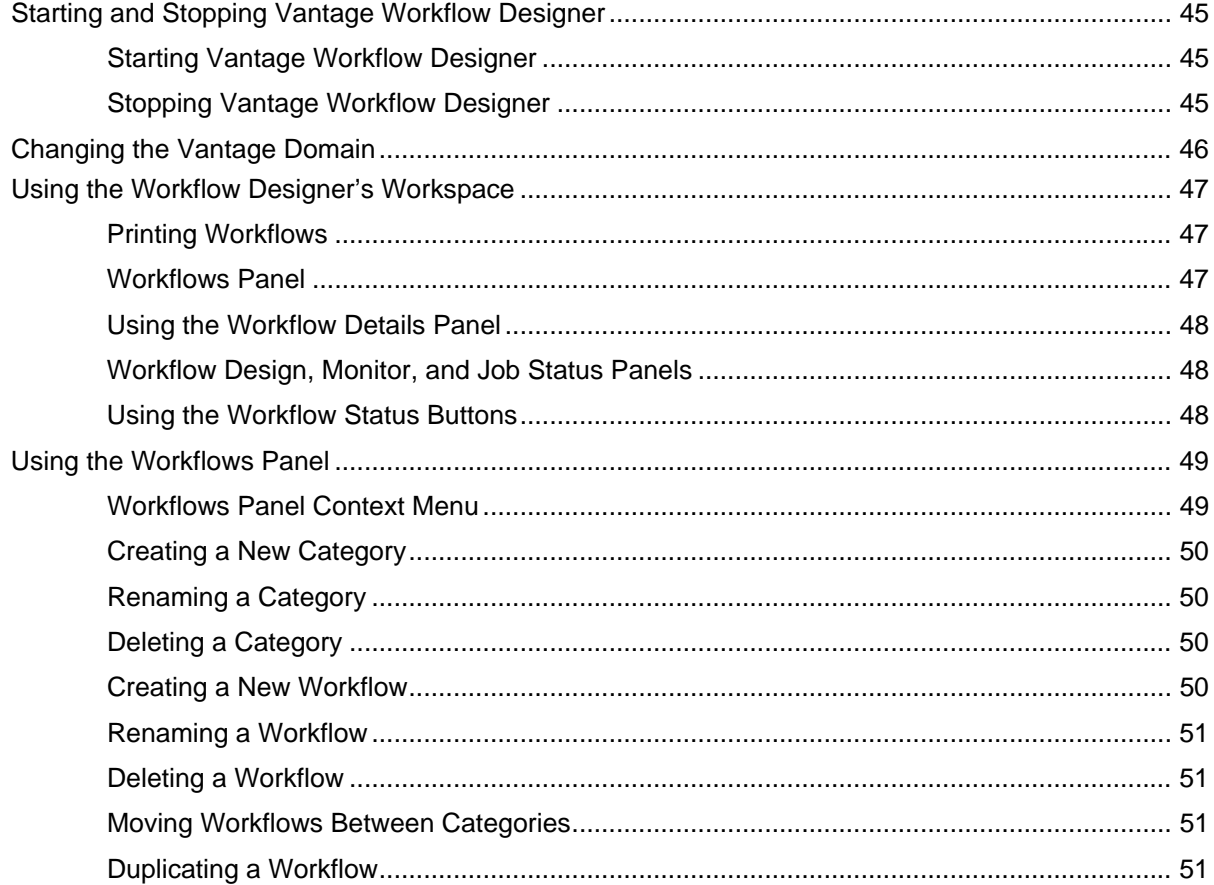

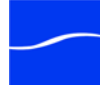

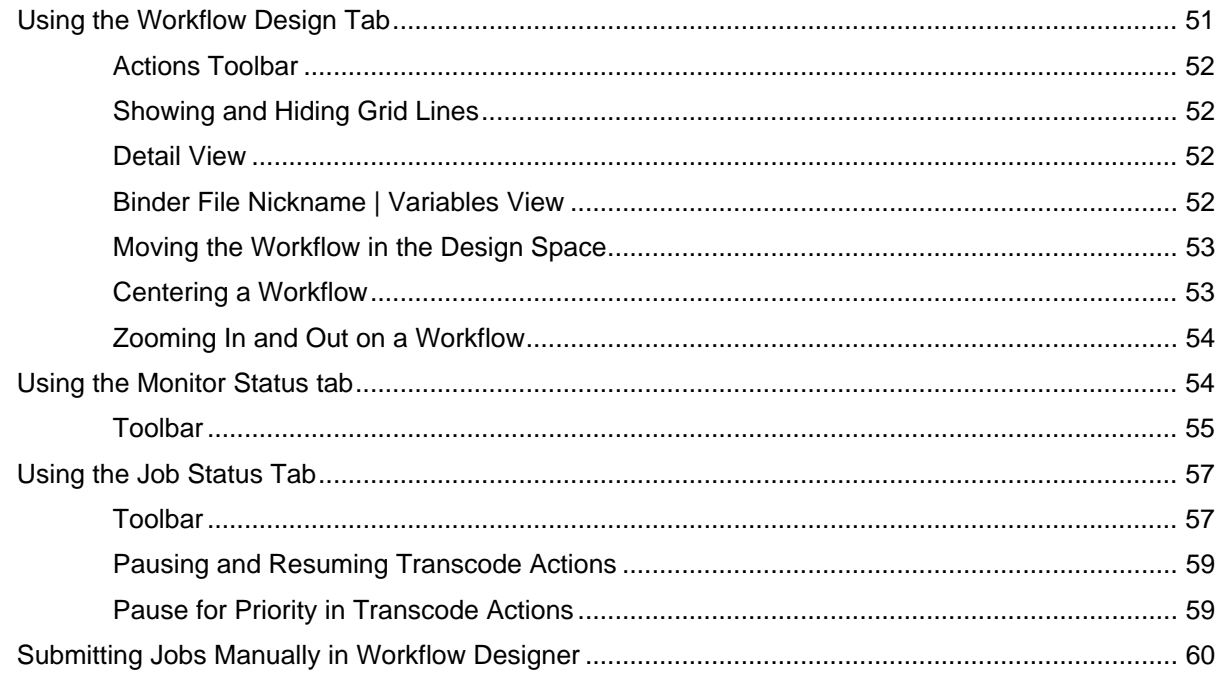

### **Chapter 3 Creating Workflows**

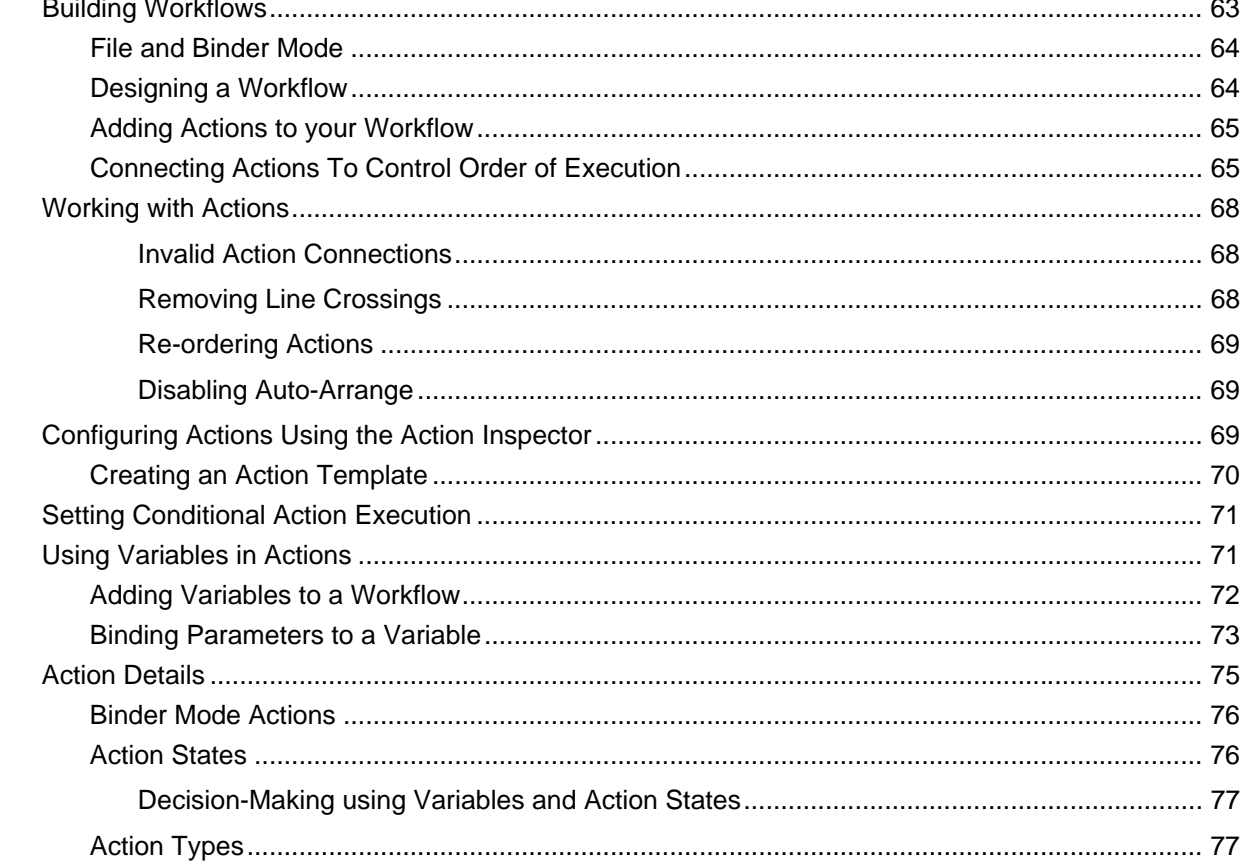

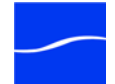

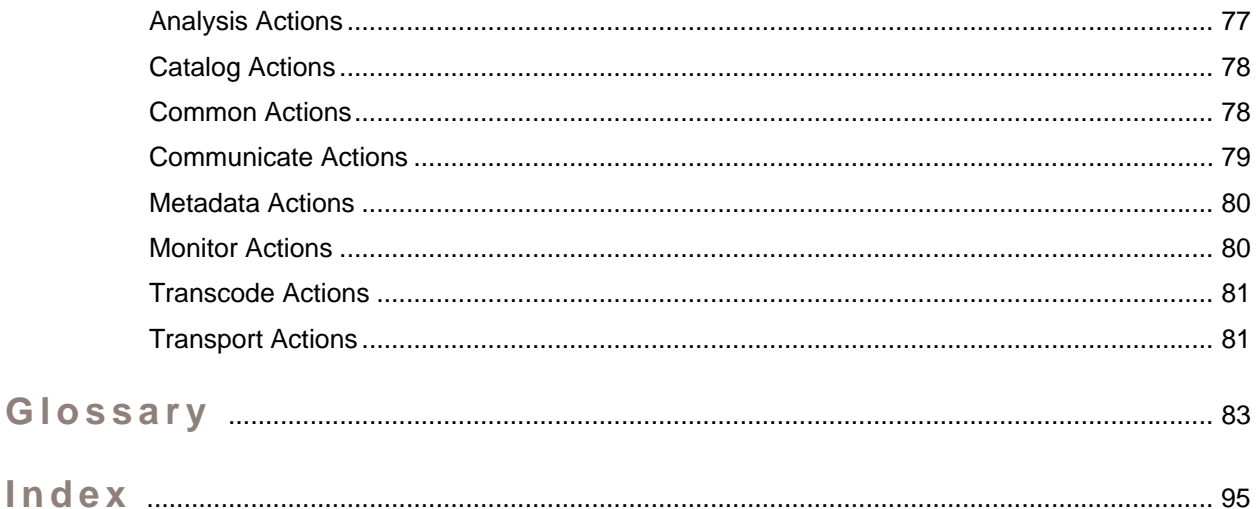

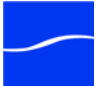

#### xii **Contents**

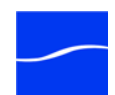

## **Figures**

### **[Chapter 1 Getting Started](#page-20-0)**

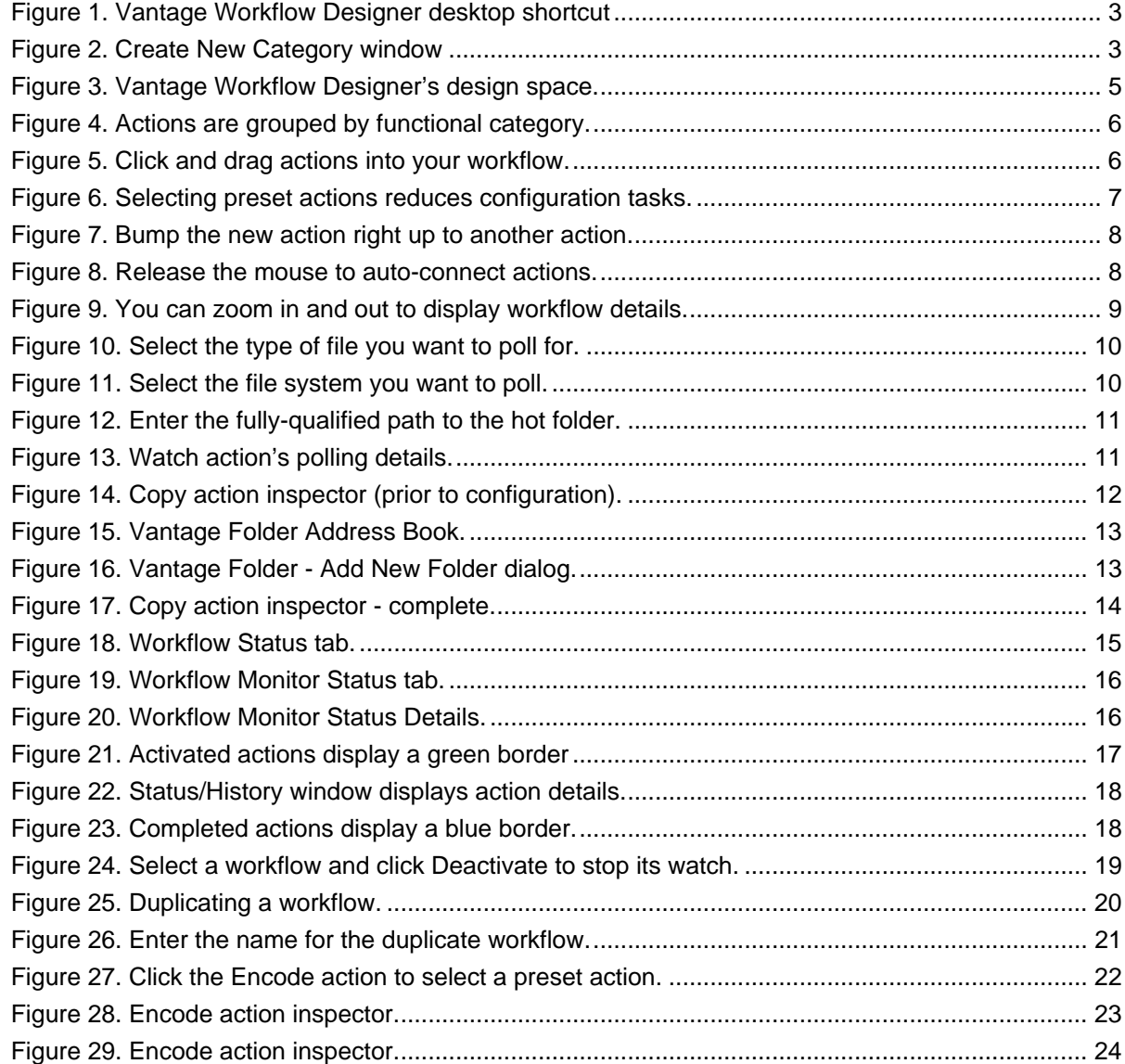

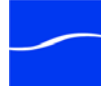

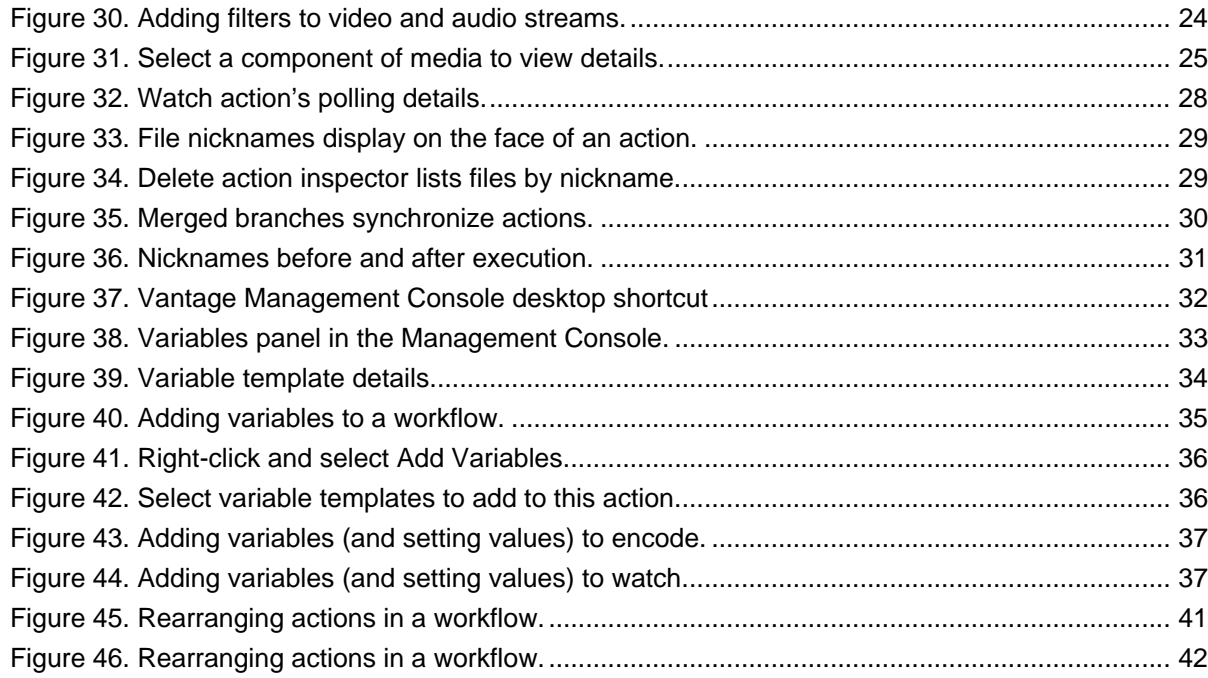

### **[Chapter 2 Using Workflow Designer](#page-64-0)**

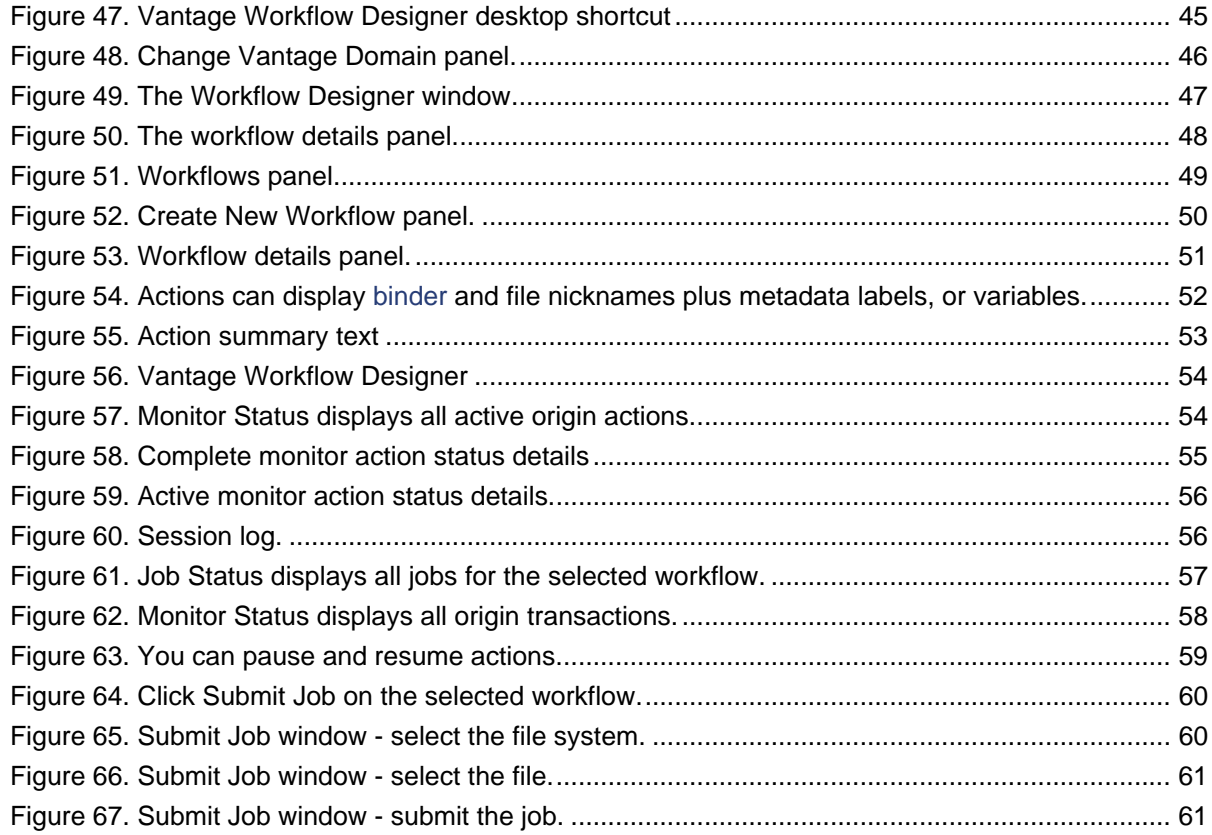

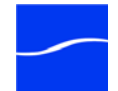

### **[Chapter 3 Creating Workflows](#page-82-0)**

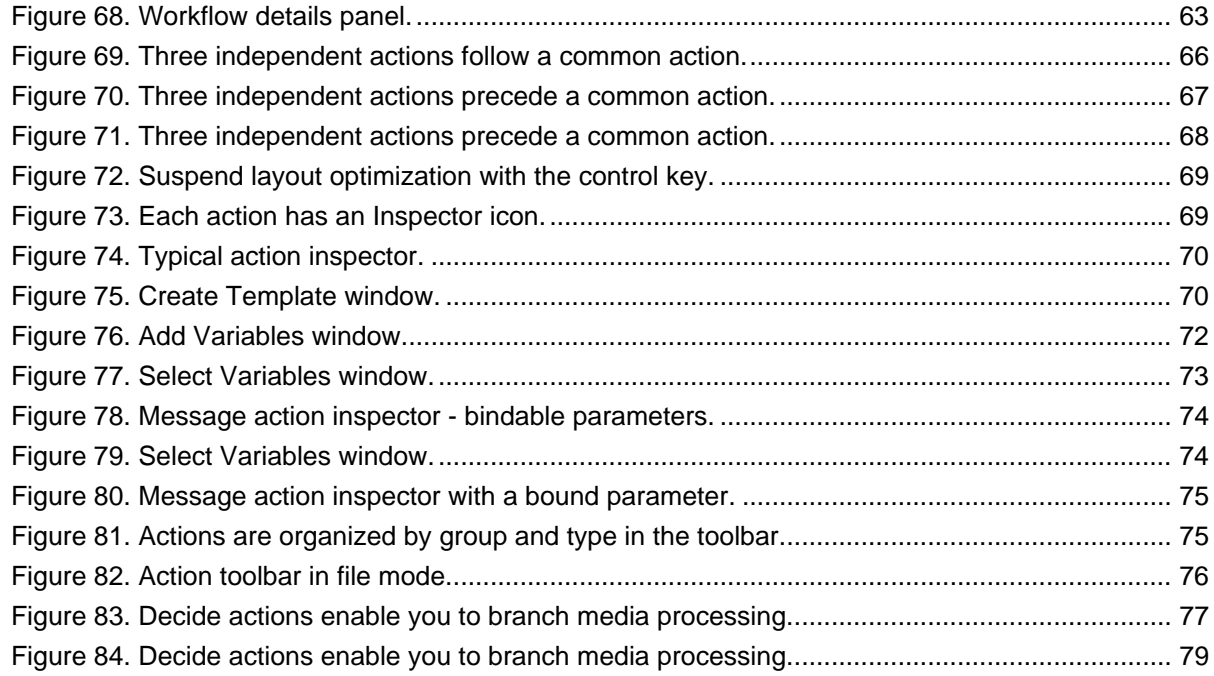

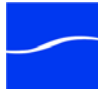

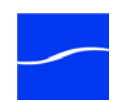

### **Tables**

### **[Chapter 3 Creating Workflows](#page-82-0)**

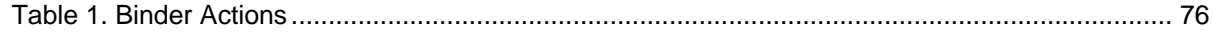

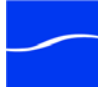

xvii **Tables** i

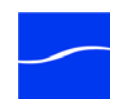

### **Preface**

<span id="page-18-1"></span><span id="page-18-0"></span>**Obtaining Support | Information | Assistance**

**Web Site.** <http://www.telestream.net/telestream-support/vantage/support.htm>

**Support Email.** [support@telestream.net](mailto:support@telestream.net)

Terms and times of support services vary, per the terms of your current service contract with Telestream.

<span id="page-18-2"></span>**Vantage FAQs, Forums & Upgrades**

**Web Site.** <http://www.telestream.net/telestream-support/vantage/support.htm>

<span id="page-18-3"></span>**Company and Product Information**

For information about Telestream or its products, please contact us via:

**Web Site.** [www.telestream.net](http://www.telestream.net)

**Sales and Marketing Email.** [info@telestream.net](mailto:info@telestream.net)

<span id="page-18-4"></span>**Mail**

Telestream, Inc. 848 Gold Flat Road, Suite 1 Nevada City, CA. USA 95959

### <span id="page-18-5"></span>**International Telestream Distributors**

See the Telestream Web site at [www.telestream.net](http://www.telestream.net) for your regional authorized Telestream distributor.

### <span id="page-18-6"></span>**We'd Like to Hear From You!**

If you have comments or suggestions about improving this document, or other Telestream documents – or if you've discovered an error or omission, please email us at [techwriter@telestream.net.](mailto:techwriter@telestream.net)

<span id="page-18-7"></span>**About Vantage Workflow Designer**

Version 2.0 Copyright © 2010 Telestream, Inc.

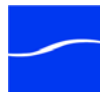

### xx **Preface**

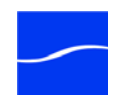

### **C HAPTER 1**

1

### **Getting Started**

<span id="page-20-0"></span>This chapter is organized as a series of tours, each designed to help you understand how to create, configure, and manage workflows. You'll also learn how to submit media to workflows for processing.

As you take these tours, you'll also become familiar with important Vantage concepts and how you can use them to design workflows to meet your processing requirements. The more you know about Vantage, the better it will serve your automated media transcoding requirements.

Because each tour builds on the skills and knowledge you learn in the previous tours, we recommend that you take the tours in succession.

As you gain hands-on experience creating workflows and processing media in Vantage - which leads to a working knowledge of Vantage and its components and architecture - you'll gain proficiency in using Vantage to solve your organization's media processing problems.

**Note:** *Sample MPEG2 media files are provided for use in these workflows: <Install\_Drive>:/Program Files/Telestream/Vantage/Store. Files: FlipDemo.wmv (48 seconds), FlipDemo\_short.wmv (15 seconds), and FlipDemo.mss.*

- **Tours** [Tour 1: Introducing Vantage & Transcoding Workflows](#page-21-0)
	- [Tour 2: Transcoding Files Using Settings You Want](#page-39-0)
	- [Tour 3: Using Binders in Workflows](#page-45-0)
	- [Tour 4: Using Variables in Workflows](#page-51-0)
	- [Tour 5: Decision Making in Workflows](#page-58-0)
	- [Tour 6: Dynamic Parameters](#page-62-0)

**Note:** *[Y](http://www.telestream.net/vantage/help)ou can take tours 1 through 4 without a license. For tours 5 and beyond, you'll need a license to execute the workflows. Also, without a license, you can only transcode WMV files. For a demo license, contact [sales@telestream.net.](mailto:sales@telestream.net)*

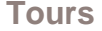

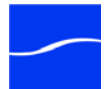

### <span id="page-21-0"></span>**TOUR 1: INTRODUCING VANTAGE & TRANSCODING WORKFLOWS**

This hands-on tour takes about an hour to an hour and a half (the longest of all the tours), and introduces you to the big picture of Vantage - the concept and process of creating a typical transcoding [workflow](#page-111-0), submitting media to [transcode](#page-109-1), monitoring your job as it executes, and viewing the results.

**Tour Overview This tour is designed to provide your first hands-on experience with** Vantage Workflow Designer. In this tour, you'll learn the following:

- [What is Vantage?](#page-21-1)
- [Starting Vantage Workflow Designer](#page-22-1)
- [Introducing Workflows](#page-22-2)
- [Working with Workflows](#page-27-0)
- [Setting up Actions](#page-28-3)
- [Vantage Folders](#page-31-0)
- [Activating Workflows](#page-34-0)
- [Monitoring your Workflow Status](#page-35-0)
- [Submitting Jobs](#page-35-1)
- [Playing your New File](#page-37-0)
- [Deactivating Workflows](#page-38-0)

<span id="page-21-1"></span>**What is Vantage?** Vantage is a powerful workflow design and automation product that allows you to build highly automated, adaptive media processing workflows. Vantage combines a wide range of workflow design and media processing capabilities into a single program, and allows tight coupling between components so that workflows can make decisions and execute custom rules (as necessary) to solve a broad set of operational problems.

> Vantage can be installed on a single server or installed as an array of servers, all working together to provide scalability and durability. In either case, a [Vantage database](#page-109-0) is used as the central point for workflow design and execution. Services execute the workflows, coordinating with each other through the Vantage database; this central database also stores job history and other information about workflows.

You configure, operate, and manage Vantage using two multi-user Vantage programs: Vantage Management Console and Vantage Workflow Designer. Both programs connect directly to the database, so they can be run on any machine that can access the Vantage database.

<span id="page-21-2"></span>**Vantage Domain Console** The Vantage Management Console (usually referred to as just console) is the program you use to configure and administer your Vantage domain including Vantage services, licenses, workflow design items, and the workflows themselves.

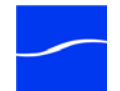

### <span id="page-22-0"></span>**Vantage Workflow Designer**

<span id="page-22-1"></span>**Starting Vantage** 

**Workflow Designer**

Vantage Workflow Designer is the program that enables you to design and automate workflows to meet your organization's transcoding requirements.

Workflow Designer allows you to activate and deactivate workflows, and allows you to submit and monitor the jobs that are created as workflows perform transactions on media you've submitted for processing.

To start Vantage Workflow Designer, double-click the Vantage Workflow Designer shortcut on your desktop.

### <span id="page-22-3"></span>**Figure 1. Vantage Workflow Designer desktop shortcut**

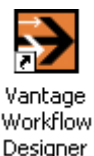

Or, select start > Programs > Telestream > Vantage > Vantage Workflow Designer.

When Vantage is installed, no categories or workflows are stored in its database. You may have to create a new category to get started. If you're being prompted to create a new category:

### <span id="page-22-4"></span>**Figure 2. Create New Category window**

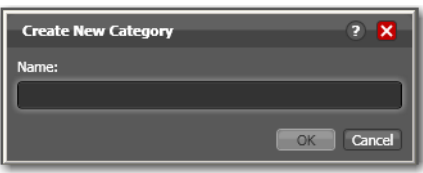

- 1. Enter the name <YourName> Vantage Workflows and click OK. This allows other Vantage users to create their own Vantage Workflows category. (For tour purposes, the category is simply *Vantage Workflows*.)
- 2. When Workflow Designer prompts you to create a workflow, just click Cancel. You'll create your first workflow in just a moment.

A workflow in Vantage is a series of [actions](#page-102-1) - arranged and configured by you - to automate a specific task or group of tasks.

Vantage Workflow Designer is the program that enables you to design and automate workflows to meet your organization's transcoding requirements.

Vantage provides several types of actions which you can use to build a custom workflow. For example, a [watch action](#page-111-1) continually polls a *hot folder* (such as a broadcast server directory or a local or network folder) for incoming media to process - which Vantage performs by automatically submitting a job to the workflow you've created.

### <span id="page-22-2"></span>**Introducing Workflows**

Each action is executed by a [Vantage service](#page-110-0) - for example, the watch action is executed by its companion watch service.

<span id="page-23-0"></span>**The Workflow Designer Window** Vantage Workflow Designer window has two panels. The left panel is the workflow panel. You organize workflows by category, in folders for easy access. The right panel includes a Workflow Design tab, a Monitor Status tab, and a Job Status tab.

> The Workflow Design tab is a design space you can use to create and update your workflows. As you design (or modify) a workflow, all of the changes you make to the workflow are automatically stored in the Vantage database. You don't ever need to explicitly save your workflows that is done automatically for you, and all others in your organization using Workflow Designer.

> Once you've designed a workflow, you can activate it - starting its monitor task. When you activate a workflow, the Monitor Status tab allows you to view all of the workflow monitors - such as a watch action polling a hot folder for media files - that are active and discovering files to process as they are placed in the folder.

> When a monitor finds a new file, it starts a job. You use the Job Status tab to view all of the running jobs for the currently selected workflow. You can view the task-by-task details of jobs, and watch them execute. Further, both the Monitor and Job status tabs allow you to see a history of previous jobs and monitor sessions.

> You'll learn how to use both the Monitor Status tab and the Job Status tab in upcoming tours.

#### <span id="page-23-1"></span>**Creating a Category and a Workflow**

If you haven't yet created a new category for your own use, lets create one to get started (or skip to step 3), then we'll add a workflow to it.

1. Select File > Create New Category to display the Create New Category window:

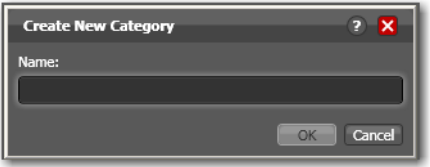

2. Enter <YourName> Vantage Workflows in the Name field and click OK. Adding your name to the category allows other Vantage users to create their own Vantage Workflows category. For tour purposes, the category is displayed simply *Vantage Workflows*.

**Note:** *Vantage displays Welcome tips as you use it, to help you become familiar with its features. If you don't want Vantage to display them, check Don't show me this again before clicking OK.*

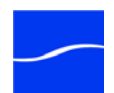

3. Next, create your first workflow - select File > Create New Workflow:

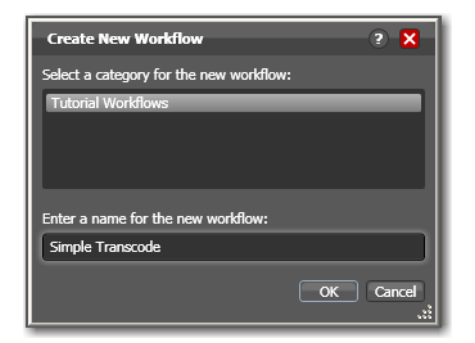

4. Enter the name Simple Transcode (in your *Vantage Workflows* category), and click OK.

At this point, your new workflow is automatically added to the Vantage database and to the list in the workflows panel - you can start creating its functionality.

<span id="page-24-0"></span>**Selecting a Workflow** You can view your categories and workflows in the workflow panel, on the left. You should have your own workflow category with one new workflow, which is currently empty (no actions):

#### <span id="page-24-1"></span>**Figure 3. Vantage Workflow Designer's design space.**

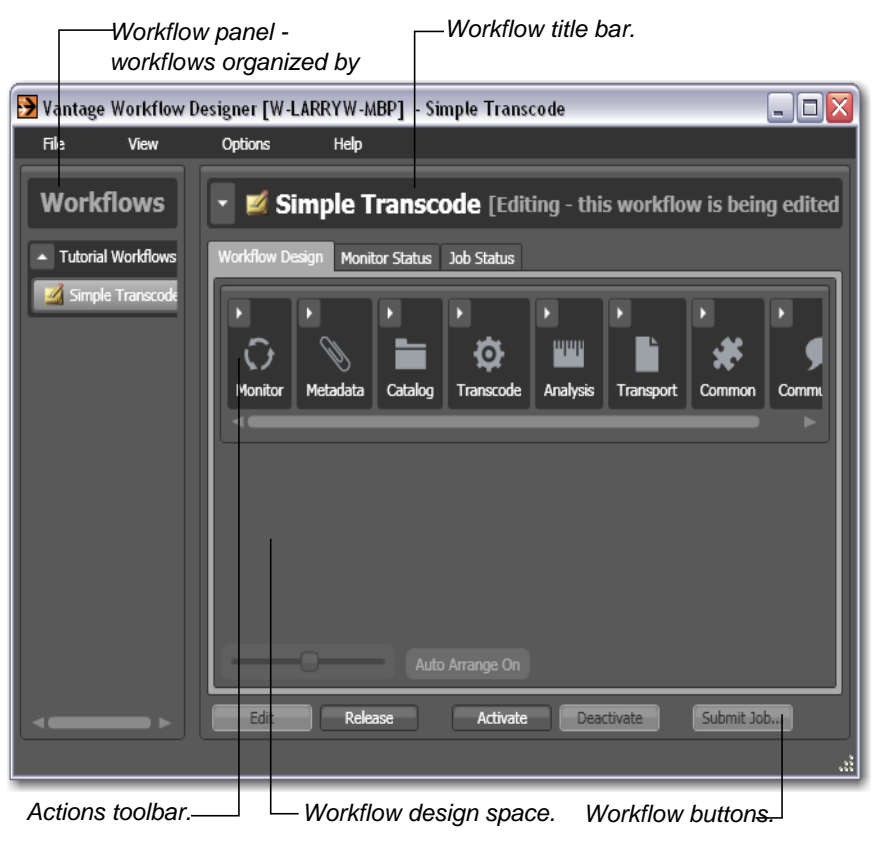

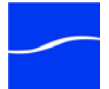

### <span id="page-25-0"></span>**Adding Actions to a Workflow**

In this tour, you're going to build a simple workflow that watches a hot folder, transcodes a media file, and copies the result to a new location.

In the Workflow Design tab, notice that a set of action groups are available in the actions toolbar at the top of the workspace.

5. Open the monitor action group in the actions toolbar (by clicking the arrow in the upper left corner) to display the watch and associate actions.

#### <span id="page-25-1"></span>**Figure 4. Actions are grouped by functional category.**

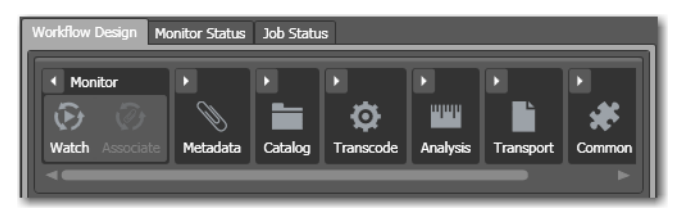

6. The watch action polls a hot folder for new media - click and drag it into the workspace to add your first action to the workflow. (Notice that it automatically centers itself - Vantage visually optimizes workflow actions automatically.)

#### <span id="page-25-2"></span>**Figure 5. Click and drag actions into your workflow.**

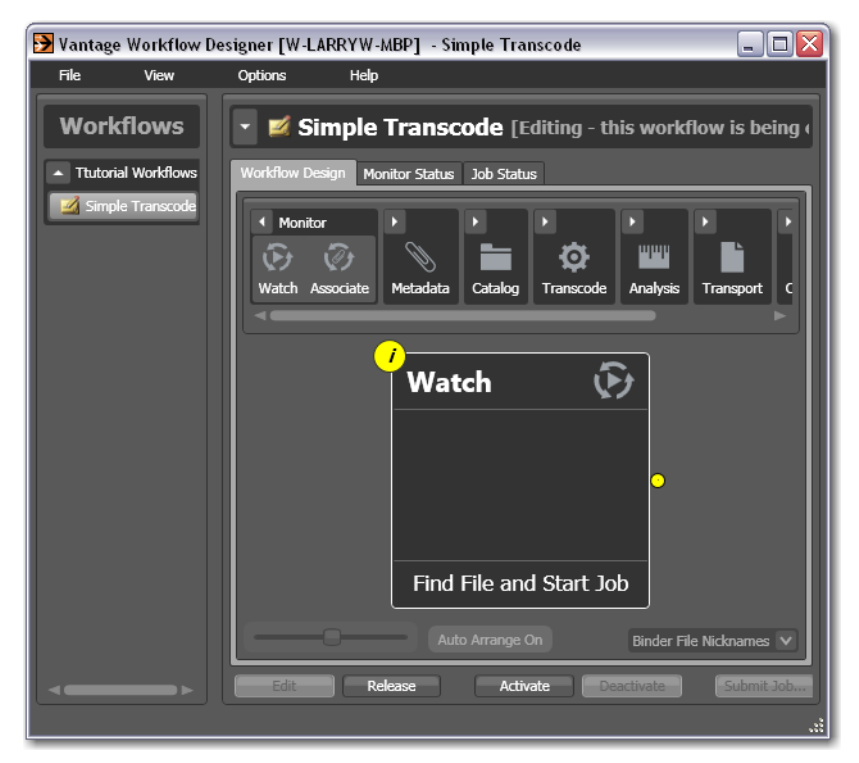

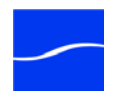

7. Next, open the transcode action group and click the Encode action. A comprehensive list of pre-set encoding actions displays:

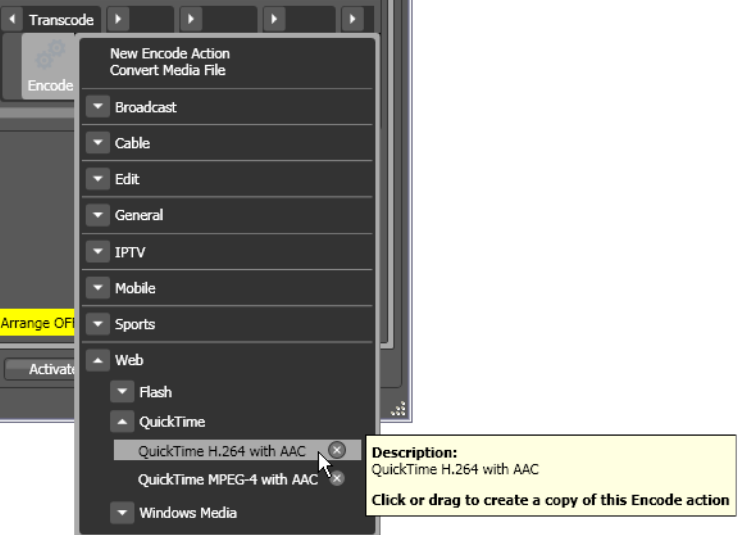

<span id="page-26-2"></span>**Figure 6. Selecting preset actions reduces configuration tasks.**

8. Select Web > QuickTime > QuickTime H.264 with AAC. The new action (pre-configured) is added to the workflow and automatically displays to the right of watch.

<span id="page-26-0"></span>**Deleting Actions** To delete an action from a workflow, use the delete icon. At the top right of the action, a red X (delete) icon displays, which allows you to delete the action from the workflow. Don't delete any actions from this workflow!

> **Note:** *Remember that actions are automatically re-arranged as you make changes. If you delete a connector or action, re-arranging may make a mess of things! Consider temporarily suspending auto-arrange by holding down the Control key (note the yellow button at the bottom highlights) until you've got all your actions in the workflow and connected.*

<span id="page-26-1"></span>**Connecting Actions** Now, you can connect the two actions together.

9. Click and drag a connector line from the yellow connector pin on the right side of the watch action to the yellow connector pin on the left side of the encode action. (Connector pins display in yellow until they're connected.)

Actions connect automatically when you drag them into a workflow and bump them up to an existing action.

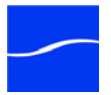

10.Open the transport action group and drag the copy action so that your cursor is directly over the right side pin of the encode action (it highlights blue, as shown below).

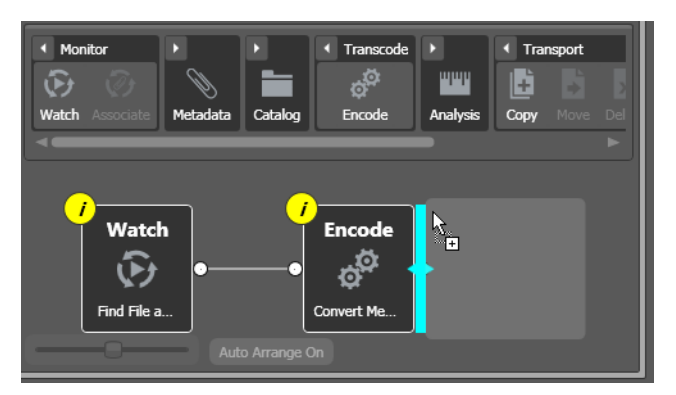

<span id="page-27-1"></span>**Figure 7. Bump the new action right up to another action.**

When the blue bar displays, release the mouse - the copy action automatically connects to the encode action.

#### <span id="page-27-2"></span>**Figure 8. Release the mouse to auto-connect actions.**

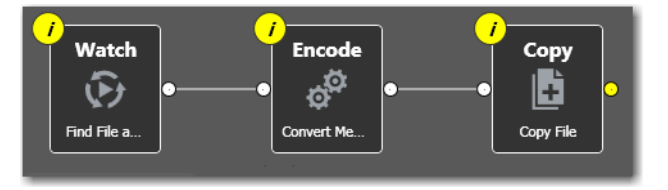

### <span id="page-27-0"></span>**Working with Workflows**

Lets take a moment to learn some techniques for working with workflows, before we continue to make changes.

Some workflows – like *Simple Transcode* – have only a few actions in them; others may have dozens of actions. Sometimes you're working on the big picture of a workflow – laying out actions and connecting them together. Other times, you're working on action details – configuring the details of a transcode task, for example.

In each case, you may want to zoom in or out, or scroll around – or center – the work area, to help you focus directly on the work you're performing at the moment.

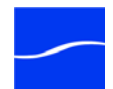

### <span id="page-28-0"></span>**Zooming In and Out on a Workflow**

The zoom slider bar at the bottom left corner enables you to zoom in and out to suit your needs.

### <span id="page-28-4"></span>**Figure 9. You can zoom in and out to display workflow details.**

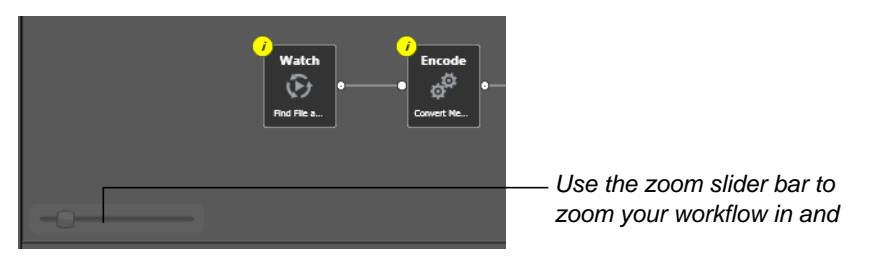

There are three ways to zoom in and out on a workflow:

- Drag the zoom slider bar at the bottom left of the workflow
- Repeatedly press Control-+/- (the plus and minus keys)
- Use the scroll wheel on your mouse while pressing the control key.

<span id="page-28-3"></span><span id="page-28-2"></span><span id="page-28-1"></span>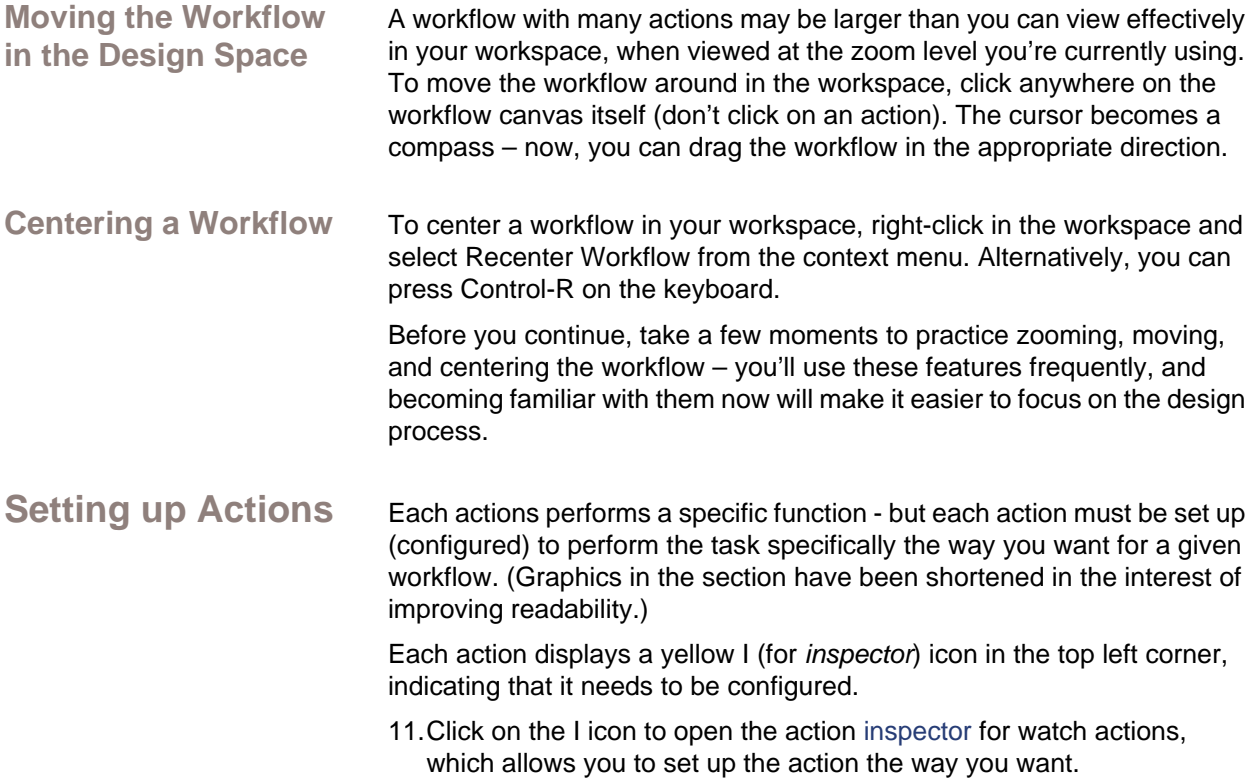

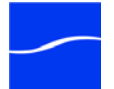

Vantage Designer displays the first panel of the inspector:

<span id="page-29-0"></span>**Figure 10. Select the type of file you want to poll for.**

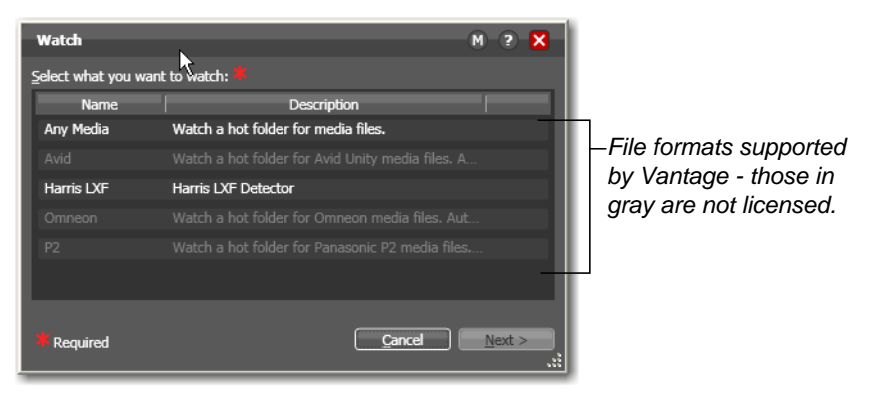

Vantage intelligently handles several complex media types such as Avid reference movies, or P2 camera files.

12.Select *Any Media* to simply watch for a single media file - click Next to continue.

Vantage displays the next panel in the inspector:

#### <span id="page-29-1"></span>**Figure 11. Select the file system you want to poll.**

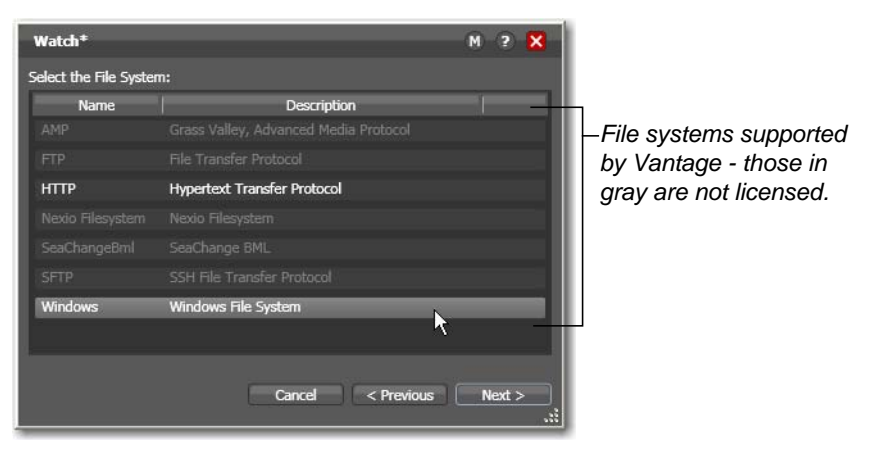

13.Note the comprehensive list of file systems that Vantage can access. Select Windows as the file system for this watch action, and click Next

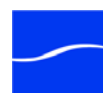

to continue.

Vantage displays the next panel:

#### <span id="page-30-0"></span>**Figure 12. Enter the fully-qualified path to the hot folder.**

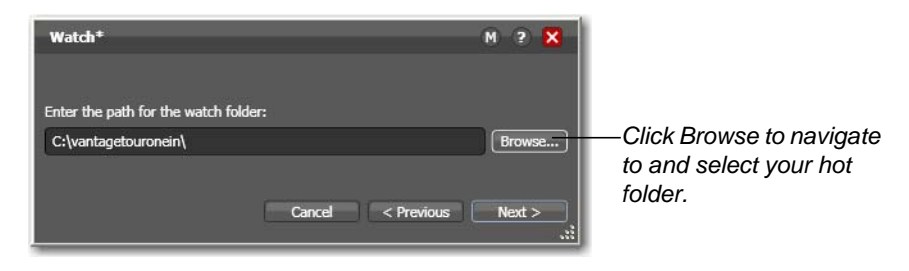

If you installed Vantage on a single machine, you can specify a local folder (for example, *C:\vantagetouronein*). In a multi-server array (a distributed [Vantage domain\)](#page-109-2) however, this should be a shared Windows network folder (for example, *\\<machinename>\vantagetouronein*).

- 14.In either case, create a [hot folder](#page-106-1) for this workflow and then click Browse to navigate and select the fully-qualified path in this field. Or, enter it manually.
- 15.Click Next to continue. Vantage displays the next panel:

#### <span id="page-30-1"></span>**Figure 13. Watch action's polling details.**

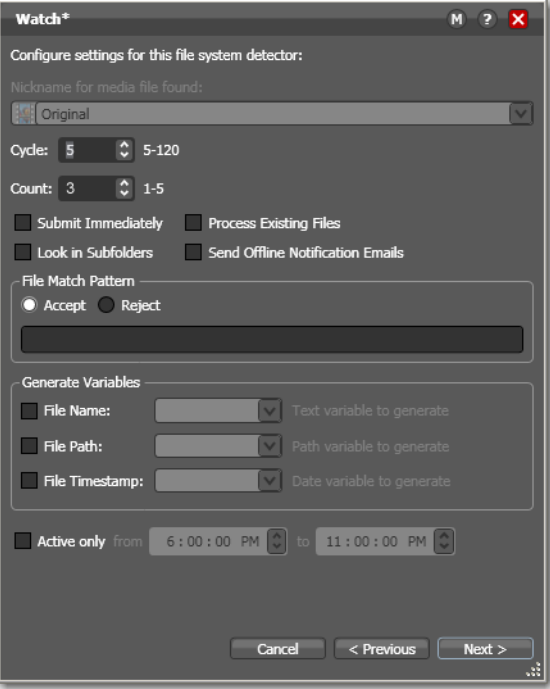

Take a moment to review the comprehensive settings related to directory polling. Place your mouse cursor over the settings to display tooltips which tell you the function of each setting. Also, you can click the M

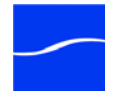

button in the top right of the Inspector to open documentation for this action.

16.Click Next and then Finish to complete configuration of the watch action.

Now that you've configured the action, notice that the inspector icon is hidden to let you know that it has been configured. Move your mouse back over the action - Vantage displays the inspector icon again. You can always click it to re-open the action inspector to review or change its settings.

### <span id="page-31-0"></span>**Vantage Folders** 17. Open the copy action inspector. Here, you'll configure the destination for the file that the encode action creates as it transcodes the incoming file to the new format.

Copy Ð  $\overline{\mathbf{x}}$ **Vers** Version1 Select the destination: Enable path preservation Cancel Required

#### <span id="page-31-1"></span>**Figure 14. Copy action inspector (prior to configuration).**

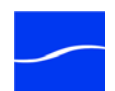

 $2 \times$ 

18.Click on the Browse (… (ellipses)) button to the right of the Destination field.

Vantage displays the Vantage Folder address book:

**The Vantage Folder Address Book** 

<span id="page-32-0"></span>**Figure 15. Vantage Folder Address Book.**

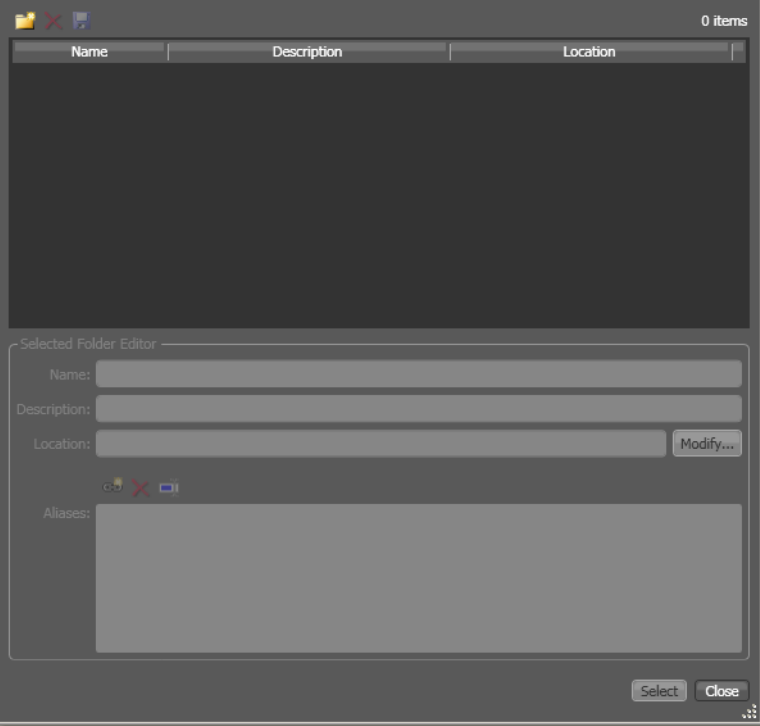

Vantage Folders enable you to name and define specific destinations in the Vantage database, for use in other workflows, simply by using their name. This greatly simplifies directory referencing.

19.Create a new Vantage folder - click the Add Folder toolbar icon (the new folder icon at far left):

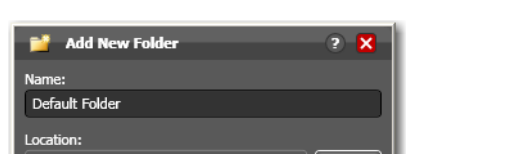

<span id="page-32-1"></span>**Figure 16. Vantage Folder - Add New Folder dialog.**

20.Enter the folder in the Name field: Default Folder.

OK Cancel

21.Next, click Modify to specify the directory that this [Vantage folder](#page-110-1) points to.

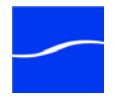

- 22.Vantage folders can be on any supported file system; for this tour, choose Windows File System and click Browse to select a directory of your choice (for example, in Windows Explorer make a folder named *C:\vantageout*) for the output media file to be copied, and click OK.
- 23.Click Next to close the Folder Location Editor dialog. (You may have to click OK on the local folder warning dialog.)
- 24.Click OK to add this new Vantage folder to the domain and close the Add New Folder dialog.
- 25.Now, with the Vantage folder you just created selected, click Select to specify the folder as the destination for the copy action.

<span id="page-33-0"></span>**Figure 17. Copy action inspector - complete.**

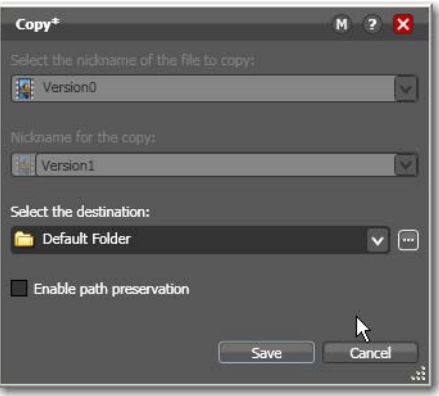

26.Finally, click Save to save these Copy action settings and close the inspector.

The *Simple Transcode* workflow now has three actions: [watch action](#page-111-1), [encode action](#page-105-0), and [copy action,](#page-104-0) all of which have been configured. The watch action polls the [hot folder](#page-106-1) for new media. The transcode action decodes and re-encodes the incoming media to QuickTime format using H264 and AAC codecs, and the copy action duplicates the file into the output folder as specified by the Vantage folder you selected.

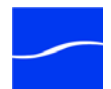

### <span id="page-34-0"></span>**Activating Workflows**

27.Lets activate the workflow now - click Activate at the bottom of the window.

<span id="page-34-1"></span>**Figure 18. Workflow Status tab.**

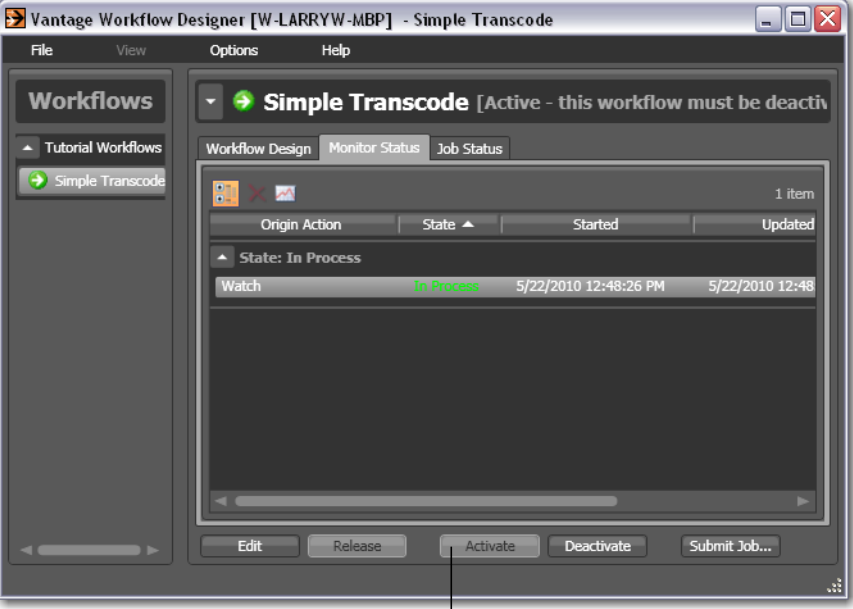

*Click Activate to release the workflow from editing, save it, and activate it to start the watch action.*

The Vantage monitor service starts executing your workflow. Specifically, the [monitor service](#page-107-0) starts running the watch action in your workflow, polling the hot folder you specified for new media to process. No job is started until a new file is identified and submitted.

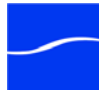

### <span id="page-35-0"></span>**Monitoring your Workflow Status**

When you activate this workflow, Designer displays the Monitor Status tab (see the top of the window) to display the status of the watch action:

<span id="page-35-2"></span>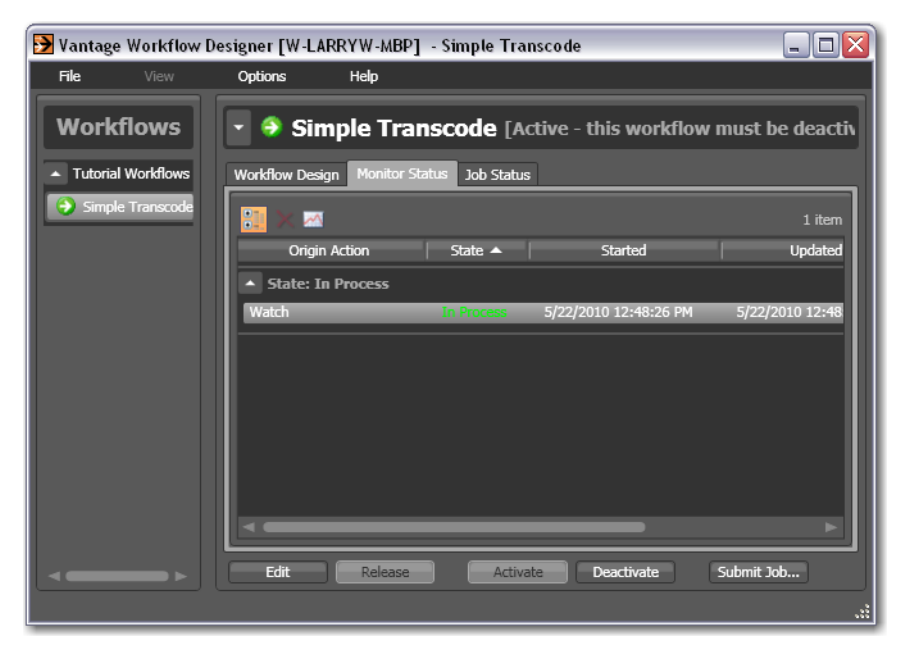

**Figure 19. Workflow Monitor Status tab.**

Notice that the watch action states is listed as *In Process*, which indicates it has started executing, and it is polling for new files. When a new file is discovered, a job is created that executes the *Simple Transcode* workflow.

Actions may also be in Waiting state - the state that the transaction enters while Vantage is determining which service should process it. A transaction remains in Waiting state until it is accepted by a service for processing.

You can also double-click the watch entry in the table to display more detailed information about the watch. You can confirm that is polling the directory that you specified, and that no new files are detected.

<span id="page-35-3"></span>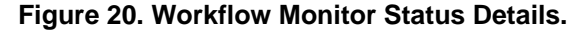

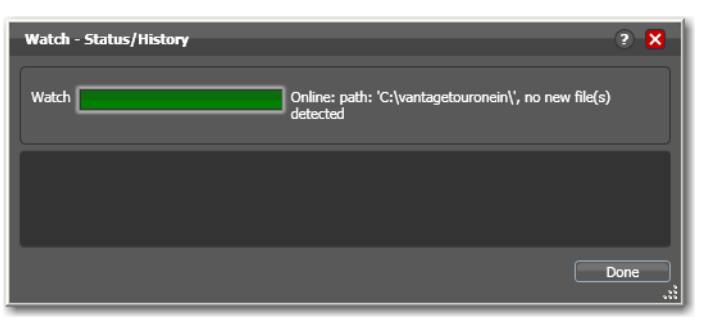

<span id="page-35-1"></span>**Submitting Jobs** You can start a job for this workflow in one of two ways:

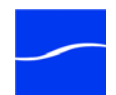
- $\blacksquare$  Place a media file in a hot folder that is being watched to submit a job automatically
- Click the Submit Job button (at the bottom of the window) and select the file to submit a job manually. Just follow the steps in each panel.

Take time now to use both methods to submit a file to start a job with this workflow.

We suggest that you use one of the sample wmv media files we provide, located at *<InstallDrive>:\Program Files\Telestream\Vantage\Store\*.

After you submit a job, click the Job Status tab to display the status of running jobs.

28.Click on the new job entry in the table, and observe each action change color as the entire job executes each task specified by the actions in the workflow.

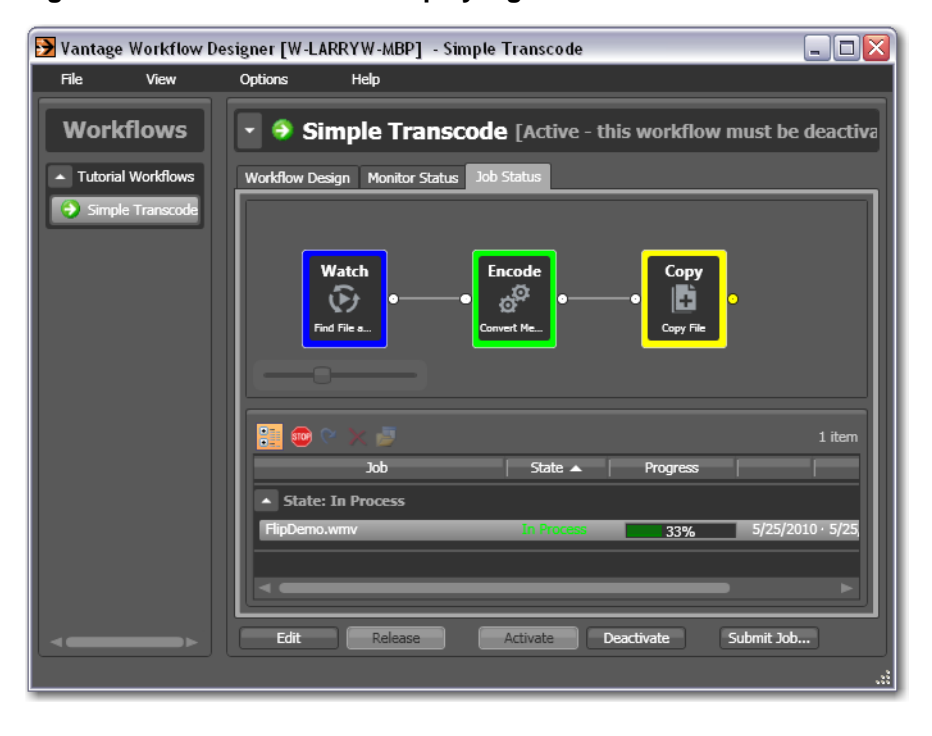

#### **Figure 21. Activated actions display a green border**

Workflows display specific border colors to identify their current state in this job:

- Yellow indicates the action hasn't started executing yet
- Green indicates the action is currently executing
- $\blacksquare$  Pink indicates the action was stopped by the user
- Blue indicates the action has completed without errors
- Red indicates the action has completed with errors.

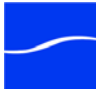

29.Move your mouse over actions in the Monitor Status panel to display the i (inspector) icon in the top left corner. Click the icon to display runtime information about the action in the Status/History window:

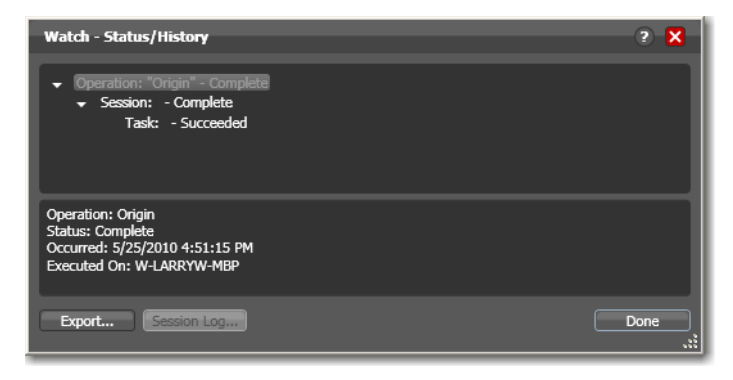

**Figure 22. Status/History window displays action details.**

30.Click on each succeeding status line in the Status/History window to display details about the action. Close this window when you're done.

When all actions are outlined in blue, the job has completed successfully:

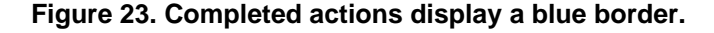

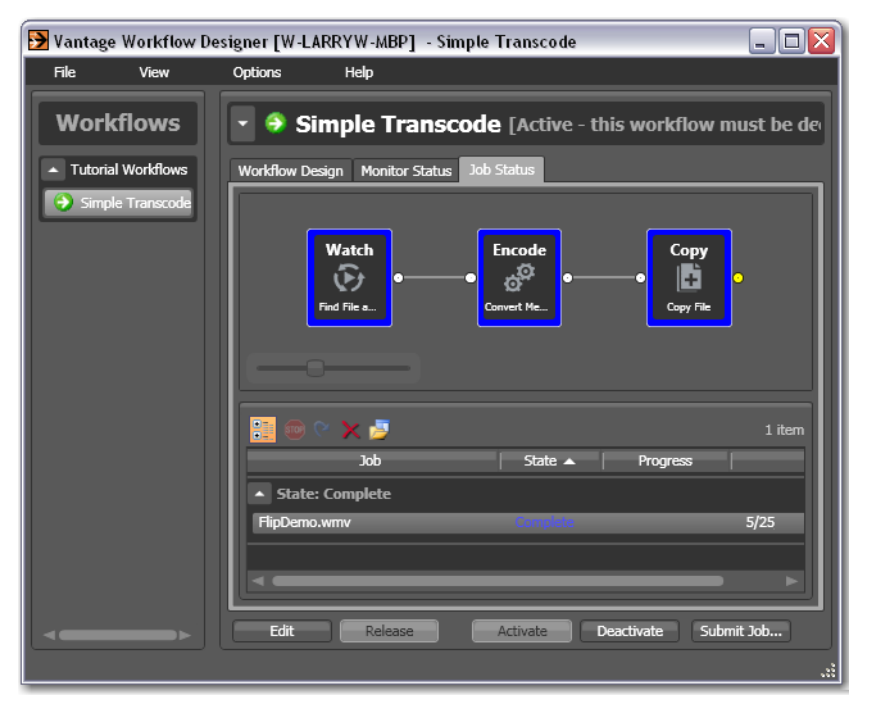

### **Playing your New File**

Now, in Windows Explorer, navigate to the copy destination folder you set up in your workflow (for example, *C:\vantageout)*.

Double-click the new file which your workflow transcoded into QuickTime to play it!

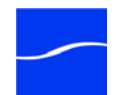

### **Deactivating Workflows**

In the next tour, you'll use a copy of this same workflow. You should deactivate this workflow so that you can use the same hot folder in the next workflow, without the *Simple Transcode* workflow ingesting new media you add to the hot folder.

31.Select the *Simple Transcode* workflow in the workflows panel, and click Deactivate at the bottom of the window.

**Figure 24. Select a workflow and click Deactivate to stop its watch.**

#### Vantage Workflow Designer [W-LARRYW-MBP] - Simple Transcode  $\Box$ e $\boxtimes$  $\overline{File}$ Options Help **Workflows** v of Simple Transcode [Idle - click Edit to modify]  $\blacktriangle$  Tutorial Workflow Workflow Design Monitor Status Job Status <sup>-(</sup>c Simple Transco м 3 iten Origin Action State  $\triangle$ Started Updated State: Complete 5/25/2010 5:17:13 F Watch 5/25/2010 4:43:36 PM Activate Submit Job...

If you want to edit the workflow again, click Edit at the bottom of the window. When you're done editing a workflow, you should click Release it so that it can be edited or executed by others in the organization.

**Conclusion** Congratulations! You've just learned about the key features of Vantage Workflow Designer. Now you know how to create and activate a basic transcoding workflow. You've also learned how to submit media to a workflow, monitor its execution, and view the transcoded media file.

> In the next tutorial, you will explore transcoding settings to transcode a media file into the format that you want.

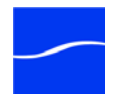

# **TOUR 2: TRANSCODING FILES USING SETTINGS YOU WANT**

This hands-on tour takes about 30 minutes and introduces you to Vantage transcoding.

**Tour Overview** This tour is designed to add to your workflow management and creation skills, and your first in-depth look at how effectively Vantage deals with the complexities of media transcoding. In this tour, you'll learn about the following:

- [Duplicating a Workflow](#page-39-0)
- [Adding Branches to a Workflow](#page-40-0)
- [Configuring the Transcode Action](#page-42-0)

<span id="page-39-0"></span>**Starting Workflow Designer** If you quit Workflow Designer after the last tour, start it again: Double-click the Vantage Workflow Designer shortcut on your desktop or select start > Programs > Telestream > Vantage > Vantage Workflow Designer. **Duplicating a Workflow** In the Workflows panel (left), select the [workflow](#page-111-0) you want to duplicate.

1. Open (click) the *Vantage Tours* category and select the *Simple Transcode* workflow by clicking on it.

### **Figure 25. Duplicating a workflow.**

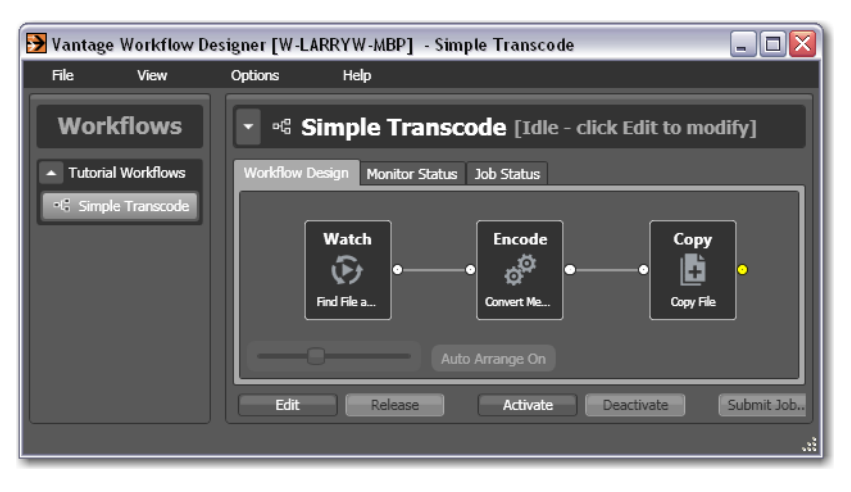

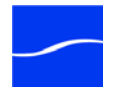

2. Now, select Workflow > Duplicate Workflow (or right-click and select Duplicate Workflow). Vantage displays the Duplicate Workflow dialog:

### Duplicate Workflow "Simple Transcode"  $2 \times$ Select a category for the duplicate: Tutorial Workflows Enter a name for the duplicate: Complex Transcode *Enter the name of the new workflow you want to create.*OK Cancel

**Figure 26. Enter the name for the duplicate workflow.**

3. Enter the name of the new workflow: *Complex Transcode*. Click OK to save the workflow with the new name and dismiss the dialog. Vantage automatically selects the new workflow, places it in edit mode and displays it in the Workflow Design tab.

<span id="page-40-0"></span>**Adding Branches to a Workflow** Now, lets add a second, pre-configured transcode to this new workflow in a manner that enables Vantage to encode two separate output files simultaneously, from a single workflow - by creating a branch, with parallel actions. Creating branches for multiple, parallel encoding is an important part of Vantage scalability and high-volume transcoding.

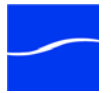

4. Open the transcode action group on the action toolbar.

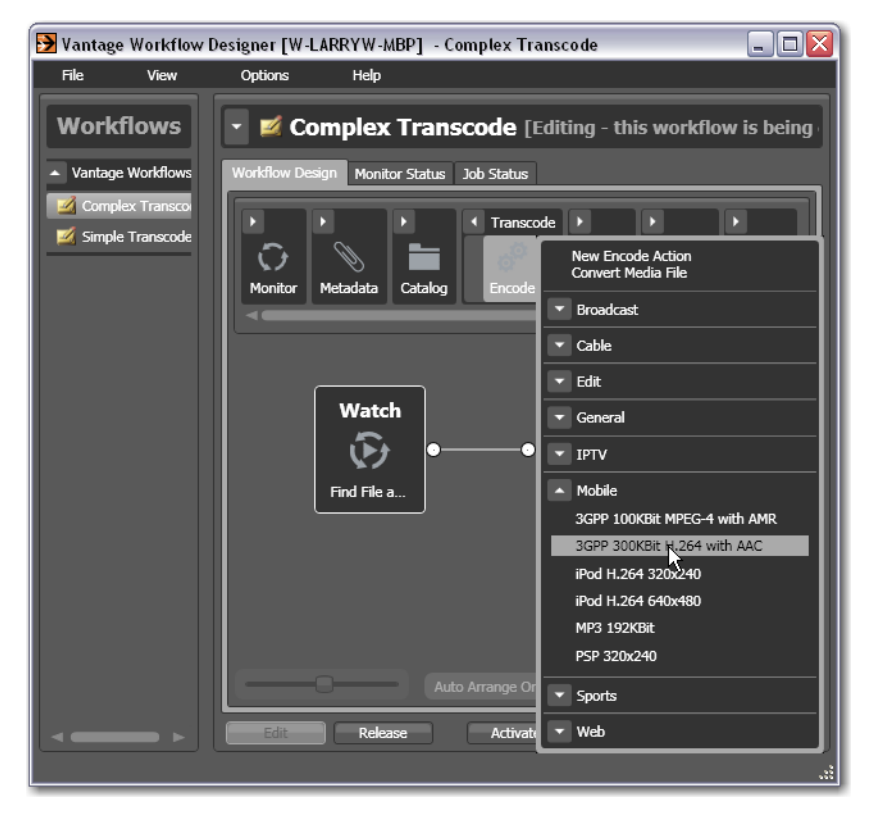

**Figure 27. Click the Encode action to select a preset action.**

- 5. Click on the Encode action, and select the Mobile > 3GPP 300KB H.264 with AAC preset to add it to the workflow.
- 6. Next, drag from the out connect pin on the right side of the watch action to the in connect pin (left side) to connect the new Encode into the workflow - this creates a new branch in the workflow.

**Note:** *This encode action is the only action in this branch - you haven't added a copy action. So, if you executed this workflow now, where would the new 3GPP file be saved? The short answer: it is written to a default store - a pre-determined Vantage directory created for saving files when there is no explicit directory specified - more on stores later.*

When a workflow has multiple branches, actions in those branches can execute simultaneously. In this case, once a file has been discovered and a job has been created (or a job has been manually submitted), both encodes will execute at approximately the same time, resulting in faster throughput.

**Activating the Workflow and Submitting a Job**

7. Now, lets activate this workflow and submit another job. If you don't remember how to submit a job, refer to Tour 1, [Submitting Jobs](#page-35-0).

As the job executes, notice in the Job Status window the simultaneous execution of both transcode actions.

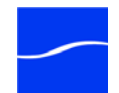

### <span id="page-42-0"></span>**Configuring the Transcode Action**

Now, let's look at the original QuickTime transcode action you added in Tour 1 in more detail, and learn how to change encoder settings.

- 8. Click Edit to deactivate the workflow and enter editing mode.
- 9. Next, mouse over the QuickTime encode action you created in tour 1 to display the inspector icon (the *i* icon at the upper left corner) of the encode action and click it to display the encode action inspector:

#### **Figure 28. Encode action inspector.**

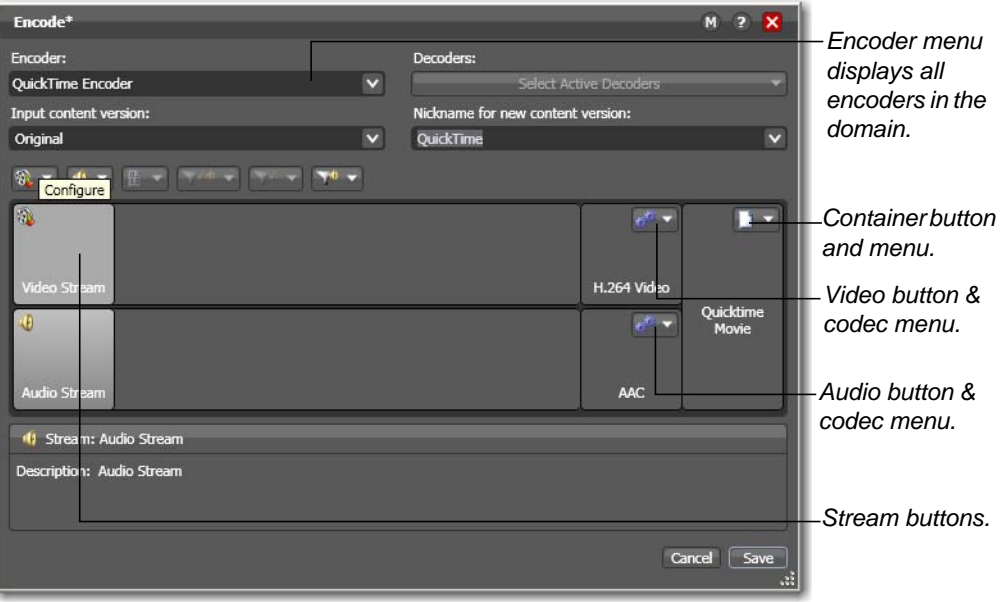

- 10.Click the Encoder dropdown menu to display the list of encoders you can assign to this action.
- 11.To the right of the video stream, click the Video Codec dropdown menu to display the video codecs that are available with this encoder.
- 12.To the right of the audio stream, click the Audio Codec dropdown menu to display the audio codecs that are available with this encoder.
- 13.At the far right of the video and audio streams, click the Container dropdown menu to display the containers that are available with this encoder.

**Note:** *As you click on the video codec, audio codec, and container buttons to select them, configuration details display in the configuration panel at the bottom of the window. For example, the Video Codec configuration panel enables you to set frame width, height, and bitrate for the video in the QuickTime file.*

When you select a stream (by clicking the audio or video stream buttons, far left), you can also add processing filters.

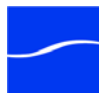

14.Select the video stream button in the toolbar and click on the Video Filter dropdown menu to display a list of video filters.

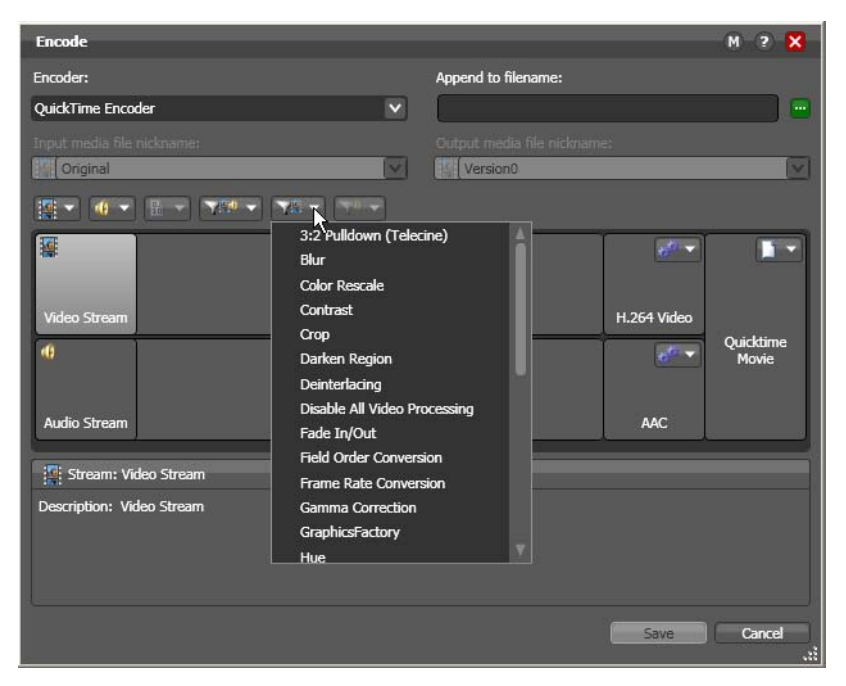

**Figure 29. Encode action inspector.**

15.Select the Contrast filter - Workflow Designer adds it to the video stream.

**Figure 30. Adding filters to video and audio streams.**

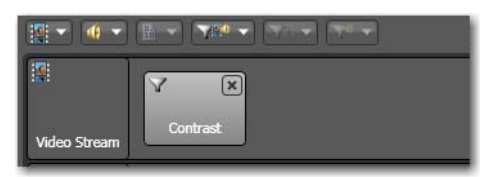

16.These filters are applied during a transcode, and provide you a great deal of control over how the transcode functions.

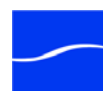

17.Next, click on the Video Codec at the far right to display the codec settings at the bottom of the window:

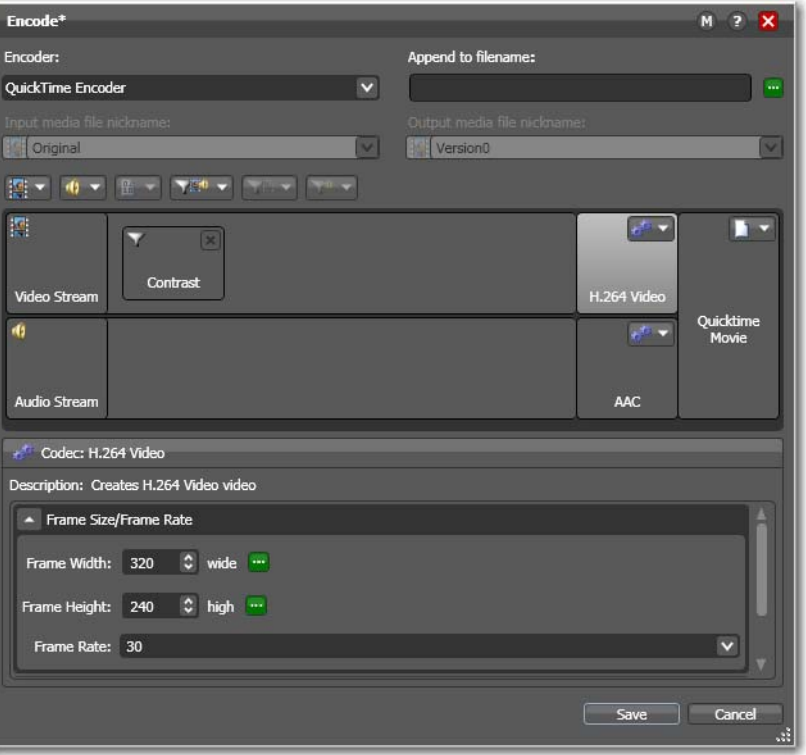

**Figure 31. Select a component of media to view details.**

18.Open Frame Size/Frame Rate and change the frame size to 640x360.

- 19.Finally, click the Encoder dropdown menu at the top to display the encoders that you can select. When configuring a given encoder, you can select it and configure it from scratch, or you can select and use a pre-existing template for this encoder (which you did earlier when you added the 3GPP encode action).
- 20.Click Cancel to close the inspector without making any changes to the encoder.

**Note:** *Encode actions name output files they create using the same root name as the original media file's name, with an appropriate suffix, based on the encoder. For example, a new QuickTime movie from FlipDemo.MSS is named FlipDemo.mov.*

**Conclusion** You've just learned how to duplicate an existing workflow, how Vantage performs multiple simultaneous encodes, and you've been introduced to the basics of configuring encode actions to perform encoding tasks the way you want them to.

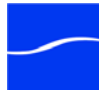

# **TOUR 3: USING BINDERS IN WORKFLOWS**

This hands-on tour takes about 30 minutes and introduces you to the concept of a [binder](#page-103-0) in Vantage and how they enable you to easily track and manage multiple files during a [workflow,](#page-111-0) simplifying workflow design.

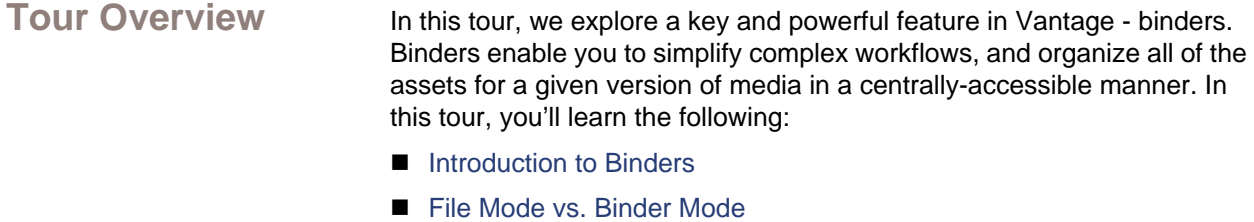

- [Nicknames](#page-46-0)
- [Adding a Delete Action](#page-47-0)
- [Tracking Nicknames in a Workflow](#page-49-0)
- [Attachment Files and the Associate Action](#page-50-0)

<span id="page-45-0"></span>**Introduction to Binders** *A binder is* a collection of media files, attachment files, metadata tracks, and metadata labels. Binders are not an actual physical location; rather, they are a collection of references to files and labels in the database. Binders provide Vantage with the mechanism for tracking multiple assets as a workflow executes. This allows you to design very complicated workflows – that can deal with dozens of files simultaneously – and separates your workflow design from the underlying files themselves.

<span id="page-45-1"></span>**File Mode vs. Binder Mode** By default, Vantage initially starts in *file mode*, a simplified mode designed for transcoding workflows. In [file mode](#page-105-0), Vantage automatically assumes that each action operates upon the media file created (or otherwise processed) by the previous action. This makes workflow design easier, particularly for simple transcoding workflows.

> However, many actions are not suitable for - or available - in file mode. For example, the delete action is not available – it requires that you identify a specific file - how would you convey to the action *which* file to delete? Or, if you deleted the only file in the workflow, what file would following actions use?

Further, although file mode allows you to create workflow branches, it doesn't allow you to merge the branches. That's because, in file mode, each line represents the flow of a file through the workflow - thus, when the two branches merge, which file would the merged actions operate on?

While the file-based workflow concept is straight-forward and enables fast and easy workflow design, file-based workflow design has some inherent limitations.

To overcome these limitations, Vantage introduces *binder mode.* In [binder mode,](#page-104-0) workflow lines represent do not represent the movement of a file - they only represent the order of the execution of actions. This key

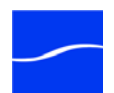

<span id="page-46-0"></span>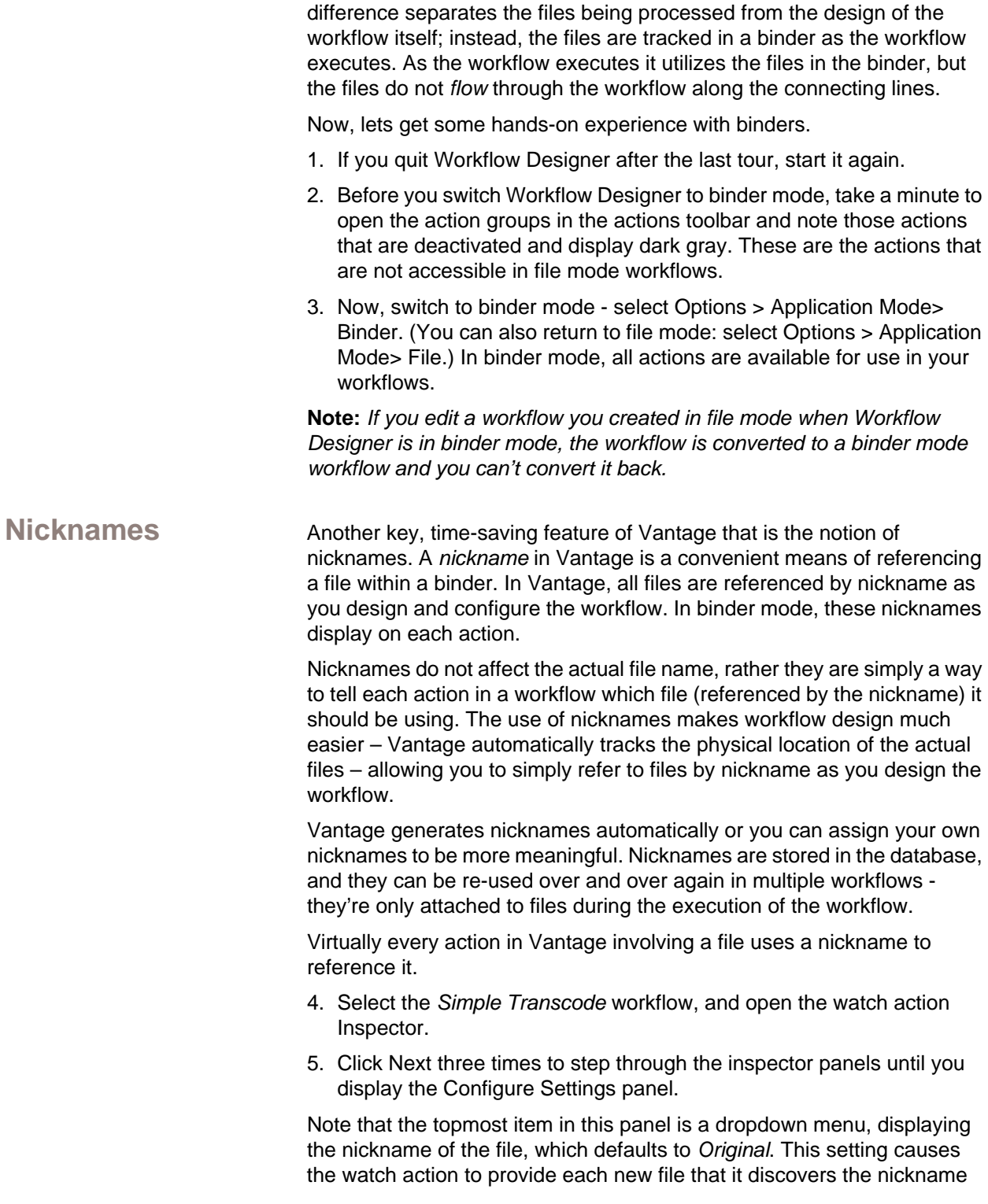

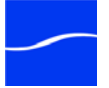

*Original* in each job it submits, so that downstream actions can reference the file just by using the nickname *Original*.

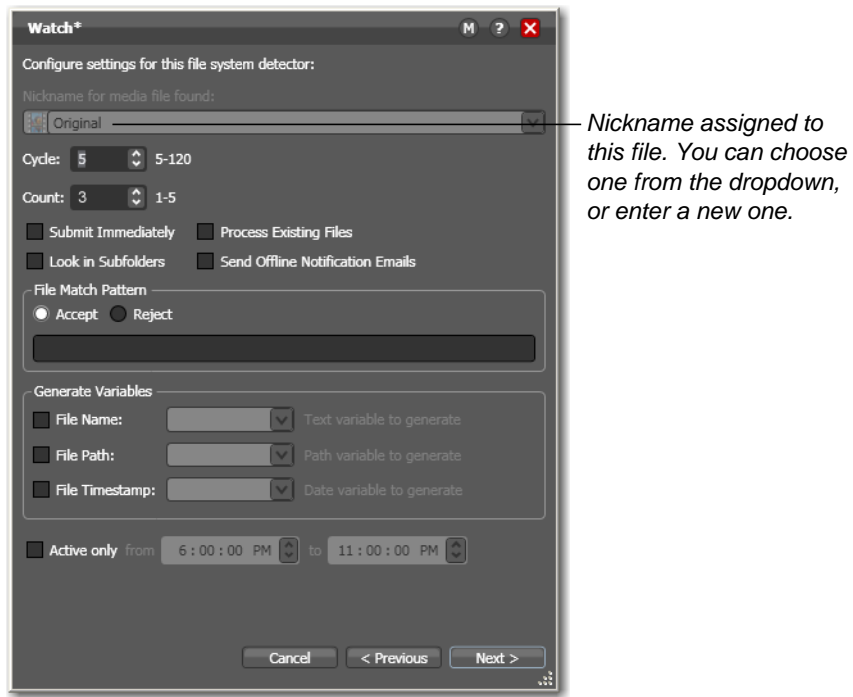

**Figure 32. Watch action's polling details.**

6. Now, close the watch action and open the encode action. Note that the input media file nickname (the dropdown directly below Encoder) is also referencing the *Original* input file.

**Note:** *For some complex media types – such as Omneon reference files or P2 camera files – a media* file *is actually a collection of files, all of which are necessary to make the media work. In this case, the nickname refers to the entire collection of media files; Vantage tracks the underlying video and audio files automatically.*

### <span id="page-47-0"></span>**Adding a Delete Action**

One of the important actions that is only available in binder mode is the delete action. The delete action allows you to delete a file as part of a workflow. Let's add it to a workflow to delete the original file after encoding is complete. (Remember, editing this workflow in binder mode converts it to a binder mode workflow.)

- 7. Select the *Complex Transcode* workflow and duplicate it as *Complex Transcode Tour 3*.
- 8. In *Complex Transcode Tour 3*, open the transport action group, and click and drag a delete action into the workflow. Notice that there are no nicknames displayed on this action.

**Note:** *If the delete action is deactivated, you're still in file mode - switch to binder mode: Options > Application Mode> Binder.*

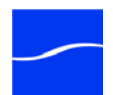

9. Now, connect the delete action to the copy action on the top encode action branch.

**Note:** *Notice that the nicknames now display on this action. The list on the left are files available before execution; the list on the right are files available after execution. (After configuration, the files used in this action are highlighted.)*

#### **Figure 33. File nicknames display on the face of an action.**

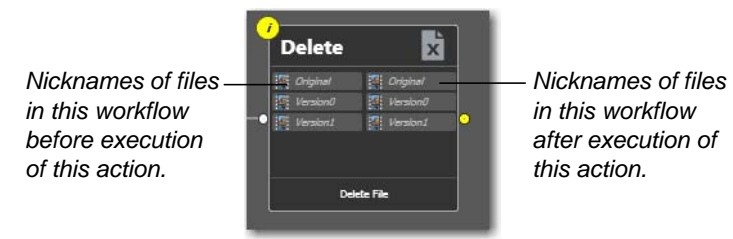

10.Now, open the delete action inspector (remember to click the yellow I icon in the top left corner).

#### **Figure 34. Delete action inspector lists files by nickname.**

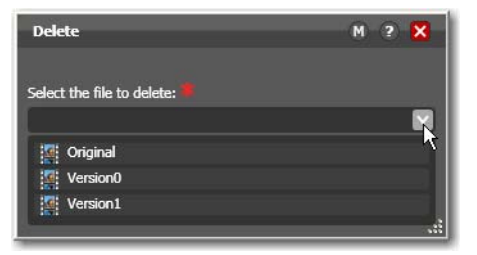

The delete action accepts one parameter: The nickname of the file that you want to delete. This delete action displays the nicknames of all files in the workflow - *Original* (from watch) and *Version0*, and *Version1* (from both encodes).

11.Select *Original* (which identifies the ingested file) and click Save to close the inspector.

Now - Vantage highlights the other encode action's *Original* nickname in red, indicating an error - this file has been deleted. By using nicknames, Vantage can discover many workflow design issues automatically – in this case, you're attempting to delete a file while it is simultaneously being transcoded by a peer encode action in the other branch!

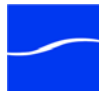

This issue is easily resolved by connecting the second encode action to the copy action to merge the branches, as shown following, with the steps complete:

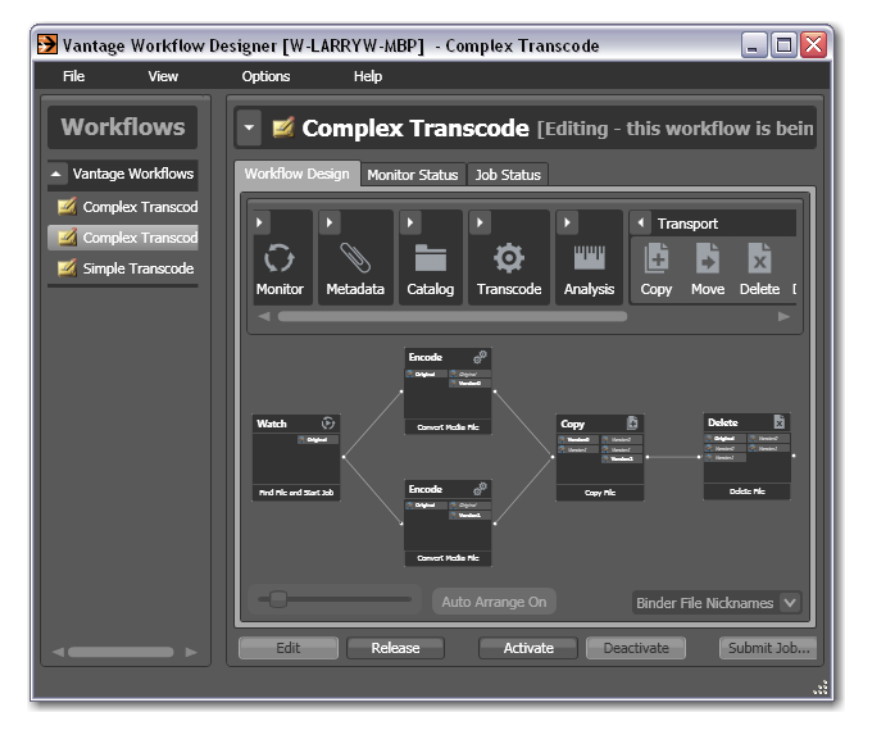

**Figure 35. Merged branches synchronize actions.**

12.Click and drag from the out pin of the bottom encode to the in pin of the copy action.

When the workflow branches are merged, the workflow is now valid and the encode actions are *synchronized* - and in this case, the workflow waits for all upstream workflow branches to complete before executing the first step in the merged branch. When the branches are merged, the copy and deletes action won't execute until both encode actions have completed.

Now, to see automatic file tracking in action, lets change a nickname.

- 13.Open the top (3GP Advanced) encode action inspector (you know that it is creating a new version of a media file).
- 14.You can provide your own nickname for each media file you use or create in a workflow - for example, select *Version1* in the Output Media File Nickname field and enter *MyNewMediaFile* and close the inspector.
- 15.Of course, downstream actions (such as the copy) need to be updated if they used the nickname you just deleted (*Version0*) - open the inspector and select *MyNewMediaFile* as the new nickname to copy.

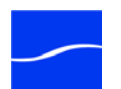

<span id="page-49-0"></span>**Tracking Nicknames in a Workflow**

In binder mode, you also have a more detailed view of what is going on inside each action.

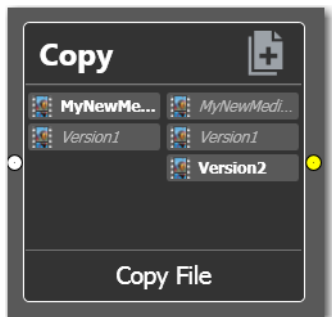

### **Figure 36. Nicknames before and after execution.**

Looking at the copy action, you can see which nicknames are available *before* the action executes on the left, and which nicknames are available *after* the action executes on the right. Further, Vantage highlights the nicknames that are used – and created – by an action.

<span id="page-50-0"></span>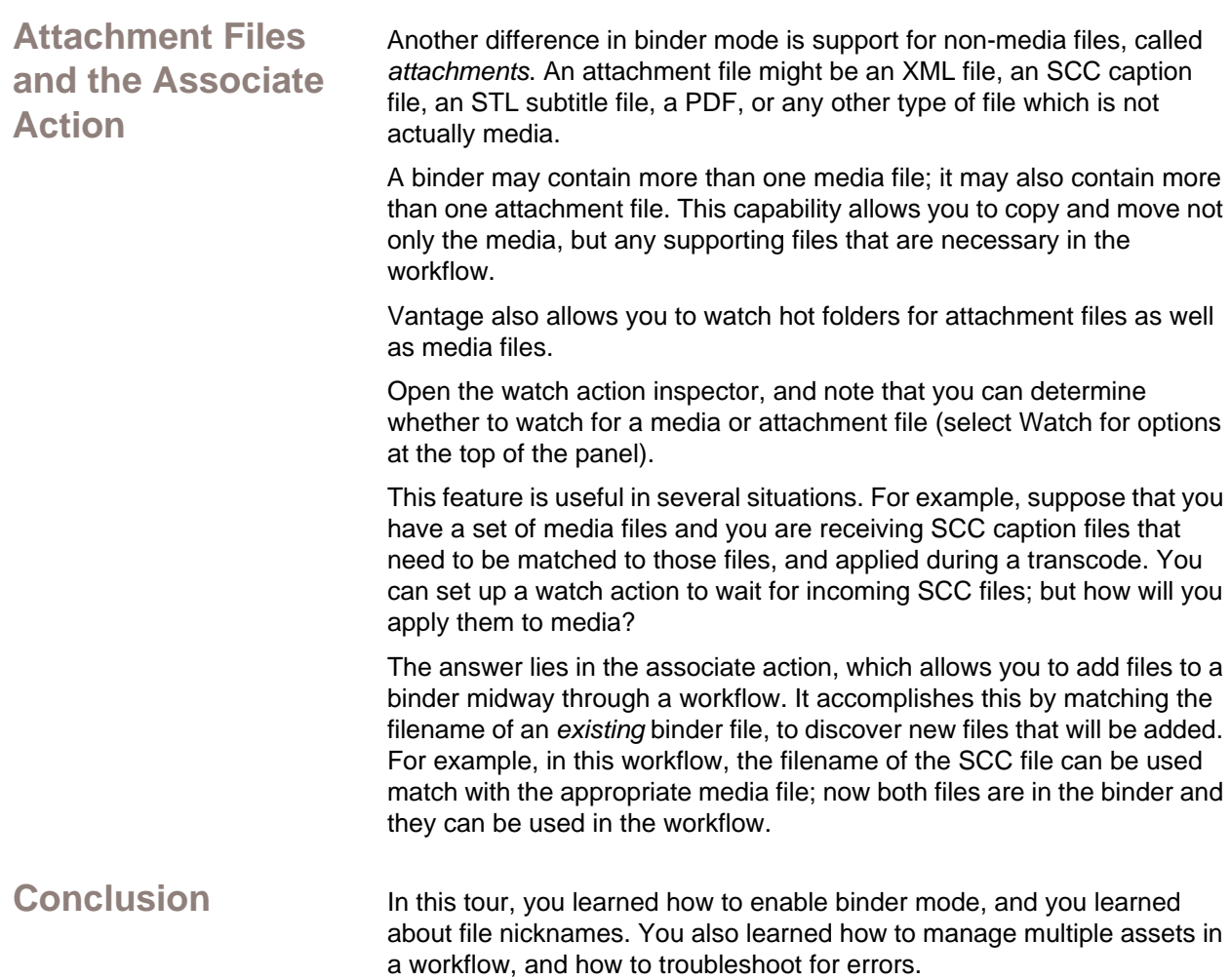

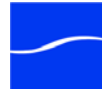

# **TOUR 4: USING VARIABLES IN WORKELOWS**

This hands-on tour takes about 30 minutes and introduces you to the concept of *variables* in Vantage and provides you a first look at the Vantage Management Console.

**Tour Overview** This tour discusses the role that variables play in Vantage workflows: passing important job information between actions, controlling execution flow, action priority, and controlling job routing.

In this tour, you'll learn the following:

- [Introduction to Variables](#page-51-0)
- [Starting Vantage Management Console](#page-51-1)
- [Creating and Managing Variables](#page-52-0)
- [Using the Priority Variable](#page-53-0)
- [Setting Variable Values in a Workflow](#page-53-1)
- **[Using Variables in the Workflow](#page-57-0)**

### <span id="page-51-0"></span>**Introduction to Variables**

Variables are temporary job metadata; it is information that only lasts as long as the job. A variable is simply a name, a type, and a value – for example, a number named Lines of Black at Top, set to 50.

Variables can be used in several ways in Vantage:

- Variables allow information to be passed between actions in a workflow
- Variables can be used for job routing to specialized hardware
- Variables can be used for decision-making
- Variables can be used to determine the priority of a particular action

In this tour, you'll learn how to manage and publish variables. In subsequent tours you'll also learn how to use variables for decisionmaking and job routing.

### <span id="page-51-1"></span>**Starting Vantage Management Console**

Variables are managed in the Vantage Domain via the Vantage Management Console.

To start the console, double-click the Vantage Management Console shortcut on your desktop.

### **Figure 37. Vantage Management Console desktop shortcut**

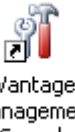

Vantage Management Console

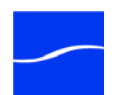

Or, select start > Programs > Telestream > Vantage > Vantage Management Console.

Recall that the Vantage Management Console (usually referred to as just console) is the program you use to configure and administer your Vantage domain - including Vantage services, licenses, workflow design items, and the workflows themselves.

- 1. Double-click the Vantage Management Console now to launch it.
- 2. If you haven't previously launched the console, you'll be prompted to select a Vantage domain. Select your Vantage domain to continue.

To create and manage variables in a domain, you create [variable](#page-111-1)  [template](#page-111-1)s. You use these templates to implement variables in your workflows, and also for use in Vantage services.

3. Select Workflow Design Items > Variables to display the Variables panel:

#### **Figure 38. Variables panel in the Management Console.**

*Variable Template Toolbar: New | Delete | Save | Duplicate | Import |* 

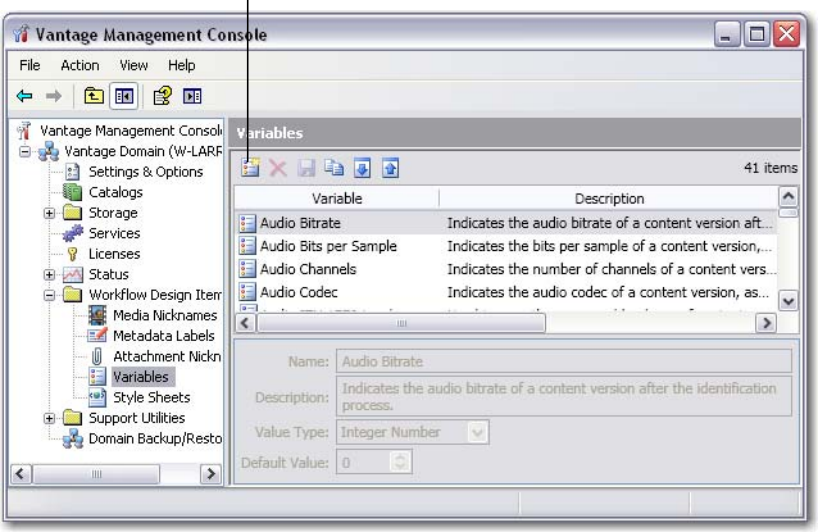

The Variables panel displays a list of pre-set variable templates that are included with Vantage for use in the domain. You can use these variable templates in workflows as-is, or you can select a variable template, change its name, type, and change its default value.

4. For example, select the *Curtained* template to displays its details at the bottom of the panel. The variable template is configured in edit fields to allow you to change the properties of the template.

You can also add your own variable templates. Let's add one now.

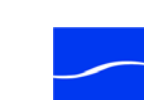

<span id="page-52-0"></span>**Creating and Managing Variables**

5. Click the Create a New Variable icon in the toolbar (far left icon).

**Figure 39. Variable template details.**

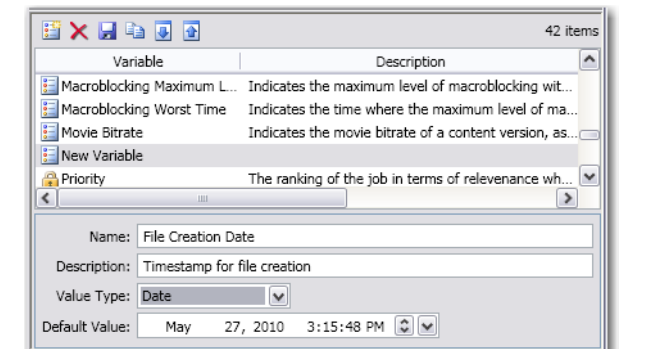

- 6. In the details panel, enter the name File Creation Date, set the value type to *Date*, and leave the default value unchanged.
- 7. Click Save the Save icon (disk) to save your variable template.

**Note:** *There is nothing special about the name File Creation Date – you can create variable templates with any name. However, in this workflow, we will use this specific variable to store the creation date of the file. In addition, you can also duplicate an existing variable template and just update it to meet your needs.* 

<span id="page-53-0"></span>**Using the Priority Variable** There is one special variable that cannot be edited – *Priority*. This variable has special meaning in Vantage, because it sets the priority of any actions that receive it when determining job load balancing.

> However, aside from this special meaning, Priority acts like any other variable. Its value can be set just like other variables, and it can be used for all the same purposes.

<span id="page-53-1"></span>**Setting Variable Values in a Workflow**

The power of variables is that their value can change during a workflow. There are several ways that a variable can change values:

- As the result of an action executing. For example, analysis actions generally can publish their results as variables. Similarly, watch and associate actions can publish information about files that they detect, using variables.

- From external metadata. Specifically, the populate action can set variables based upon metadata label values found in external files

- from a compute action, which can create variables from other variables. For example, compute can add two number variables to create a new variable.

- From Web Services. The Web Services notify action can receive the results of a web services call and make those results available as variables.

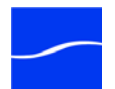

- As a pre-step to an action executing; any action can set any variable prior to execution.

- As a pre-step to a machine executing an action; any service on any machine can be configured to set a variable before executing an action.

Let's experiment with two of these. First, lets modify an encode action in the Complex Transcode workflow, so that Vantage processes it with a higher priority than the other.

8. Open Workflow Designer, and duplicate *Complex Transcode Tour 3*  as *Complex Transcode Tour 4.*

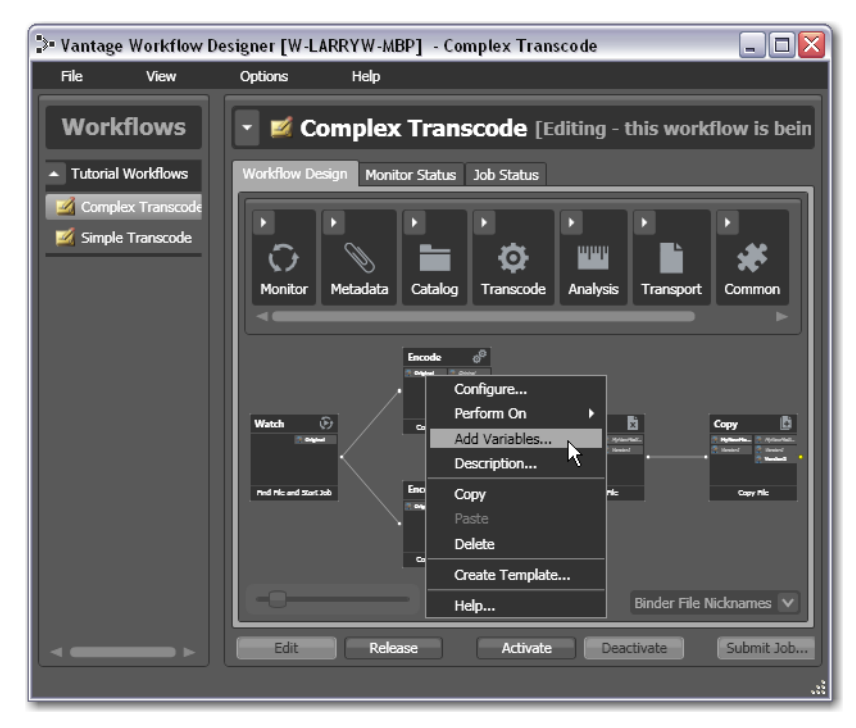

**Figure 40. Adding variables to a workflow.**

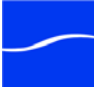

9. Right-click the 3GPP encode action (top branch) and select Add Variables from the context menu to display the Add Variables dialog.

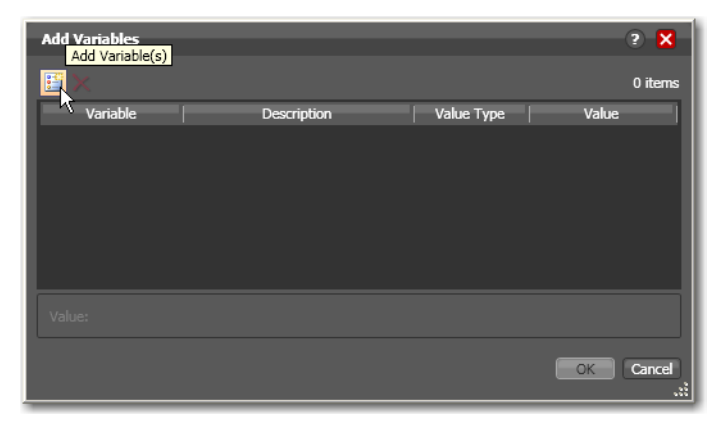

**Figure 41. Right-click and select Add Variables.**

10.Next, click the Add Variable(s) icon in the toolbar to display the Select Variables dialog:

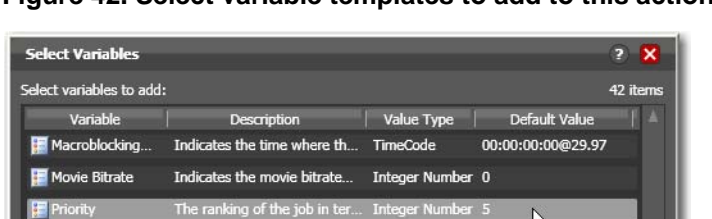

Used to pass average PSNR... Decimal Num... -25

Used to pass worst PSNR m... Decimal Num...

The full filename, including... Path

**EX** PSNR Worst Time Used to indicate where the TimeCode

**PSNR Average** 

**PSNR Worst** 

Subtitle File

**Figure 42. Select variable templates to add to this action.**

OK Cancel 11.Scroll through the list (or press the first letter of the variable - in this case *P*) and select the Priority variable template - click OK to add it to this action.

 $-120$ 

00:00:00:00@29.97

Now, the Priority variable is attached to the workflow and its value will be set to 5 prior to the encode action executing. You can change the value of

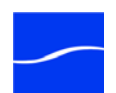

the variable at the bottom of the panel – higher numbers indicate higher priority, lower numbers indicate lower priority.

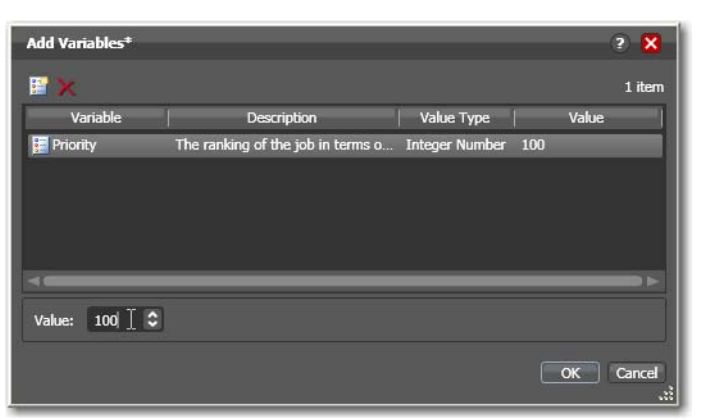

**Figure 43. Adding variables (and setting values) to encode.**

12.Enter a large number (for example, 100) and click OK to make this variable setting permanent.

Next, let's configure the watch action to set the value of the File Creation Date variable that you created earlier, each time it picks up a file and submits a job.

13.Open the watch action inspector, and click Next repeatedly to display the configuration panel:

**Figure 44. Adding variables (and setting values) to watch.**

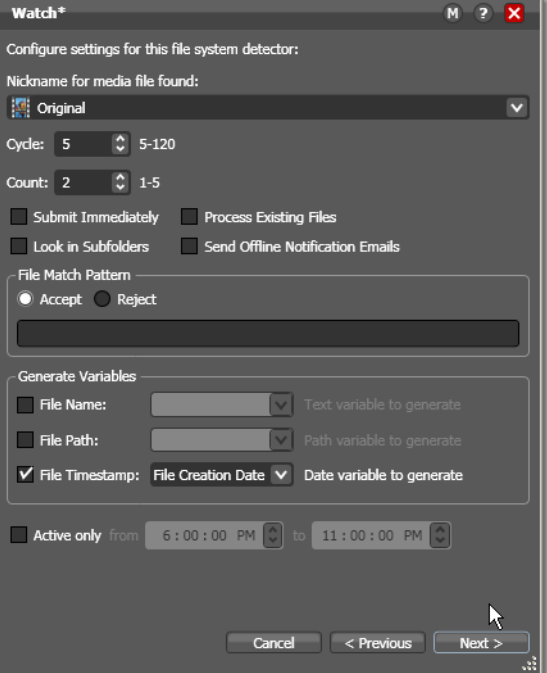

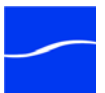

<span id="page-57-0"></span>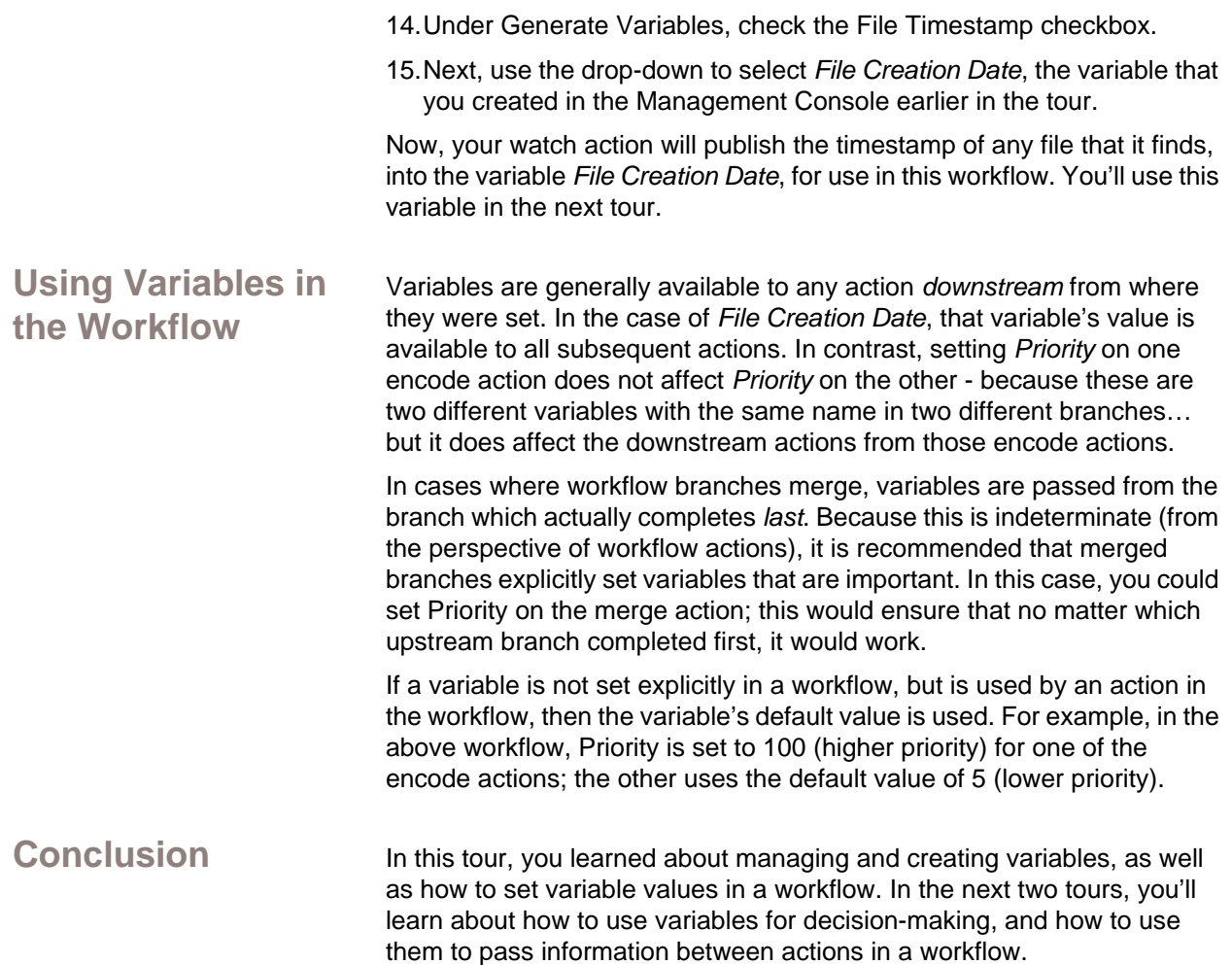

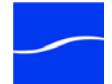

# **TOUR 5: DECISION MAKING IN WORKFLOWS**

This hands-on tour takes about 30 minutes and introduces you to the concept of *decision-making* in Vantage and you use variables to make decisions.

**Note:** *To execute workflows you create in this tour, you'll need a license - certain features (the decide action, for example) won't execute without one. For a demo license, contact [sales@telestream.net.](mailto:sales@telestream.net)*

**Tour Overview** In this tour, you'll learn the following:

- [Action States](#page-58-0)
- [The Decide Action](#page-59-0)
- **[Processing New Files Example](#page-59-1)**
- [Filtering Old Files Example](#page-60-0)

If you quit Workflow Designer after the last tour, be sure to start it again.

<span id="page-58-0"></span>Action States **After most actions execute, they set one of three** [action states](#page-102-0) to indicate the result of the execution: Pass, Ignore, and Fail. This state is automatically passed to the next action or actions (in the case of a branch) in the workflow; these actions in turn may determine whether or not to execute based upon the incoming state. Action states enable decision-making - causing entire branches of the workflow to not execute.

> To understand how to use action states, its important to understand their precedence, whether an action receives states from one or multiple incoming actions (a merge of multiple branches):

> - If at least one incoming state is Fail, regardless of other incoming states, the action inherits Fail and must pass it on - Fail has precedence over all action states. Most actions will not execute if they inherit Fail. If one action fails, the entire job fails.

- If there is no Fail state, but at least one Pass state, then the action inherits Pass - which has precedence over Ignore.

- If all incoming states are Ignore, the action inherits Ignore. Ignore has lowest precedence of the three states.

Generally speaking, actions only execute if (1) none of their predecessors set the Fail state, and (2) at least one of the predecessors set the Pass state.

Similarly, if an action sets Ignore, the next action will also likely not execute. Most actions, excluding watch and associate, can be configured to perform on certain states - this allows workflows to send an email for example, if they detect a failure.

**Note:** *Actions can also be configured to execute upon receipt of Fail or Ignore – for example, to send an email when a failure is detected. To* 

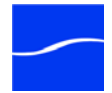

<span id="page-59-1"></span><span id="page-59-0"></span>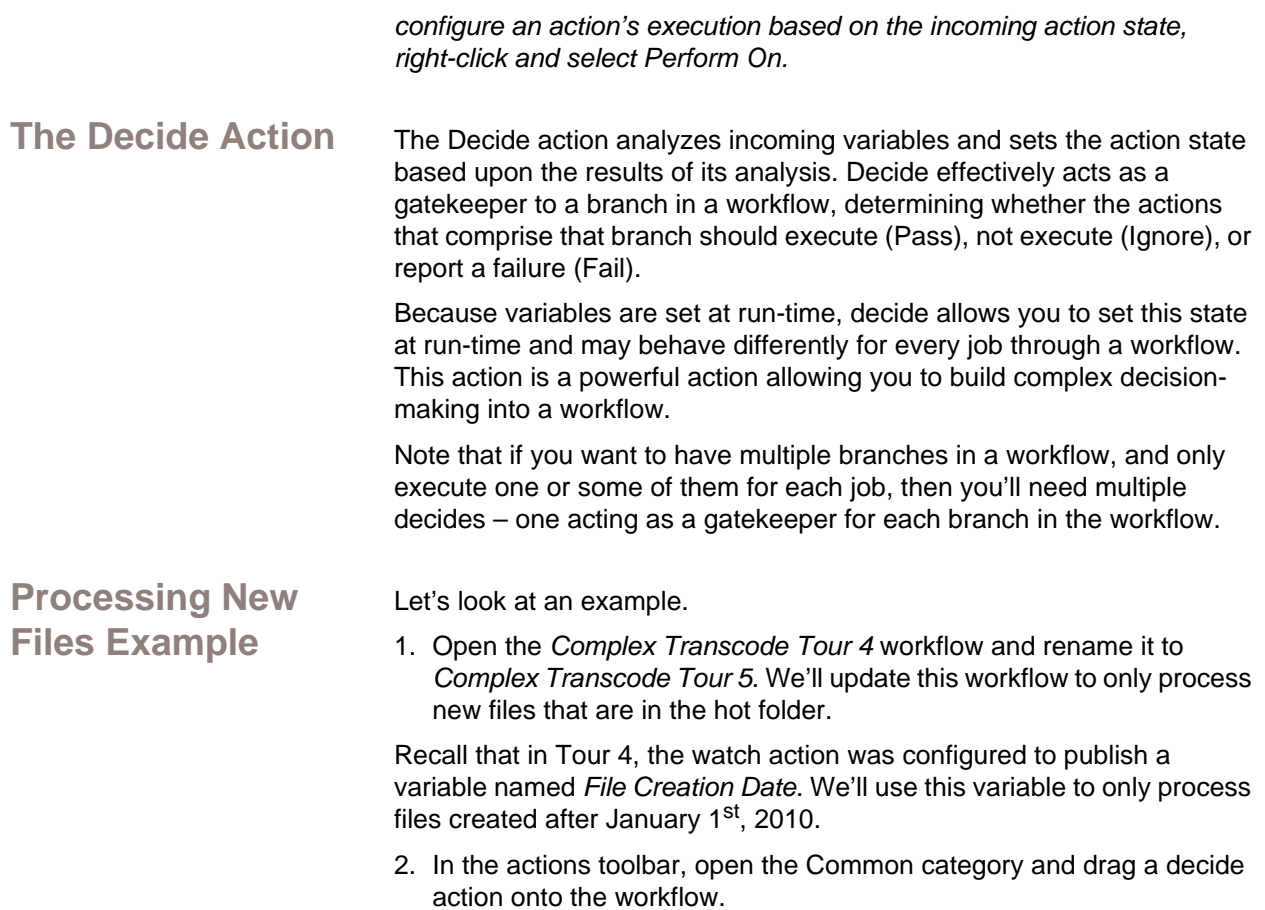

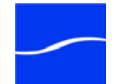

3. Next, modify the workflow so that decide follows watch, and all remaining actions follow decide (shown complete):

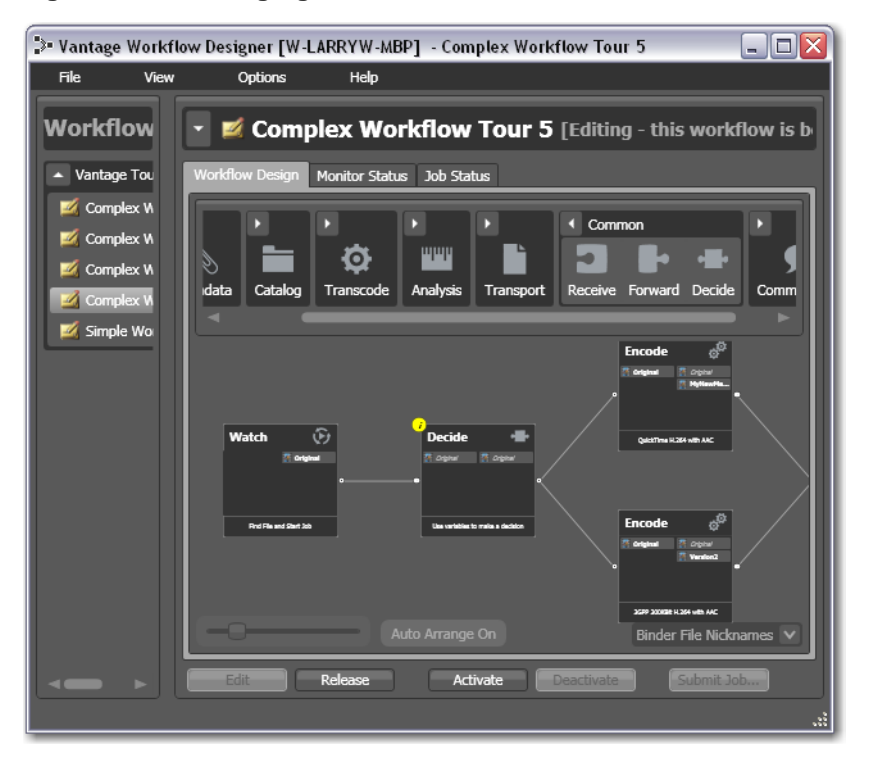

**Figure 45. Rearranging actions in a workflow.**

- 4. To break action connections, roll over the connector between them and click the red X icon. In this case, you'll have to delete the connectors between the watch and both encoder actions. Then, reconnect the actions the way you want them to execute.
- 5. Next, open the decide inspector.

Decide is designed perform evaluations upon variables, and set a state if they meet *all* the conditions that you specify.

6. In the top left, click Select Variables and add the *File Creation Date* variable. Next, select the > (Greater) operator and set the test value to *January 1, 2010, 12:00:00 AM*. Verify that the state selection is Pass – meaning that if the date is later than January  $1<sup>st</sup>$ , this action will emit a Pass – and that the Otherwise state is Ignore. Click Save to save the workflow.

Now - because actions by default operate only when the incoming action state is Pass, your workflow will process files created after January 1<sup>st</sup>, but will not process files created earlier than that.

### <span id="page-60-0"></span>**Filtering Old Files Example**

But what if you wanted to simply delete old files?

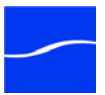

Let's modify the workflow to delete old files. To do that, you'll create a new branch off of watch, with a decide and delete action (shown below, complete).

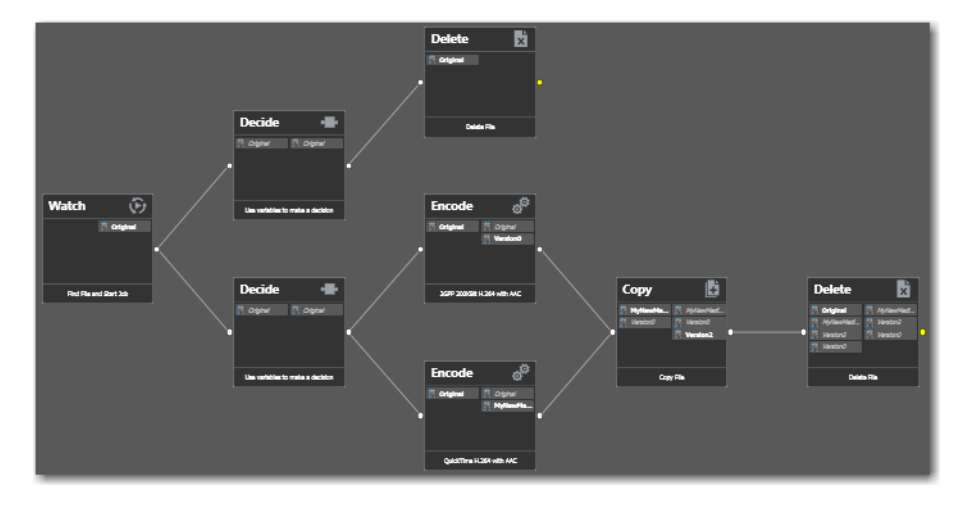

**Figure 46. Rearranging actions in a workflow.**

- 7. Add the decide action, connected to the watch on a separate branch.
- 8. Now, open the decide action, and configure similarly to the previous one - add the *File Creation Date* variable, select the reverse operator <= (Less Than or Equal), and set the date to *January 1, 2010 AM*. If this is true, Pass is emitted; if false, Ignore is emitted.
- 9. After the decide, add a delete action and configure it to delete the *Original* file. It executes by default only on Pass states.

This workflow now has two branches controlled by decide actions – one will pass only new files, the other will pass only old files. Because of the way we configured the Decide actions, every file will execute only one branch in this workflow.

**Conclusion** In this tour, you've learned how to assign values to variables, to test those values, set action states, and use the decide action to make run-time decisions - all features designed to enable you to add control to your workflows, based on information you've gleaned from your input file.

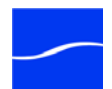

# **TOUR 6: DYNAMIC PARAMETERS**

This hands-on tour takes about 15 minutes and introduces you to the concept of dynamic parameters in Vantage, and how they can be used to pass information between steps in a workflow.

**Note:** *To execute workflows you create in this tour, you'll need a license - certain features (the decide action, for example) won't execute without one. For a demo license, contact [sales@telestream.net.](mailto:sales@telestream.net)*

<span id="page-62-1"></span><span id="page-62-0"></span>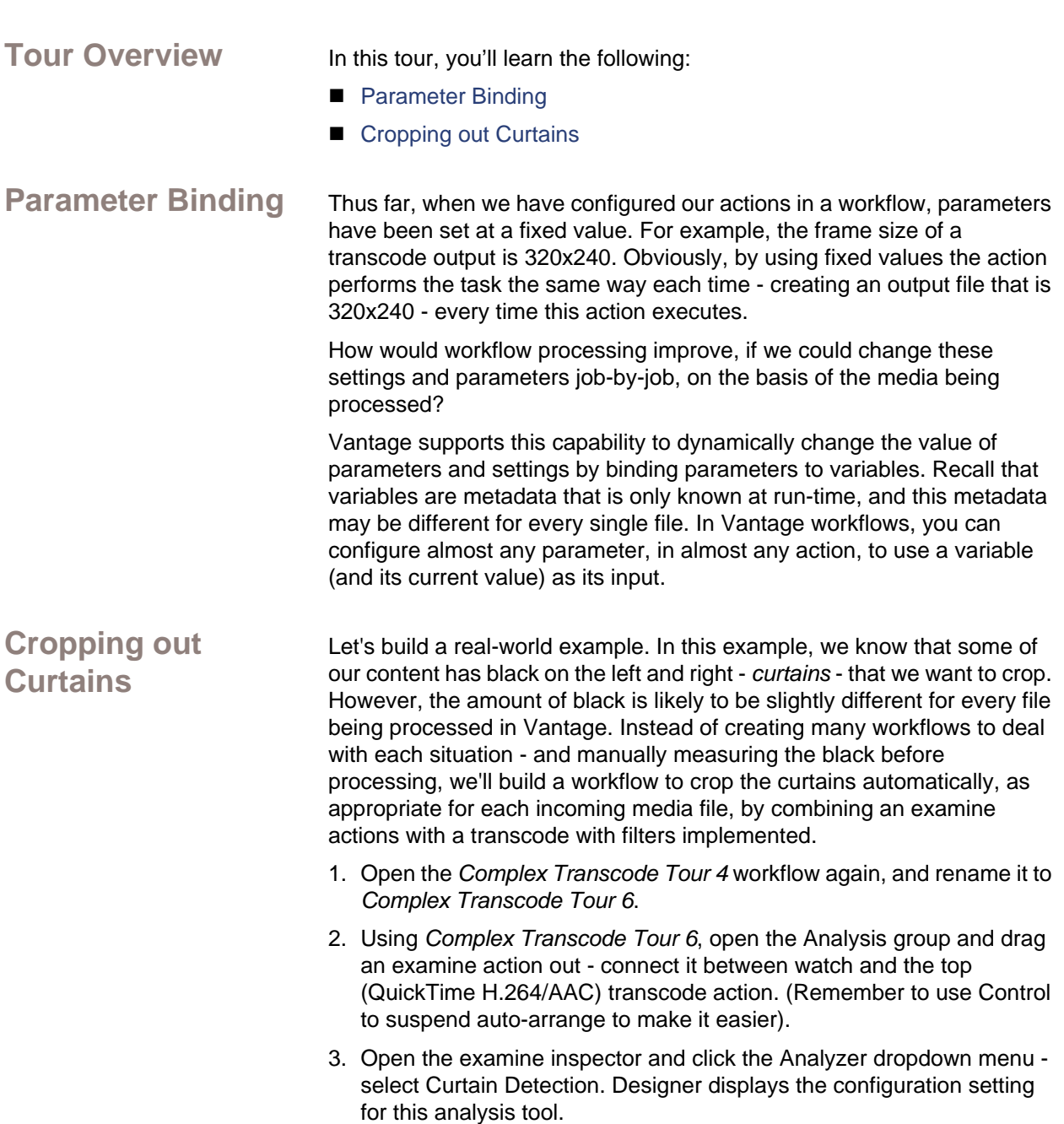

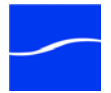

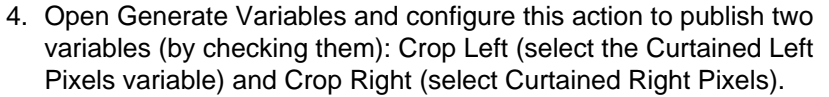

**Note:** *Vantage provides many predefined variables for use in your actions. While this is convenient, you're certainly free - and often will need to - create your own variables - they behave just like the ones Vantage provides.*

- 5. Under Input Media File Nickname, select *Original* as the file to analyze.
- 6. Click Save to update the action and close the inspector.
- 7. Next, open the inspector of the transcode action immediately after examine.
- 8. Click on the Video Stream button, then click the triangle in the Video Filter button (2nd from the right) to display the video filters you can use. Add a Crop video filter to the transcode.
- 9. Select the Crop filter to display its parameters at the bottom of the window.
- 10.On the Left value, click the bind (green with ellipses) button to bind the Left parameter to the *Curtained Left Pixels* variable.
- 11.Perform these steps to do the same for the Right parameter and the *Curtained Right Pixels* variable.

12.Click Save when you're done.

You've now created a dynamic transcode, which will automatically adjust crop settings based upon incoming curtain data from the curtain detection examine step. Every media file that is processed will have its own, custom transcode setting appropriate for that file!

Take a moment to explore the rest of the transcode settings in this inspector, and notice the bind buttons on many parameters. You'll find the bind button in other actions as well - for example, the Web Service notification action allows you to send variables to external Web Services, and the Email message action allows you to include variables as part of an email.

- 13.If you have curtained material, submit a job for processing and view the results.
- **Conclusion** In this tour, you learned how to create dynamic parameters that use variables as their inputs. This feature enables you to create powerful, dynamic workflows that adaptively change what they do based upon the metrics of the media being processed.

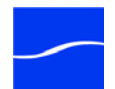

# **Using Workflow Designer**

Vantage Workflow Designer is a multi-user application for creating and managing workflows, and submitting and monitoring Vantage media processing jobs.

This chapter provides information about how you use the major features of Vantage Workflow Designer.

- **Topics** [Starting and Stopping Vantage Workflow Designer](#page-64-0)
	- [Changing the Vantage Domain](#page-65-0)
	- [Using the Workflow Designer's Workspace](#page-66-0)
	- [Using the Workflows Panel](#page-68-0)
	- [Using the Workflow Design Tab](#page-70-0)
	- [Using the Monitor Status tab](#page-73-0)
	- [Using the Job Status Tab](#page-76-0)

# <span id="page-64-0"></span>**STARTING AND STOPPING VANTAGE WORKFLOW DESIGNER**

### **Starting Vantage Workflow Designer**

To start Vantage Workflow Designer, double-click the Vantage Workflow Designer shortcut on your desktop.

### **Figure 47. Vantage Workflow Designer desktop shortcut**

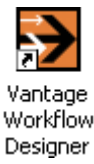

Or, select start > Programs > Telestream > Vantage > Vantage Workflow Designer.

**Stopping Vantage Workflow Designer**

To stop Vantage Workflow Designer, select File > Exit. You don't need to save work you've accomplished, because all workflows, monitor status,

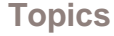

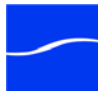

and job information is stored in the [Vantage database](#page-109-0) and updated automatically as you make changes.

### <span id="page-65-0"></span>**CHANGING THE VANTAGE DOMAIN**

Vantage Workflow Designer connects to a single [Vantage domain](#page-109-1) at a time, and enables you to use workflows in that domain.

In a multi-domain environment, you can connect to any domain you want, and use that domain's [workflow](#page-111-0)s or check on [job](#page-106-0)s in that domain.

Vantage domains are by default, identified by the name of the computer on which the [Vantage database](#page-109-0) resides. To determine the domain to which Vantage Workflow Designer is currently connected, note the name of the computer displayed in the title bar of the window.

To connect to another Vantage domain, select File > Change Vantage Domain or right-click in the workflows panel away from any icons and select Change Vantage Domain.

The Workflow Designer polls the network for domains, and displays the Change Vantage Domain panel:

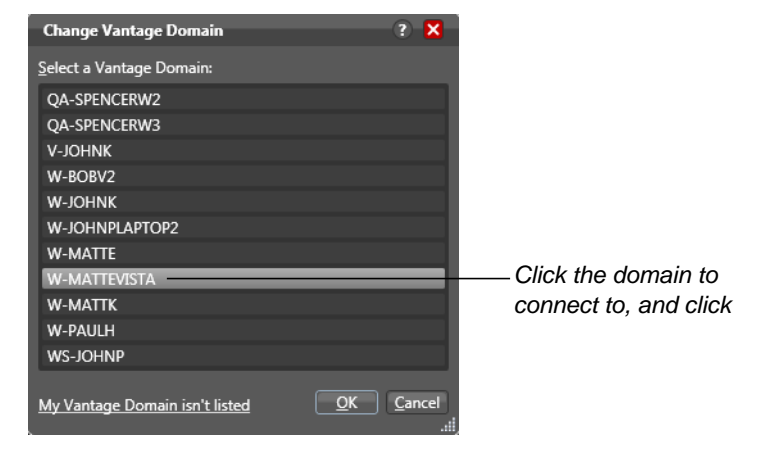

#### **Figure 48. Change Vantage Domain panel.**

Select the domain you want to connect to, and click OK. When you change domains, Workflow Designer closes its connection to the current domain's Vantage database and connects to the selected domain's database, refreshing the list of its workflows.

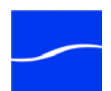

# <span id="page-66-0"></span>**USING THE WORKFLOW DESIGNER'S WORKSPACE**

Vantage Workflow Designer's window enables you to create and edit [workflows](#page-111-0), activate and deactivate them, and monitor their status and review jobs in process and already processed.

#### **Figure 49. The Workflow Designer window**

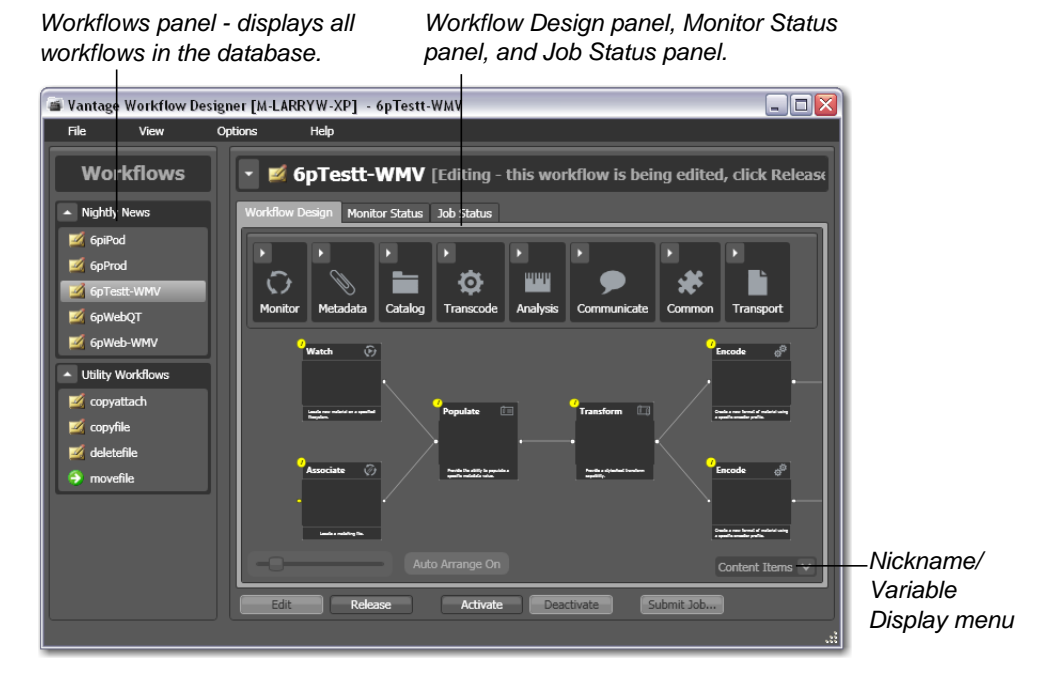

**Note:** *When editing in [file mode,](#page-105-0) the action display options menu (bottom right) does not display, and nicknames and variables do not display on actions.*

**Printing Workflows** Select File > Print Workflow to print the selected workflow using the current workflow settings. The workflow is scaled to fit on a single page (with landscape or portrait mode preset based on workflow shape), unless the workflow is sufficiently large to make it difficult to read when scaled to a single page. Then, Designer provides you the option of printing across multiple pages.

**Workflows Panel** All of the workflows stored in the Vantage database are displayed in the Workflows panel on the left. Workflows are organized alphabetically by category. For details on the workflows panel, see [Using the Workflows](#page-68-0)  [Panel.](#page-68-0)

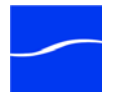

### <span id="page-67-0"></span>**Using the Workflow Details Panel**

To display the selected workflow's details panel, click once in the title bar. Vantage obscures the tabbed panels by displaying the details panel for the selected workflow:

### SD-MPEG4 [Editing - this workflow is being edited, click Release wh *again to display the*  Name: SD-MPEG4 *tabbed panels.*cription: Expiration:  $\vee$  Expire after 24  $\therefore$  hours (1.0 days) Apply Created: 5/20/2010 8:44:53 PM Updated: 5/20/2010 8:44:53 PM Active Jobs: 0 Complete Jobs: 0 Failed Jobs: 0 **Bound Variables:** 0 items Variable Description Value Type Value Close 1

**Figure 50. The workflow details panel.**

Click again to hide the details panel.

**Name**. Name of workflow.

**Description**. Description of workflow - displays in workflow tooltip.

**Expiration**. Check to expire jobs from this workflow after the specified elapsed time.

**Hours**. Select the number of hours before this workflow expires.

**Bound Variables**. Indicates which [variable](#page-111-2)s are being utilized by actions in this workflow. If an [action](#page-102-1) parameter in the workflow binds to a variable, it displays here.

Information about the selected workflow is displayed in three tabs:

- - [Using the Workflow Design Tab](#page-70-0)
- - [Using the Monitor Status tab](#page-73-0)
- - [Using the Job Status Tab](#page-76-0).

**Using the Workflow Status Buttons**

**Workflow Design, Monitor, and Job Status Panels**

> At the bottom of the details panel are status buttons that you use to control the status of the workflow, and to manually submit jobs:

**Edit**. Click to modify the selected workflow. If the workflow is currently active (the monitor [action](#page-102-1) is running and the workflow can process jobs), Vantage will display a warning dialog that it is about to deactivate the workflow. Click OK to continue.

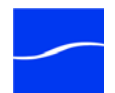

*Click once to display workflow details - click* 

The Actions toolbar displays at the top of the panel when in design mode, so that you can add new actions to the workflow.

When you are editing a workflow, other Workflow Designer users can view the workflow, but cannot edit or activate it.

**Release**. When a workflow is in Edit mode, click Release to stop editing it. Released workflows can be activated, and can also be edited by others.

**Activate**. Click Activate on a deactivated workflow to start any monitor [actions](#page-102-1) so that jobs can be submitted and processed by this workflow.

**Deactivate**. Click Deactivate to deactivate the workflow. New jobs cannot be submitted and media cannot be processed by the workflow in this state. Existing jobs using this workflow continue executing to completion.

**Submit Job**. When the workflow is active, click to display the Submit Job window. For details, see [Submitting Jobs Manually in Workflow Designer](#page-79-0).

## <span id="page-68-0"></span>**USING THE WORKFLOWS PANEL**

Use the Workflows panel to create workflow categories, and create workflows.

### **Figure 51. Workflows panel.**

*Create categories to organize your workflows.*

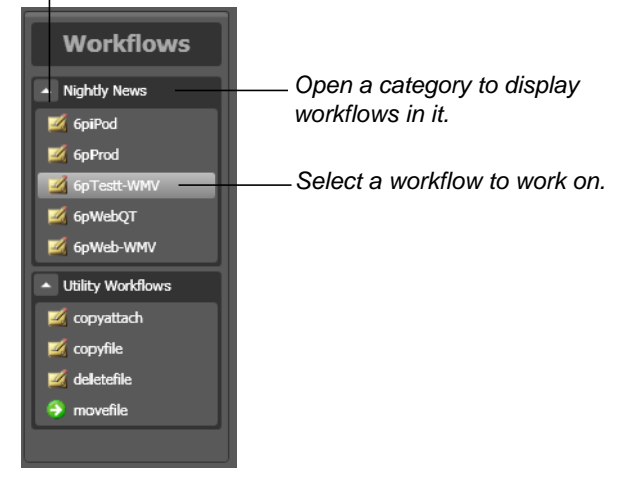

When you are editing a workflow in [file mode](#page-105-0) (Options > Application Mode > File), you can only edit or create file-based workflows; in binder mode (Options > Application Mode > Binder), you can edit all workflows. (For details, see [Building Workflows.](#page-82-0))

**Workflows Panel Context Menu**

Right-click in the workflows panel to display the following context menus: **In the panel title or empty space**: Use this context menu to change the Vantage domain, or to create a new workflow category or new workflow.

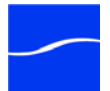

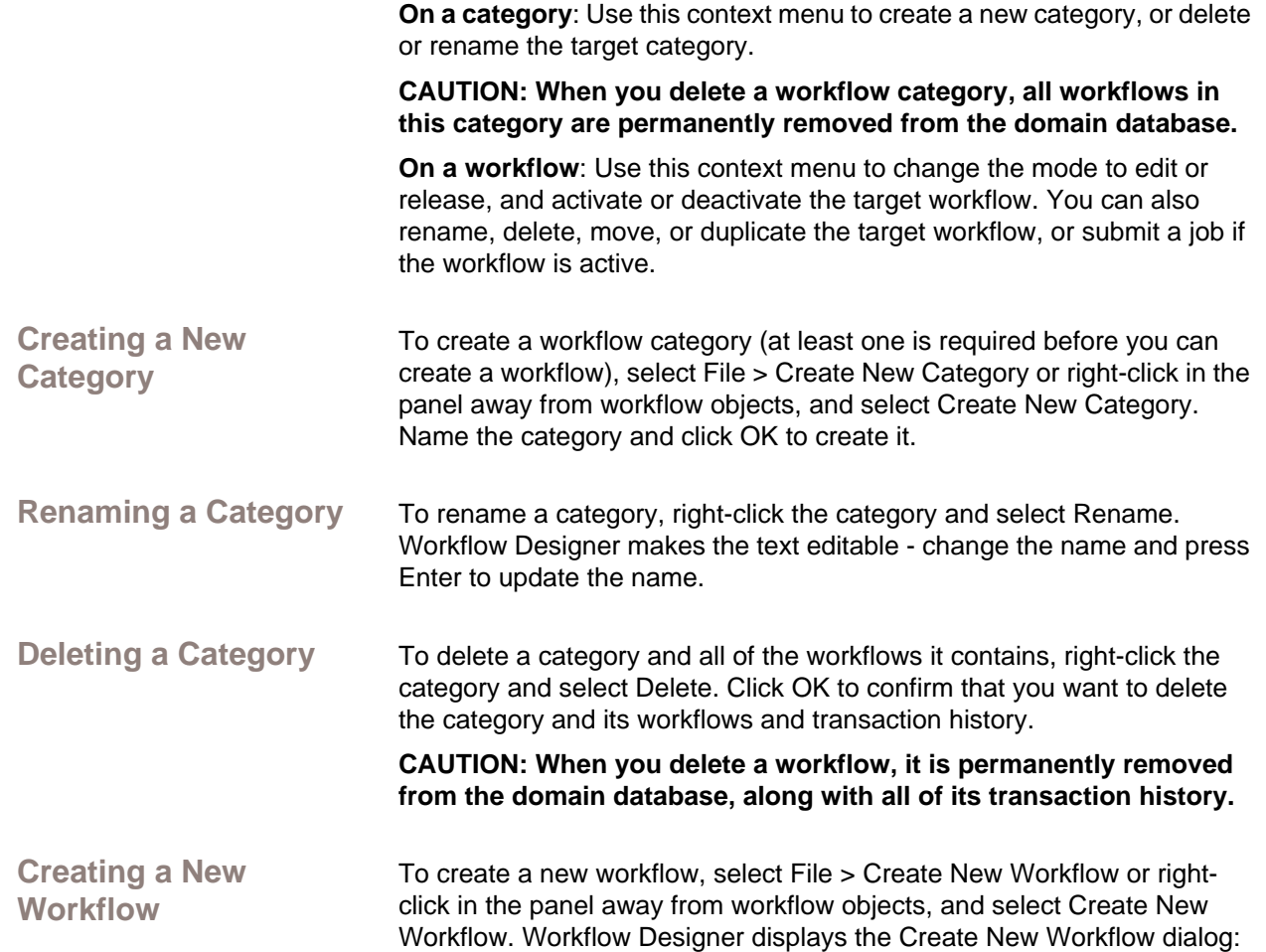

### **Figure 52. Create New Workflow panel.**

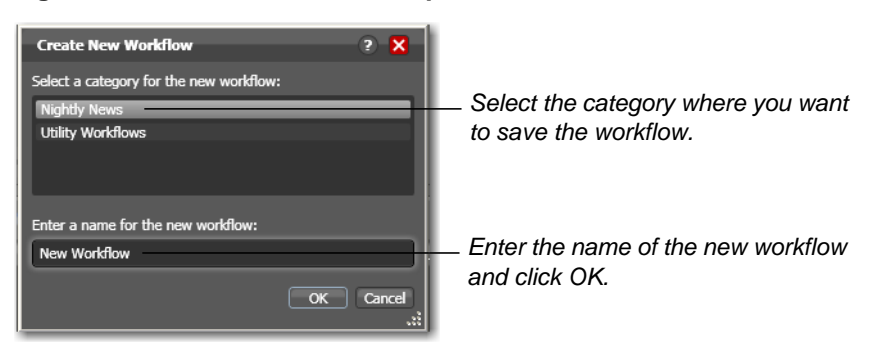

First, select the category where you want the new workflow saved, and then name the workflow and click OK to create it.

For complete workflow creation details, see [Building Workflows.](#page-82-0)

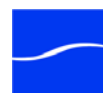

**Renaming a Workflow** To rename a workflow, right-click the workflow and select Rename. Workflow Designer makes the text editable - change the name and press Enter to update it. **Deleting a Workflow** To delete a workflow, select it and select File > Delete Workflow or rightclick the workflow and select Delete Workflow. Click OK to confirm that you want to delete the workflow and all of its transaction history. **CAUTION: When you delete a workflow, it is permanently removed from the domain database, along with all of its transaction history. Moving Workflows Between Categories** To move a workflow from one category to another, select File > Move Workflow or right-click on the workflow you want to move and select Move. Workflow Designer displays a Category dialog. Select the category you want to move the workflow to, and click OK. **Duplicating a Workflow** To duplicate a workflow, select File > Duplicate Workflow or right-click on the workflow and select Duplicate. Workflow Designer displays a Category dialog. Select the category you want to create the new workflow in, enter a name, and click OK. **Note Note:** *You can also rename a workflow in the Workflow details panel. See [Using the Workflow Details Panel](#page-67-0) for details.*

# <span id="page-70-0"></span>**USING THE WORKELOW DESIGN TAB**

Click the Workflow Design tab to view, create, and modify workflows.

movefile [Editing - this workflow is being edited, click Release w Monitor Status Job Status *Actions toolbar - drag*   $\mathbb{G}$ 位 *onto design area to*  Catalog **Trans** *add to workflow.* Watch  $\widehat{\mathfrak{S}}$ Move B *Zoom control.Binder File Nicknames | Variables View*

**Figure 53. Workflow details panel.**

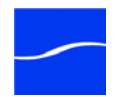

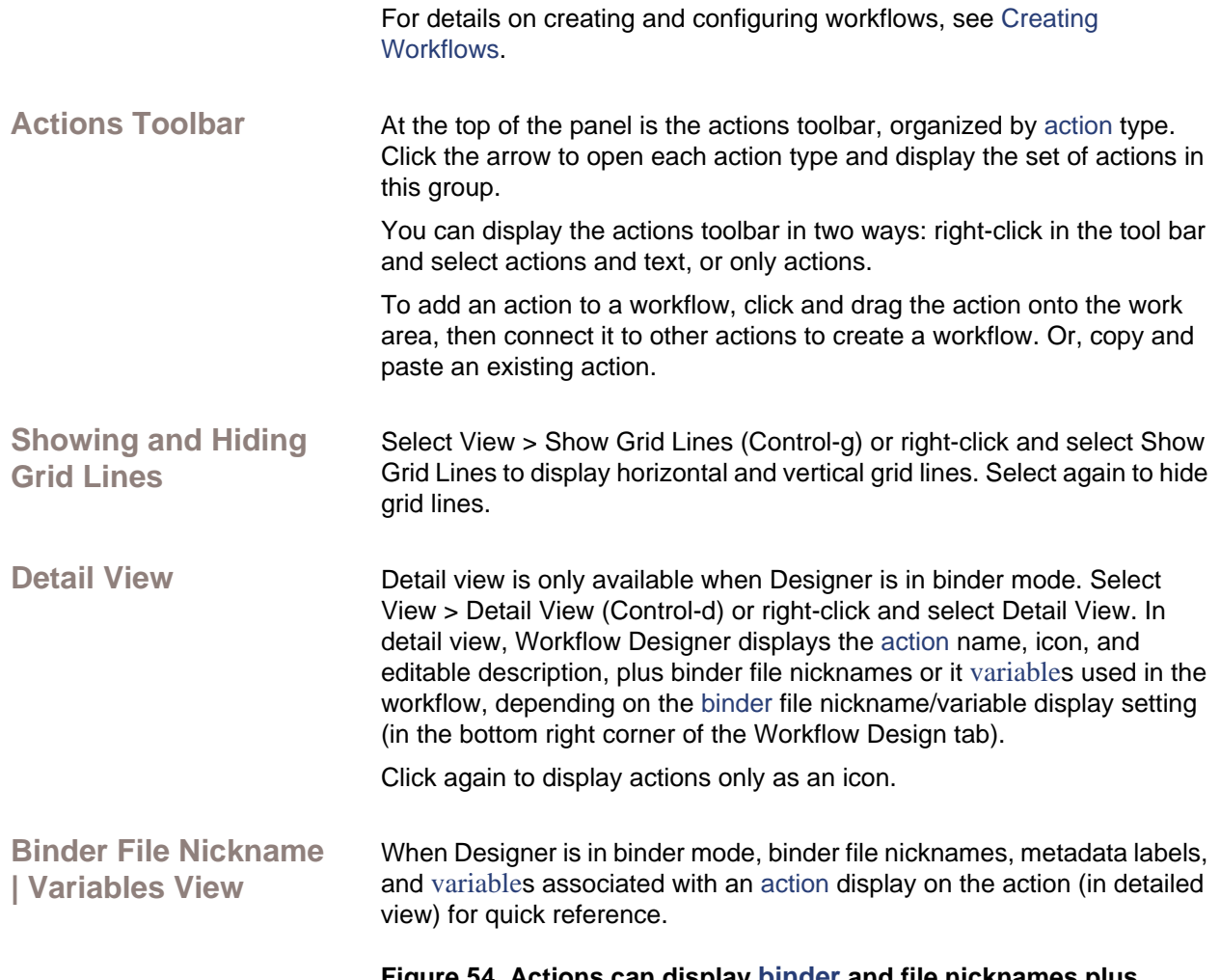

#### **Figure 54. Actions can display [binder](#page-103-0) and file nicknames plus metadata labels, or variables.**

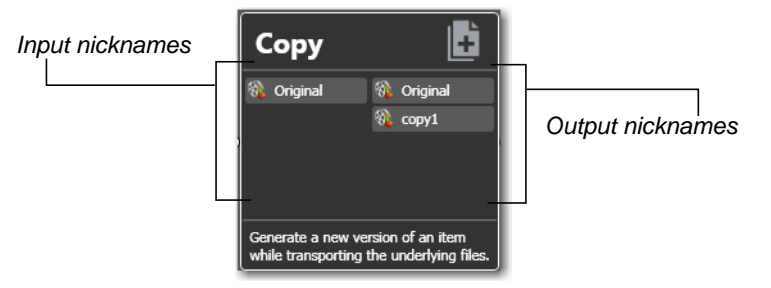

**Binder File Nickname View**

In binder file nickname view, each action displays a list of file nicknames and metadata labels that are available to the action before it executes (on the left), and the nicknames and labels that are available downstream when the action completes (on the right). Content items change color based upon the validity of the current workflow. Highlighted nicknames have been utilized / created in this workflow. Nicknames displayed in red represent an error.

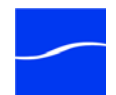
**Note:** *Nicknames and labels that are used or affected by the action are highlighted. Nicknames and labels also change color indicating whether or not the workflow is valid.*

For example, if you configure an action to utilize nickname *Copy7* provided by an earlier action and then delete the action that created *Copy7*, then *Copy7* displays in red on the now-invalidated action.

**Variable View** The variable view displays [variable](#page-111-0)s that are used to bind parameters in this action.

**Action Summary** Each [action](#page-102-0) has a summary - to display it, hover over the inspector icon.

**Figure 55. Action summary text**

*Hover over the inspector icon*  Watch  $\mathbf{\widehat{v}}$ *to display the summary text.* Find File and Start Job Watch *Summary text displays the*  Click the  $\hat{\boldsymbol{\theta}}$  to configure this action *action description and high*  Description:<br>Find File and Start Job *level configuration details.***Summary:**<br>This action is configured to utilize the Any Media detector<br>to watch the Windows filesystem location: C: | Documents and Settings | larryw | Desktop *Imovemonitor* Any material that is located will be referred to with the media version nickname of Version1.

The summary displays the action type, description (editable), and a high level description of how the action is configured.

**Moving the Workflow in the Design Space** A workflow with lots of actions may be larger than your workspace when viewed at the zoom level you're using. To move the workflow around in the workspace, click anywhere on the design area (including an [action](#page-102-0)). The cursor displays as a compass – now, drag the workflow in the appropriate direction.

**Centering a Workflow** To center a workflow in your workspace, right-click in the workspace and select Recenter Workflow (Control-r) or select View > Recenter diagram) to recenter the diagram on the work area.

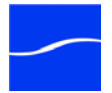

### **Zooming In and Out on a Workflow**

The zoom slider bar at the bottom left corner enables you to zoom in and out to suit your needs.

**Figure 56. Vantage Workflow Designer**

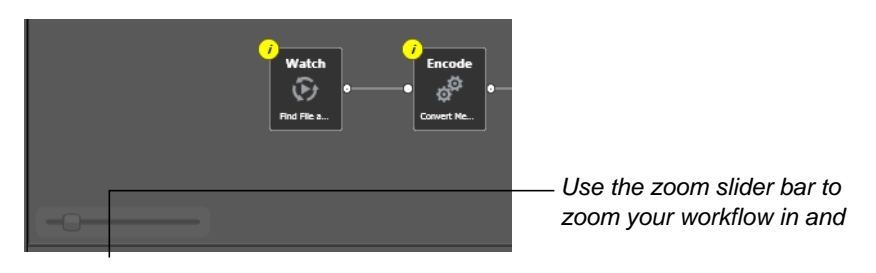

To zoom in on a workflow choose one of these actions:

- Drag the zoom slider bar to the right
- Repeatedly press Control-+ (the Plus key)

To zoom out on a workflow choose one of these actions:

- Drag the zoom slider bar to the left
- Repeatedly press Control-- (the Minus key)

You can also use the scroll wheel on your mouse while pressing Control to zoom in and out on a workflow.

### **USING THE MONITOR STATUS TAB**

Click the Monitor Status tab to review the status of active origin actions for the selected workflow.

### **Figure 57. Monitor Status displays all active origin actions.**

*Monitor Status toolbar - Group | Delete | Details.*

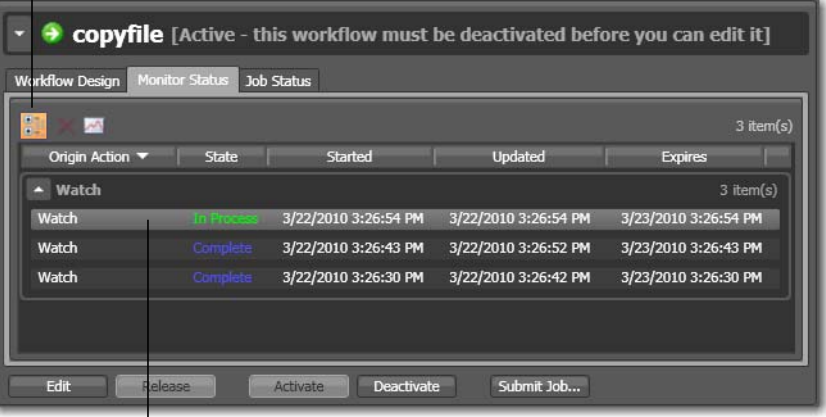

*Each row is an active origin action, indicating status and other details.*

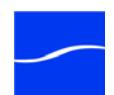

If your workflow is deactivated, the table displays a history of previous activations. If your workflow is active, the table displays active origin actions.

Click any column to make it the primary column and sort it ascending or descending.

**Toolbar Groups**. Click to organize actions by group, based on the primary column - the one you have selected. Click again to turn grouping off.

> **Delete**. Click to delete the selected row(s). Or, right-click on the row, and select Delete.

**Status**. Click to display the selected [action'](#page-102-0)s details. Or, right-click and select View Status.

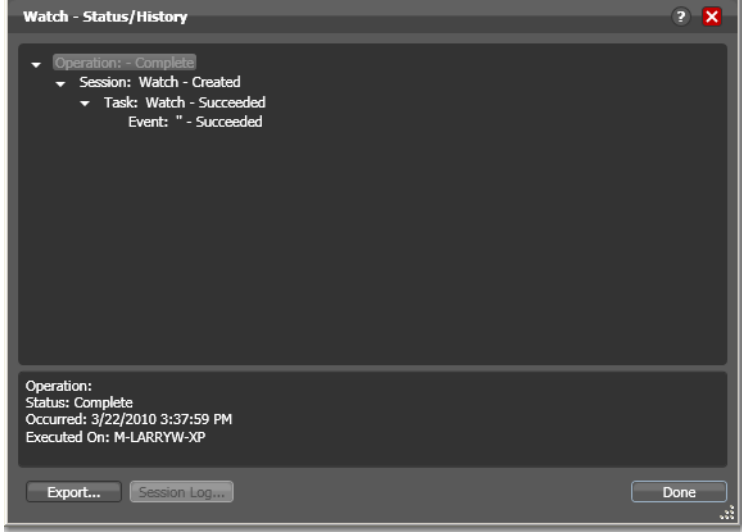

**Figure 58. Complete monitor action status details**

For an activation that has completed (Success | Ignore | Failure), this dialog displays the current status details for the activation.

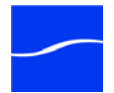

If the action is still active (Queued | Paused | In Process | Waiting), this dialog displays with a progress bar and the path of the target directory, plus the last status.

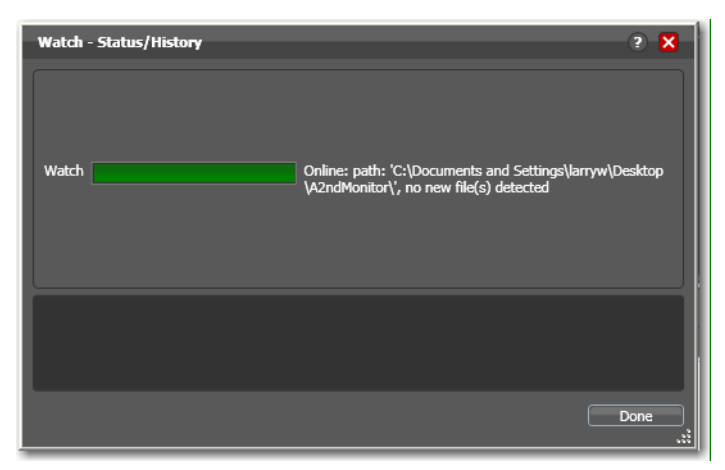

**Figure 59. Active monitor action status details.**

**Export**. Click to export these details for transmission to Telestream Customer Service to aid in support.

**Session Log**. Select a Session item in the tree and click Session log to display the Session log window.

#### **Figure 60. Session log.**

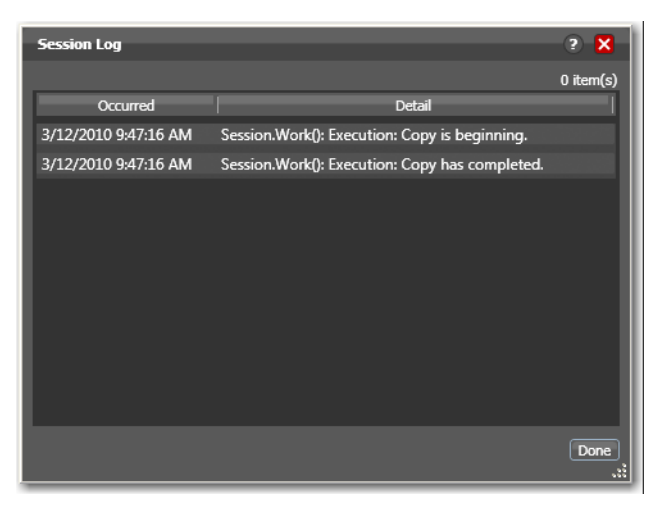

The Session log displays session activity entries, if any. This information can be helpful when working on an issue with Telestream Customer Service.

Click Done to close the window.

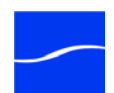

### <span id="page-76-0"></span>**USING THE JOB STATUS TAB**

Click the Job Status tab to review the all jobs in the database for the selected workflow and pause and resume jobs in progress.

### **Figure 61. Job Status displays all jobs for the selected workflow.**

*Job Status toolbar - Group | Stop | Restart | Delete | Binder*

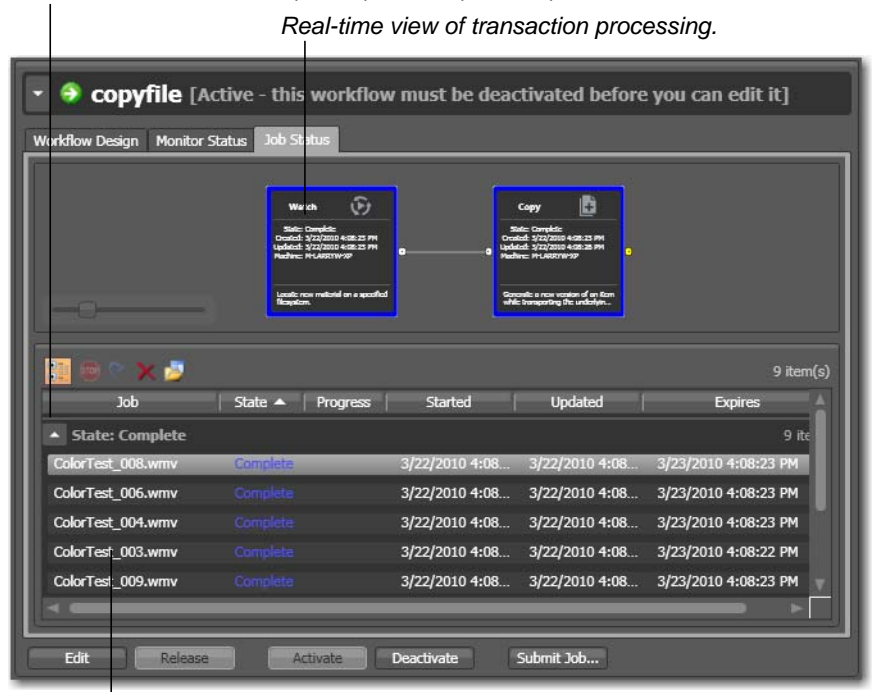

*Each row is a job processed by the selected workflow, indicating status and other details.*

If your workflow is deactivated, the table displays the jobs that are still executing or which completed prior to deactivating the workflow.

Click any column to make it the primary column and sort it ascending or descending.

Actions display a color to indicate their state:

- Yellow the [action](#page-102-0) is waiting to execute
- Green the action is currently executing
- Blue this action has executed, and completed normally
- Red this action has failed or an upstream action failed
- Dark Gray this action did not execute due to action state analysis
- Light Gray this action is paused
- $\blacksquare$  Pink this action was stopped by a user.

**Toolbar Groups**. Click to organize the jobs by group, based on the primary column - the one you have selected. Click again to turn grouping off.

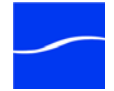

**Stop**. When processing, click to halt processing on this job. When you stop a job in process, each [action](#page-102-0) for that job is notified to stop its own transaction. When all actions have been stopped, the job is considered complete, in a user-stopped state.

**Restart**. If a job was stopped or it failed, it can be re-started and will continue processing where it stopped. Actions that fail are re-attempted.

**Delete**. Click to delete the selected job row(s). Or, right-click and select Delete.

**Binder**. Click to display the selected job's details. Or, right-click and select View Content.

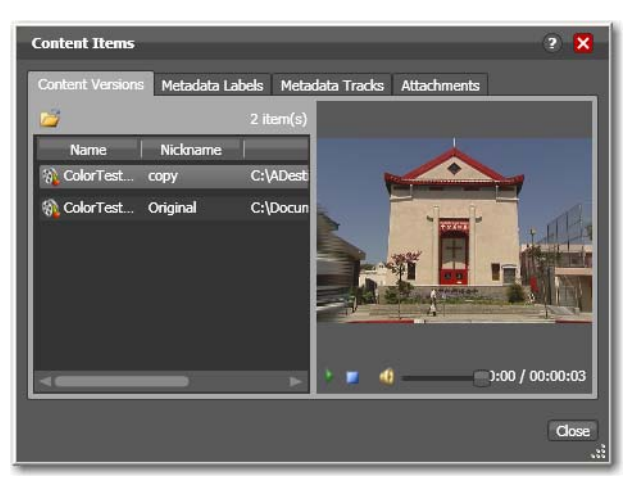

**Figure 62. Monitor Status displays all origin transactions.**

The Binder window displays information about all files in this job, organized by nickname, metadata labels and tracks, and attachments, each in its own tab.

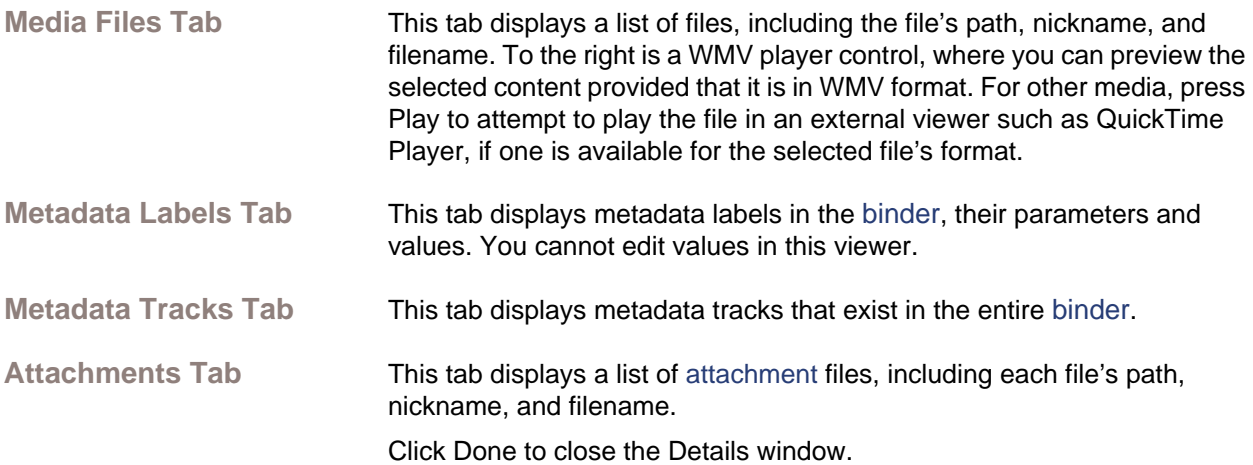

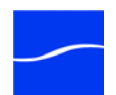

You can pause and resume transcode actions in a job in progress.

### **Pausing and Resuming Transcode Actions**

### **Figure 63. You can pause and resume actions.**

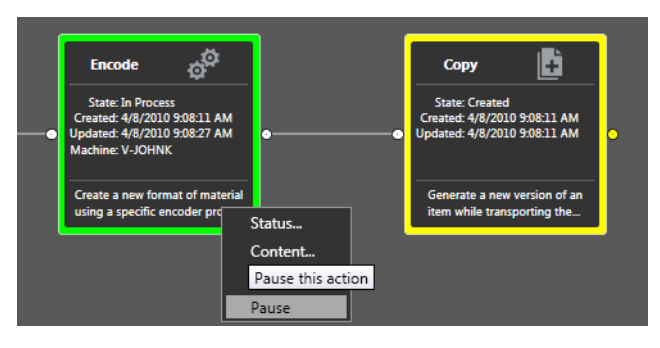

To pause a transcode [action](#page-102-0), right-click on the action and select Pause from the context menu. To resume a paused action, right-click on the job and select Resume from the context menu.

### **Pause for Priority in Transcode Actions**

Pause for Priority feature is an automatic feature of transcode actions.

If a given transcode service is saturated (that is, it is performing a number of jobs equal to the number of configured sessions); then normally, Vantage will queue up the incoming job and wait for a slot to become available. For example, a transcode service is configured to run 2 simultaneous jobs; it receives three jobs (A, B and C); jobs A and B begin execution (the service was idle prior to this) and job C is queued until either job A or B completes (at which point C will execute).

Pause for Priority comes into play if job C has a higher priority than job A or B. When job C has a higher priority that job A, then job A is paused and job C begins processing immediately. When Job C or Job B completes; then job A (which was previously paused) returns to processing.

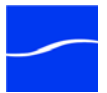

### **SUBMITTING JOBS MANUALLY IN WORKFLOW DESIGNER**

To submit a job directly to a workflow, select the workflow and click Submit Job.

**Figure 64. Click Submit Job on the selected workflow.**

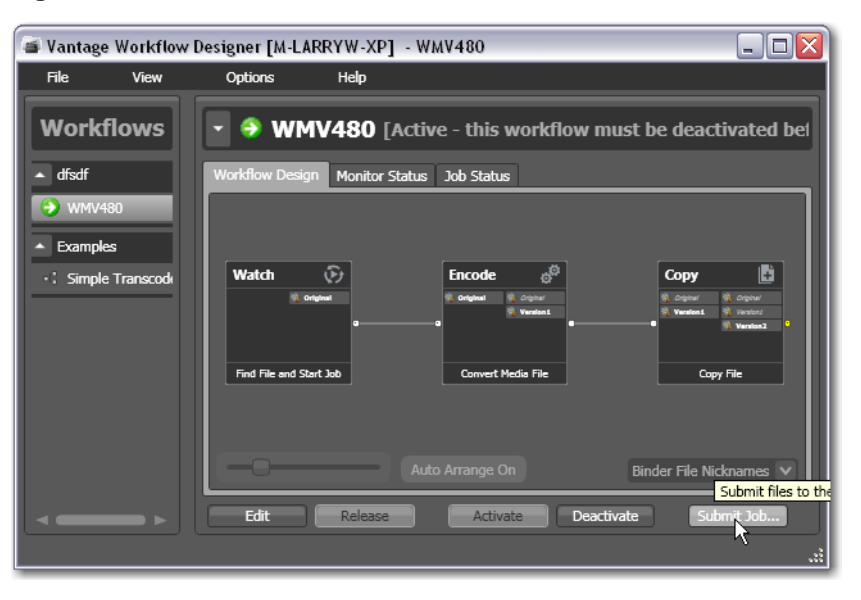

**Note:** *You can only submit jobs to active workflows.* Designer displays the Submit Job window:

**Figure 65. Submit Job window - select the file system.**

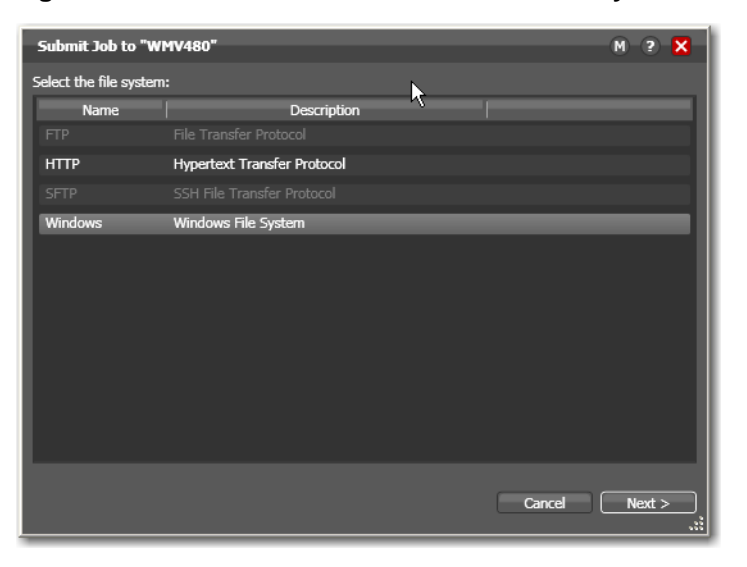

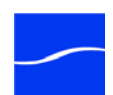

Select the type of file system where the input file is stored and click Next.

**Figure 66. Submit Job window - select the file.**

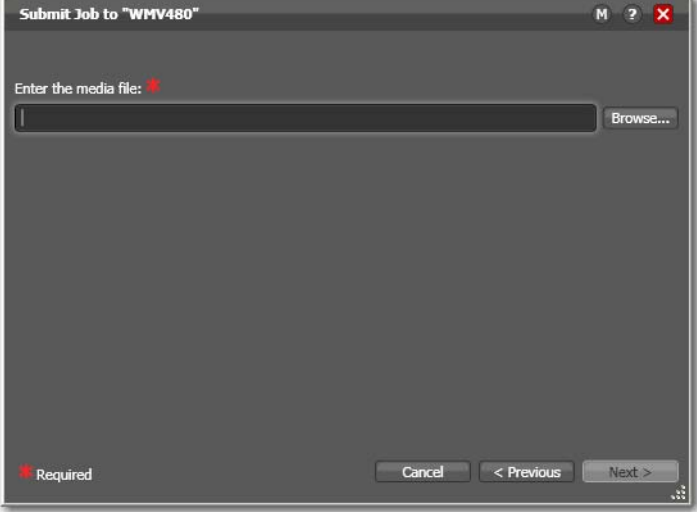

Click Browse to navigate to the directory and select the file you want to submit, and click Next.

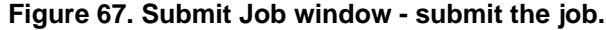

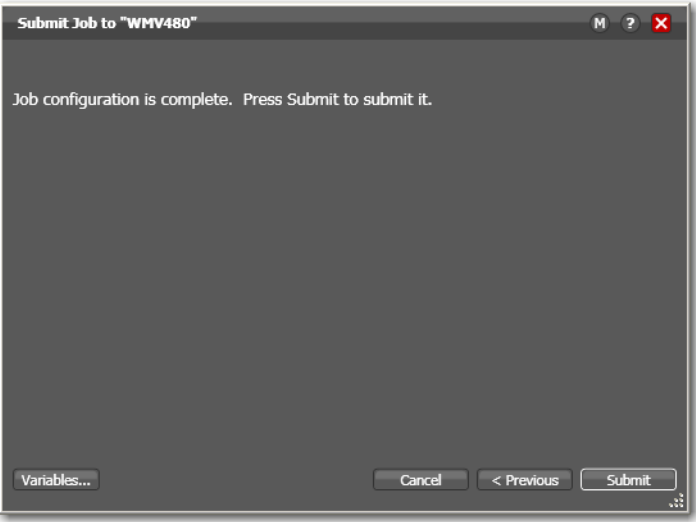

Click Submit to submit the job for processing.

When you have submitted the job, you can view its progress in the Job Status tab [\(Using the Job Status Tab](#page-76-0)).

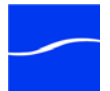

### 62 **Submitting Jobs Manually in Workflow Designer**

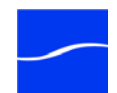

# **C HAPTER 3**

# **Creating Workflows**

Use this to learn how to build workflows, and configure them.

- **Topics** [Building Workflows](#page-82-0)
	- [Working with Actions](#page-87-0)
	- [Configuring Actions Using the Action Inspector](#page-88-0)
	- [Setting Conditional Action Execution](#page-90-0)
	- [Using Variables in Actions](#page-90-1)
	- [Action Details](#page-94-0)

### <span id="page-82-0"></span>**BUILDING WORKFLOWS**

Workflows in Vantage are created using the workspace in the workflow design tab ([Using the Workflow Design Tab](#page-70-0)), by adding individual actions and connecting them together. A workflow can be a single [action](#page-102-0).

#### **Figure 68. Workflow details panel.**

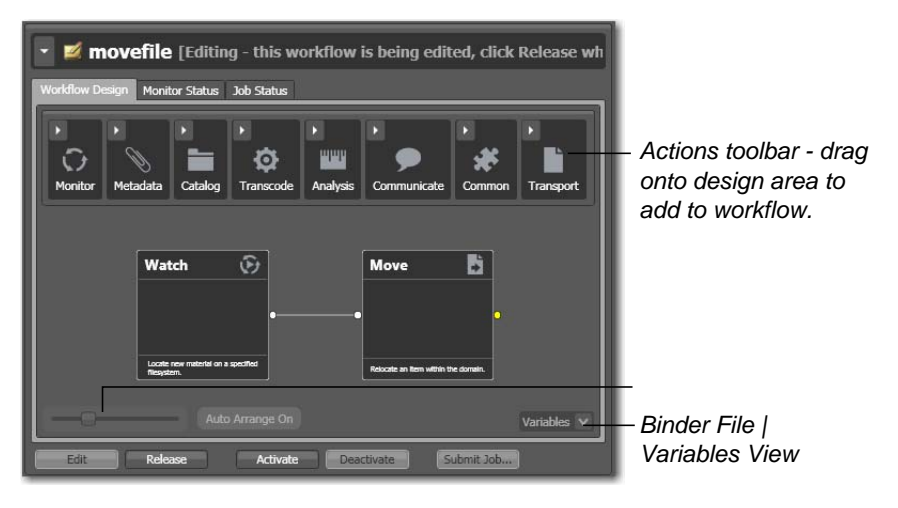

Generally, you build a workflow in stages: first, conceptualize and design the workflow; next add actions; next, connect them together to control execution. Finally, configure each action.

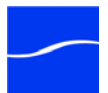

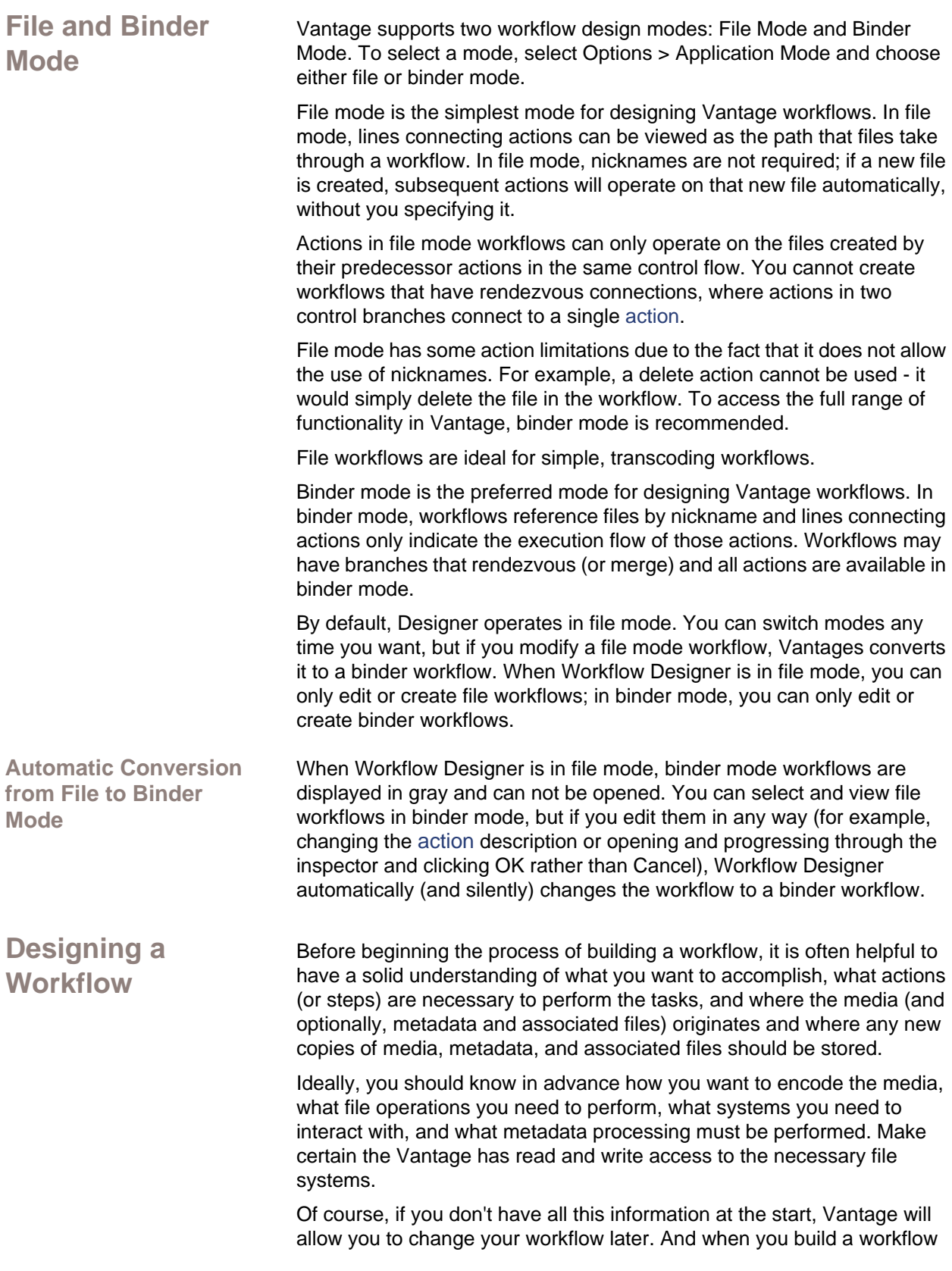

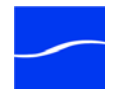

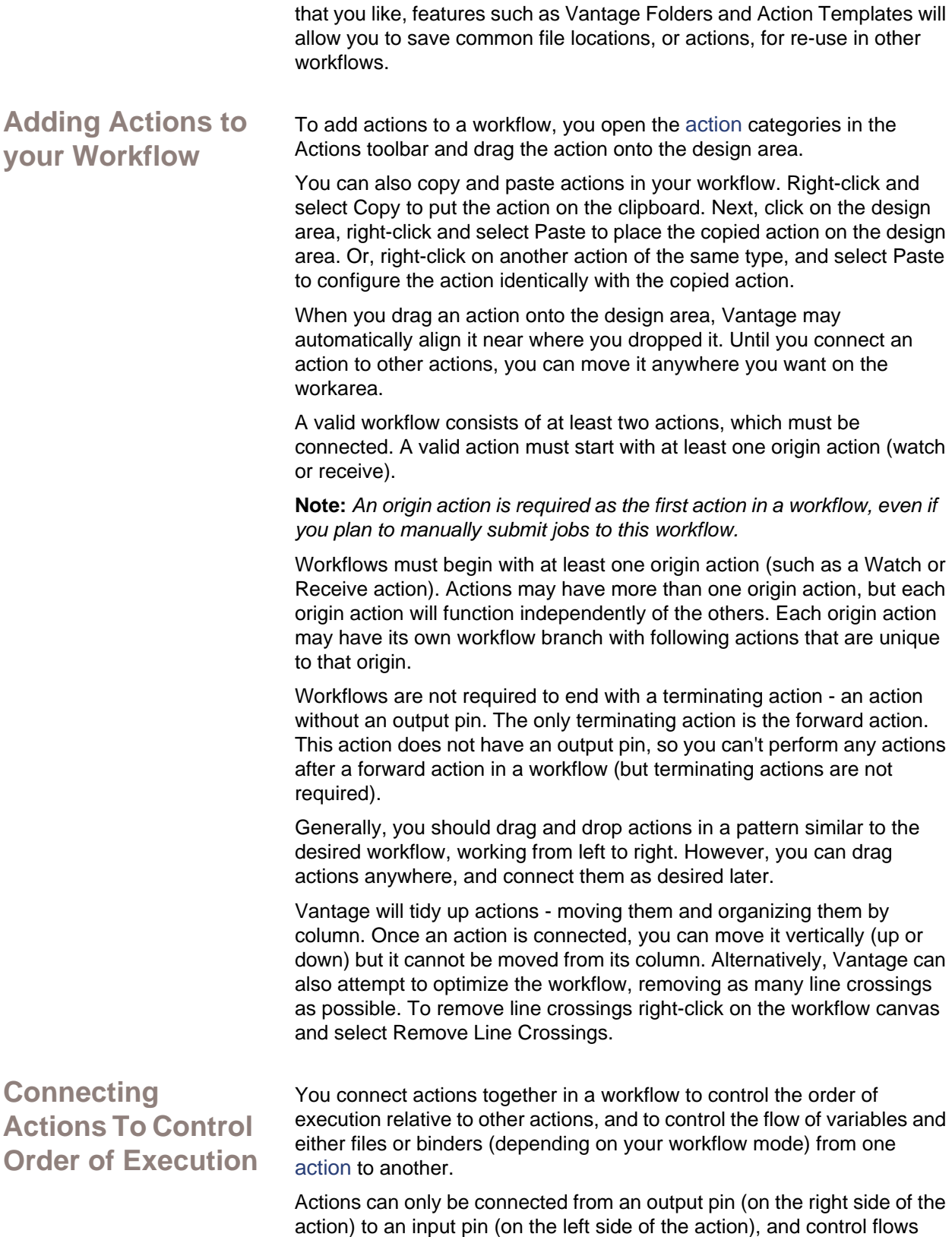

from output to input - from left to right.

To connect actions, click and drag a line from the output pin of one action to the input pin of the action you want to execute next in the workflow, or vice-versa.

Tasks proceed action by action, from left to right: when a workflow executes, actions at the far left execute first, and actions following the lines execute next.

You can connect a single action to multiple succeeding actions, as shown following. When you do, none of the actions you connect can execute before the preceding action upon which they depend completes. In this example, three copy actions execute in tandem after the watch action completes. These three actions occur independently of each other, and their start time and completion time relative to each other is nondeterminant.

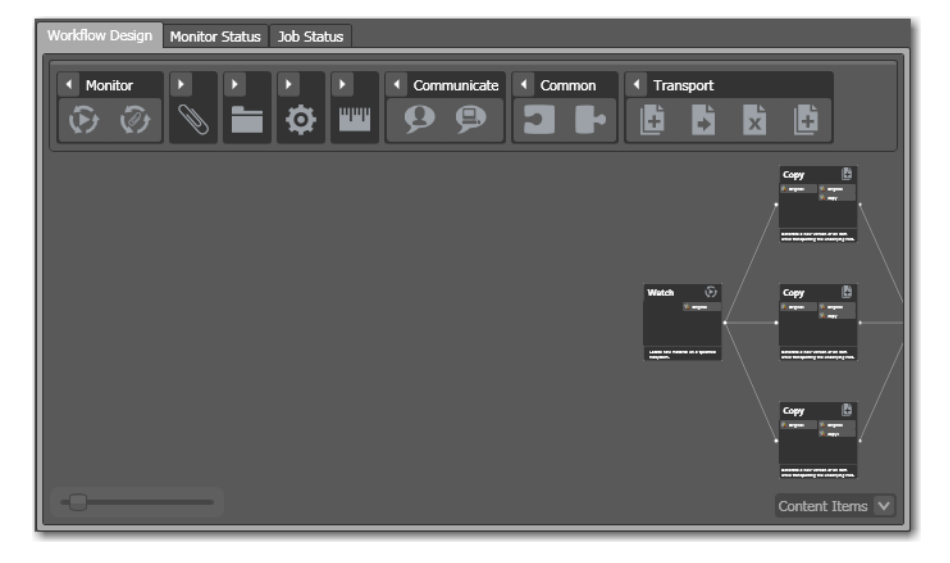

**Figure 69. Three independent actions follow a common action.**

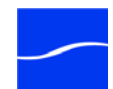

You can also connect multiple actions to a single succeeding action, as shown following. When you do, each of the actions you connect must execute before the succeeding common action can execute.

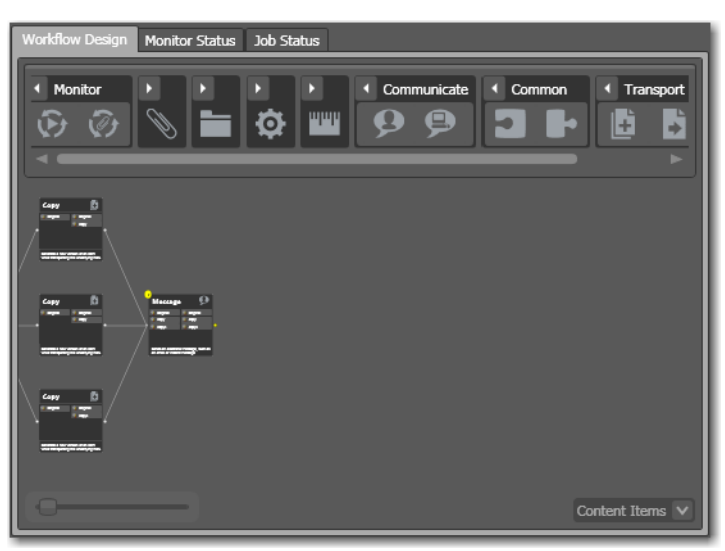

**Figure 70. Three independent actions precede a common action.**

In this example, three copy actions must execute and complete before the Message action can execute.

Actions that are not connected do not execute - a single, disconnected action invalidates the workflow. However, you can create multiple groups of actions, provided that each group starts with an origin action. Each group operates independently of the other groups; effectively, this is like

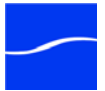

having three independent workflows, each with its own origin(s), running in a single window. This is not generally recommended.

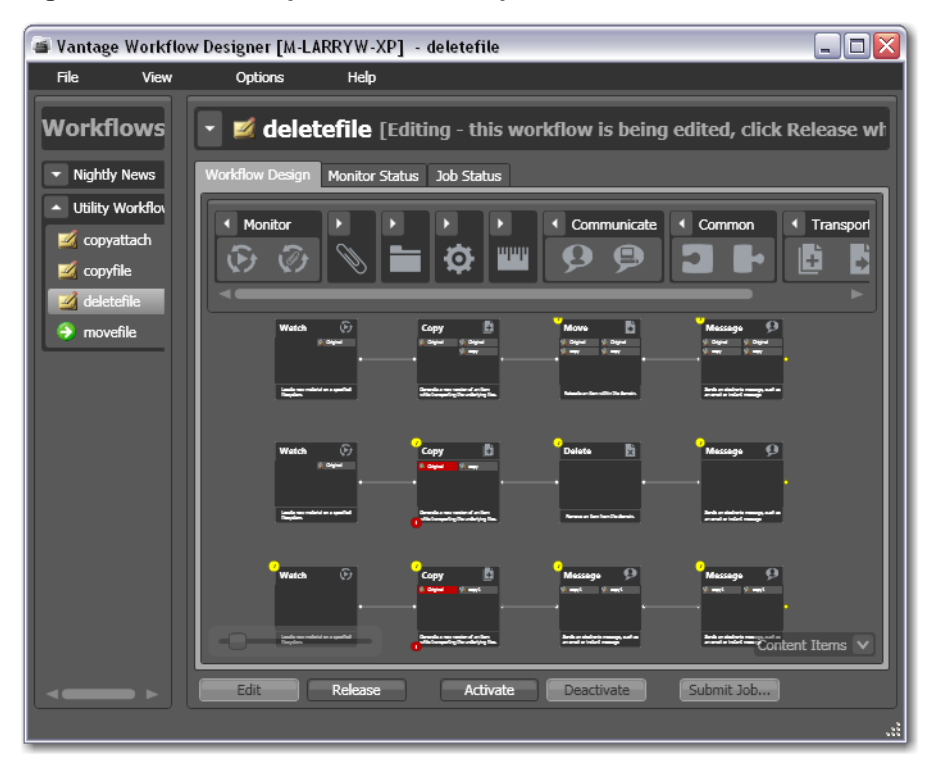

**Figure 71. Three independent actions precede a common action.**

In this example, three independent sets of actions execute in the workflow.

### <span id="page-87-0"></span>**WORKING WITH ACTIONS**

Some connections create an invalid workflow, and there are several operations you can perform on actions in your workflow. The following topics describe these operations.

**Invalid Action Connections**

Certain connections between actions are invalid:

- You cannot connect actions to themselves or to other groups of actions to form a recursive loop.

- You cannot connect the input (left) pin to another input pin, or an output pin (right) to another output pin.

**Removing Line Crossings**

On occasion, you might connect two actions on rows in the layout that are more than one row apart - resulting in an unintended line crossing. To manually optimize the workflow layout, select View > Remove Line Crossings or right-click and select Remove Line Crossings in the context

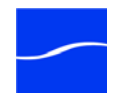

menu. Workflow Designer reformats the workflow and optimizes the layout of the actions in a grid.

**Re-ordering Actions** To re-order actions vertically, drag one of the actions up or down in the design area to the location where you want it. Designer adjusts the other actions to accommodate the manual placement of the other [action.](#page-102-0)

**Disabling Auto-Arrange** To temporarily disable auto-arranging of actions while you're adjusting actions in a workflow, hold the control key down as you move each [action](#page-102-0). Note that when the control key is depressed, the Auto Arrange advisor displays Auto Arrange Off in yellow.

#### **Figure 72. Suspend layout optimization with the control key.**

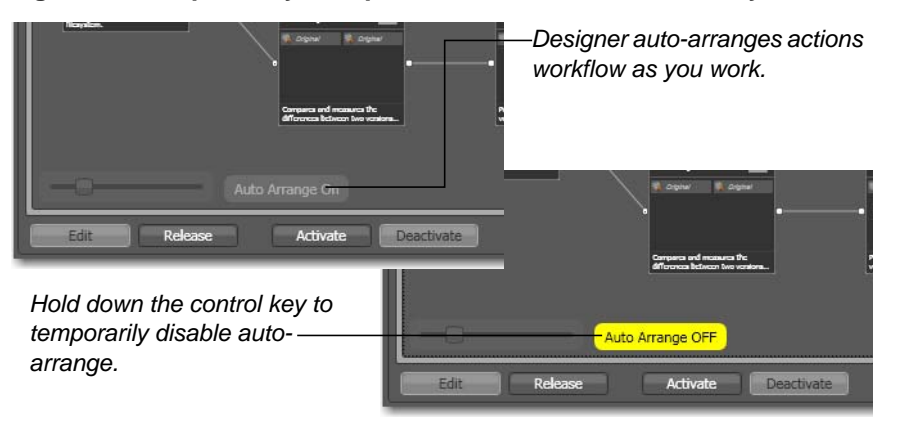

When you release the control key, auto-arranges goes back into effect.

### <span id="page-88-0"></span>**CONFIGURING ACTIONS USING THE ACTION INSPECTOR**

Each [action](#page-102-0) has an action inspector - a series of one or more configuration panels - to access it, either click the inspect icon (round yellow i icon) in the upper left corner or by right-click the action and select Configure.

#### **Figure 73. Each action has an Inspector icon.**

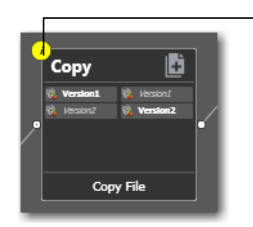

*Unconfigured actions display their inspector icon in yellow.*

Until an action has been configured, the inspector icon displays yellow; an unconfigured action cannot be executed. When an action has been

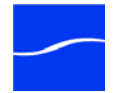

configured, the icon disappears unless you're hovering over the action. If you hover directly over the icon, a summary of the action will display.

The panel or panels vary, depending on the action, and the configuration choices you make. For example, to configure a copy action, you choose the source and copied file, and a destination - all in one panel:

**Figure 74. Typical action inspector.**

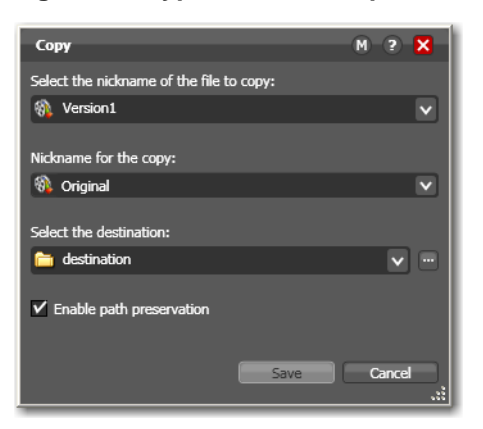

Conversely, the inspector for a watch action typically consists of about 7 or more panels, depending on the file system you configure it to monitor.

When you're viewing an inspector of an action in a workflow that is activated or someone else is editing it, the term *Read Only* displays in the inspector's title bar. Also, if you have changed the configuration, an asterisk (\*) displays immediately after the action name: for example, *Watch \**.

Detailed help is available on each panel in the inspector: Click the M icon to display its man page or click the ? icon to display the Workflow Designer User's Guide.

**Creating an Action Template** Vantage ships with several default encode and watch action templates. To make your own action templates, select Create Template to make a copy of the selected [action](#page-102-0) so that it can be re-used in other workflows. The action template can be selected by clicking on the parent.

**Figure 75. Create Template window.**

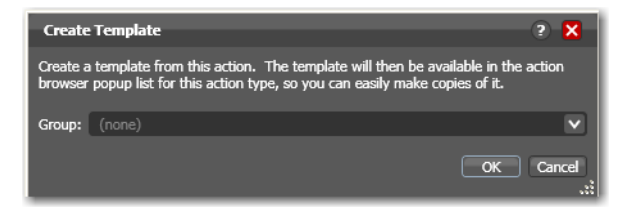

Grouping allows you to organize your action templates. If you want more than one level of grouping, separate each group with a vertical bar (|) - for example, *Broadcast Servers | Grass Valley*. The description of the action displays as the name of the action template.

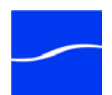

## <span id="page-90-0"></span>**SETTING CONDITIONAL ACTION EXECUTION**

You can configure each [action](#page-102-0) to only execute when an upstream action passes a specific [action state](#page-102-1) forward.

To set the condition under which this action will execute, right-click and select Perform On > Success | Failure | Ignore. Conditional execution is available for most actions. However, you can't test action states in monitor and receive actions.

By default, actions only execute when the current action state (as set by upstream actions) is Success. Success means that all upstream actions have completed normally and set the action state to Success. If you have an action configured to execute on Success, it will only execute if all previous actions that executed in this workflow report Success.

The Failure state indicates that at least one action has executed and failed to complete normally. If you have an action configured to execute on Failure, it only executes if at least one upstream action has reported a failure.

You can also configure an action to execute regardless of the current action state by selecting Ignore.

### <span id="page-90-1"></span>**USING VARIABLES IN ACTIONS**

A variable is temporary job metadata. Variables have a name (such as *Number of Audio Channels*), a type (such as *Integer Number*) and a default value.They can be set inside a job in a variety of ways: Through analysis, through metadata population, in the watch and associate actions, as a property of an [action](#page-102-0), or by a service as it executes an action.

**Note:** *Variables can also be used in services (configuration is performed in the Management Console) - here, they are used for job routing. For example, an action with a FibreRequired=TRUE variable must pass this condition to a service which evaluates the condition to determine if it can successfully perform the action.*

Variables are passed from action to action according to the action connections. When an [action](#page-102-0) generates a variable, all downstream actions can access it.

Variables are used by actions to control their behavior and workflow logic. (Variables are also used by services - and set up in the Vantage Console.)

Many parameters in Vantage can be *bound* to a variable, allowing the workflow to dynamically update parameters on a job-by-job basis. For details on binding parameters to variables, see [Binding Parameters to a](#page-92-0)  [Variable.](#page-92-0)

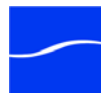

When a variable is set, that variable value is only available to actions within the same branch as the one that set the variable and actions in downstream branches. If two branches merge to a common action, and both have specified a value for a variable, then the behavior is indeterminate.

Before you can assign a variable to an action, you must create a *[variable](#page-111-1)  [template](#page-111-1)*. You create variable templates in the Management Console (Templates > Variables). The name, default value, and type of a variable is defined in the variable templates.

#### **Adding Variables to a Workflow** To add a variable to an action, right-click and select Add Variables. Vantage Designer displays the Add Variable window.

In the Add Variables window, you can add variables to the action prior to execution. Values set in this window are available to this action, and all downstream actions (including actions in connected workflows). This allows you to set job metadata as the workflow runs - for example, setting the priority of one workflow branch to high, and another to low.

#### **Figure 76. Add Variables window.**

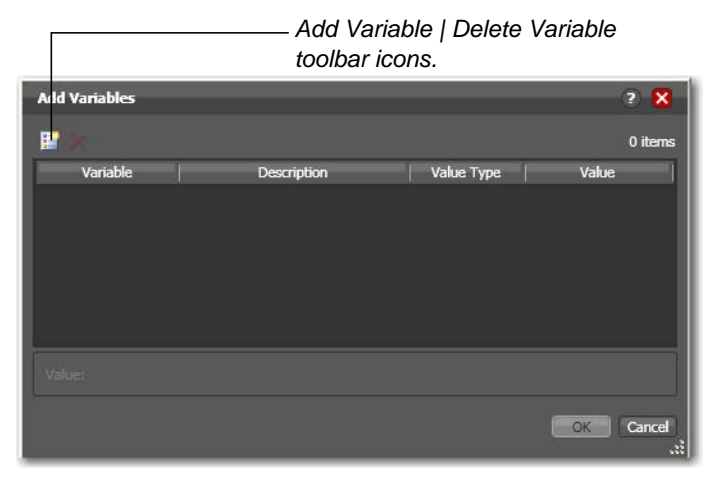

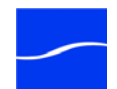

Click the Add Variables icon in the toolbar to display a list of [variable](#page-111-1)  [template](#page-111-1)s (which have been previously created in the Management Console: Templates > Variables).

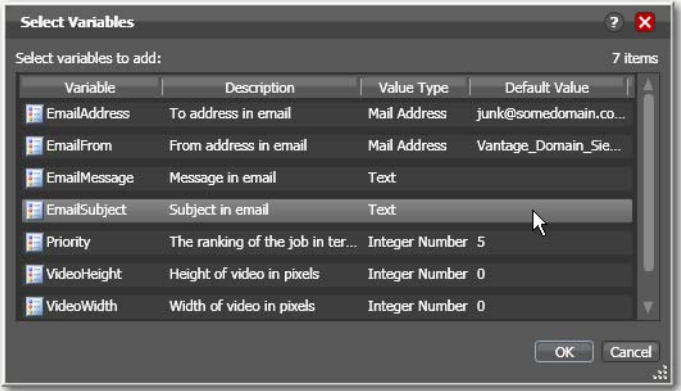

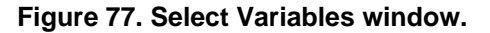

Select the variable to add and click OK.

Next, with the variable selected, modify its default static value if necessary, and click OK to add it to the variable for use in the workflow.

**Note:** *It is important not to generate the same variable in two actions if the branches merge, because the behavior is indeterminate.*

Most settings in an action can be configured with a static value - one that does not change from job to job. For example, you configure a watch action to poll a specific directory - and job after job, this directory never changes - that is, it is a *static* value.

However, many [actions](#page-102-0) also have parameters (settings) that benefit from being assigned a value at run time - a value the is very likely to change on a job-by-job basis - typically, based on the media being processed.

For example, you may have a message action that generates an email and the subject line in the email should always be the name of the media file being processed. Of course, you can't know the value of the file name at design time - only at run time. Or, a variable may be assigned a value by an analysis action to determine how many lines of black are at the top of a video frame; a crop filter later in the workflow can bind to that variable, ensuring that every crop in every job is appropriate to the workflow.

To solve this problem, Vantage enables these parameters to be bound to a variable, allowing the workflow to dynamically update the value on a job-by-job basis.

<span id="page-92-0"></span>**Binding Parameters to a Variable**

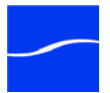

Many parameters in Vantage can be bound to variables. Parameters that can be bound to a variable display a green Variable Browse button:

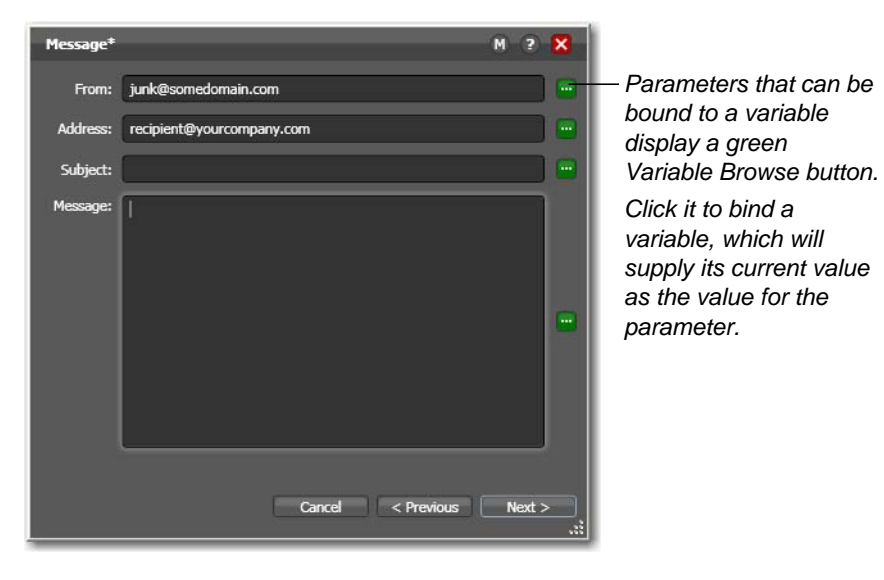

**Figure 78. Message action inspector - bindable parameters.**

Click the Variable Browse button to display the Select Variable window:

**Figure 79. Select Variables window.**

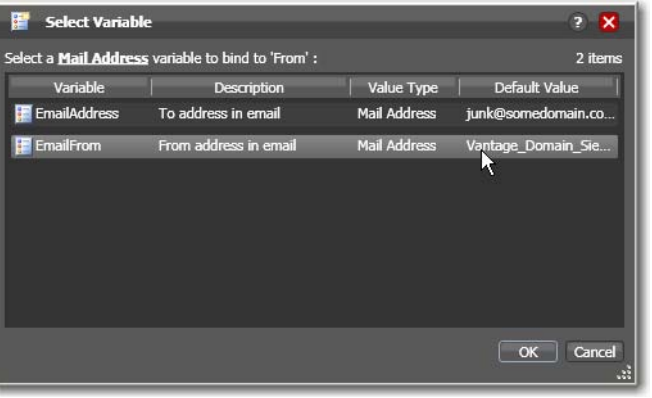

The list of variables includes those variables that are present in the domain, and are of the correct type for the parameter. For example, the subject line parameter only accepts text variables; the email address parameters can only accept email address variables.

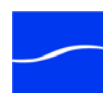

Select the variable to bind to this parameter, and click OK.

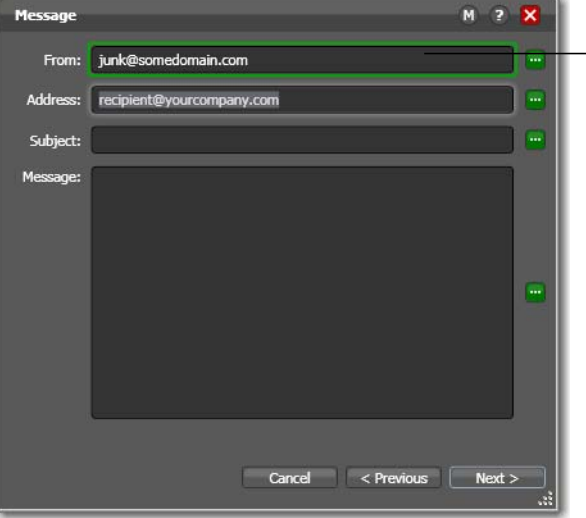

**Figure 80. Message action inspector with a bound parameter.**

*Parameters are bound to a variable display a green border. Click Variable Browse* 

*again to unbind a variable, or change which variable you want to use.*

Now, the parameter displays with a green border, indicating its value is derived directly from the current value of the parameter, not the manually entered value.

## <span id="page-94-0"></span>**ACTION DETAILS**

Actions are the building blocks of workflows. Workflow Designer organizes its actions by type, for ease of use.

At the top of the workflow design panel is the actions toolbar, categorized by [action](#page-102-0) type. Click the arrow to open each action type and display the set of actions in this group.

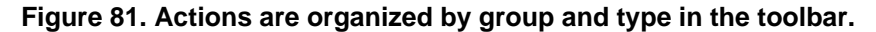

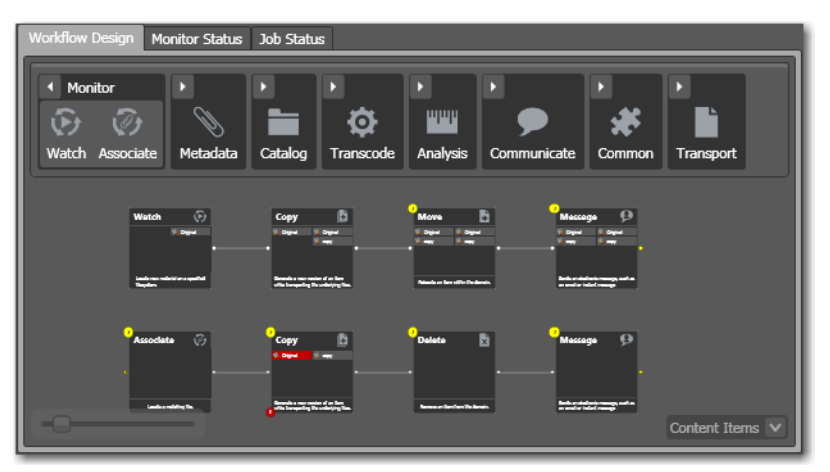

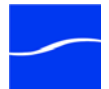

You can display the actions toolbar in two ways: right-click in the tool bar and select actions and text, or display only actions.

### **Binder Mode Actions**

Certain [actions](#page-102-0) can be used in both file and binder workflows; other actions can only be used in binder workflows.

When Workflow Designer is in file mode (Options > Application Mode > File), several binder mode actions are deactivated and display in gray:

### **Figure 82. Action toolbar in file mode.**

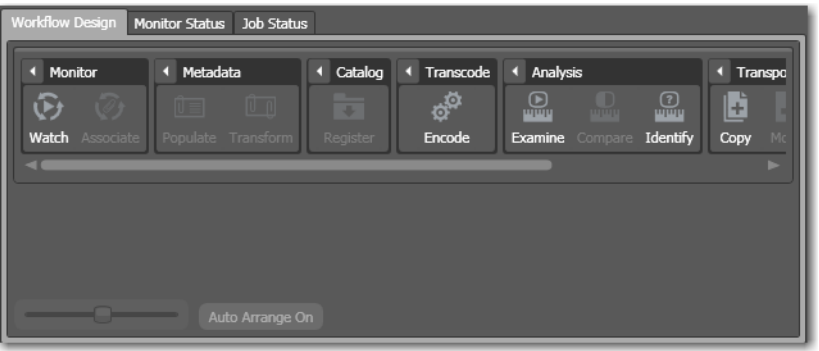

Notice that in file mode the associate action, both metadata actions, and others are deactivated. The following table lists those actions which are binder-mode actions, and cannot be used in file mode.

#### **Table 1. Binder Actions**

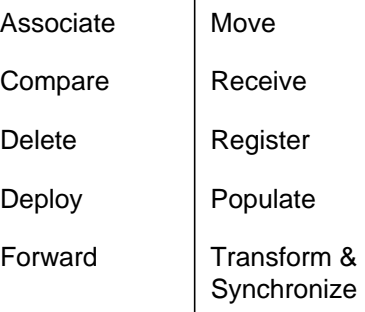

Action States The [action state](#page-102-1) describes the condition of an action execution in process and after completion.

> During execution, an action may be Queued | Paused | In Process | Waiting. These keywords display in the job status tab of Workflow Designer.

After execution, an action's final state may be Success | Ignore | Failure. These keywords may be tested by actions immediately following the target action, to determine whether or not following actions should execute.Note that this final action state is passed to subsequent actions. If an action FAILS, then the next action will inherit the FAIL action state and (in most cases) will not execute.

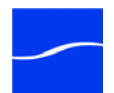

Similarly, if an action sets the Ignore state, the next action will inherit the Ignore state and will likely not execute. Certain special actions, such as Message, can be configured to perform on certain states - this allows workflows to send an email if they detect a failure.

If an action receives states from two incoming actions (such as a merge of two branches), then states are given the following priority:

- If at least one incoming state is Failure, regardless of other incoming states, the action will inherit the Failure state - Failure has precedence over all action states.

- If there is no Fail state, but at least one Pass state, then the action will inherit the Pass state- Pass has precedence over Ignore states.

- Only if all incoming states are Ignore, will the action will inherit the Ignore state.

Ignore has lowest precedence of the three states.

**Decision-Making using Variables and Action States**

Generally, decision-making is performed in a workflow by adding a decide [action](#page-102-0) and configuring it to evaluate variables, then setting an [action state](#page-102-1) for its branch.

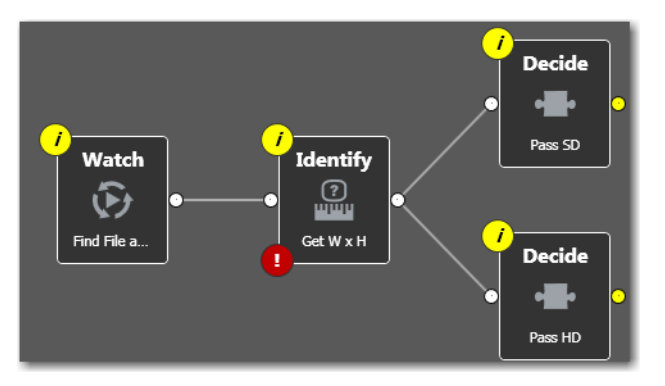

### **Figure 83. Decide actions enable you to branch media processing.**

**Analysis Actions** Use these actions in workflows when you want to perform measurements on media files, compare media files, or identify the characteristics of media files, and publish the results as variables or metadata labels, or set the state of the workflow based on the results.

> You can publish analysis results in a metadata label within the binder, or you can publish results as variables so that they can be used for decisionmaking, or to feed parameters in other actions. In some cases, you can also set the [action state](#page-102-1) of the [action](#page-102-0) based on the results of the measurement.

**Examine Action** Use the examine action to analyze the video and audio of a media file, by selecting a given analyzer (black detection, macroblocking analysis, slate detection, etc.).

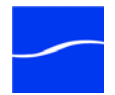

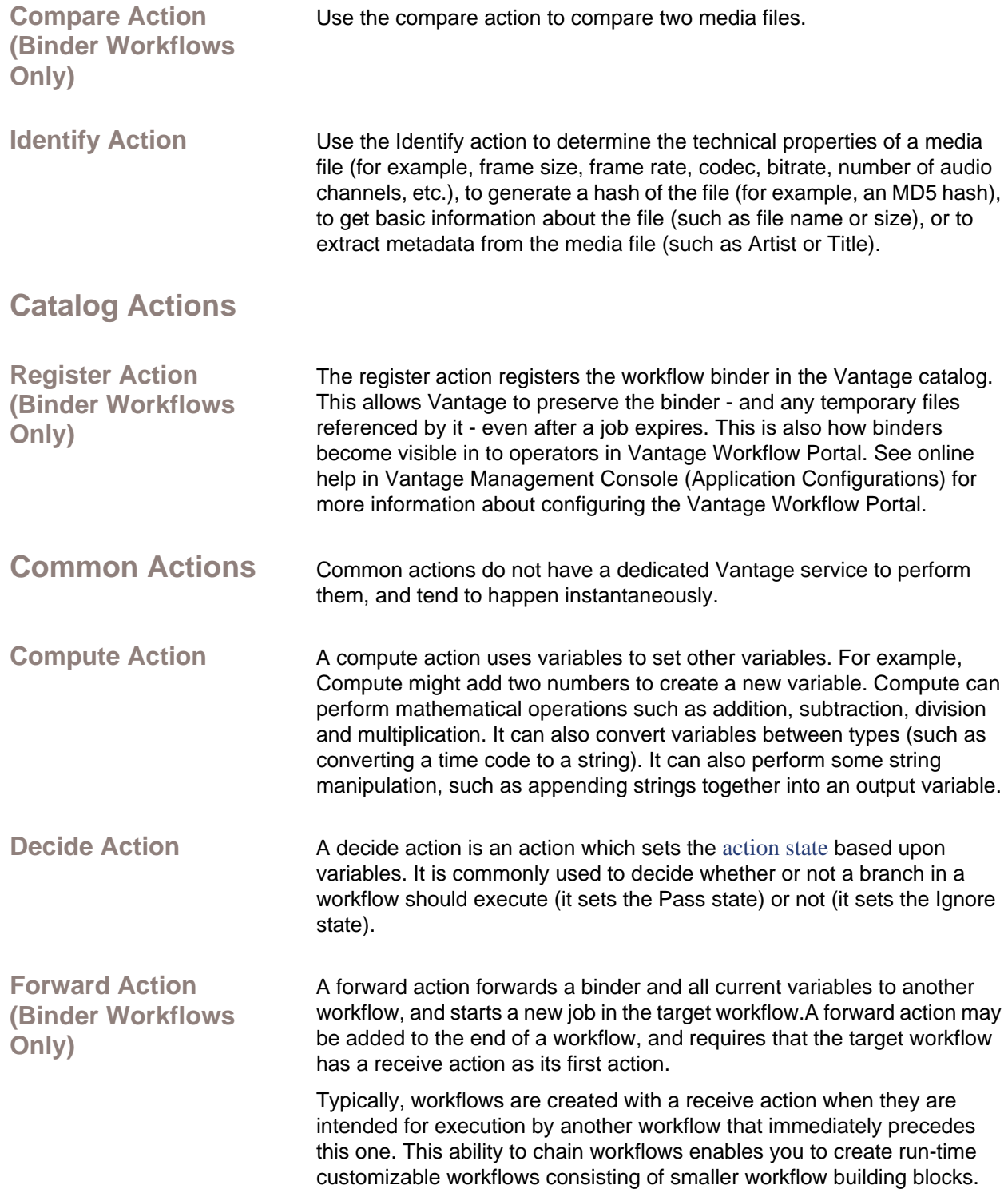

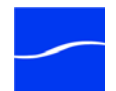

**Note:** *When the decide action is used, the state gets passed to all subsequent actions; as a result, for decision branches more than one decide action will usually be used.*

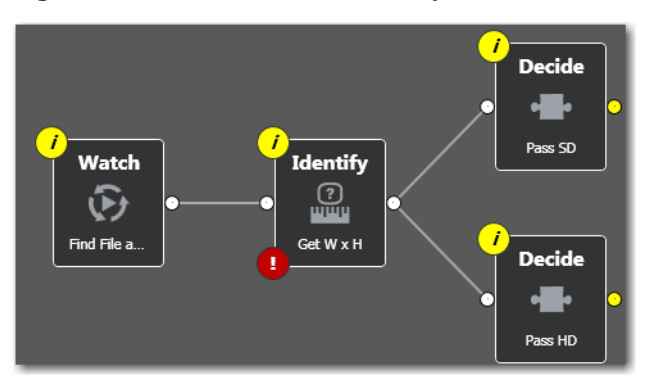

**Figure 84. Decide actions enable you to branch media processing.**

For example, if one branch is for HD, it will start with a decide action that will set the state to Pass for HD content, ignore otherwise; if another branch is for everything else, it will start with a decide action that performs the opposite behavior.

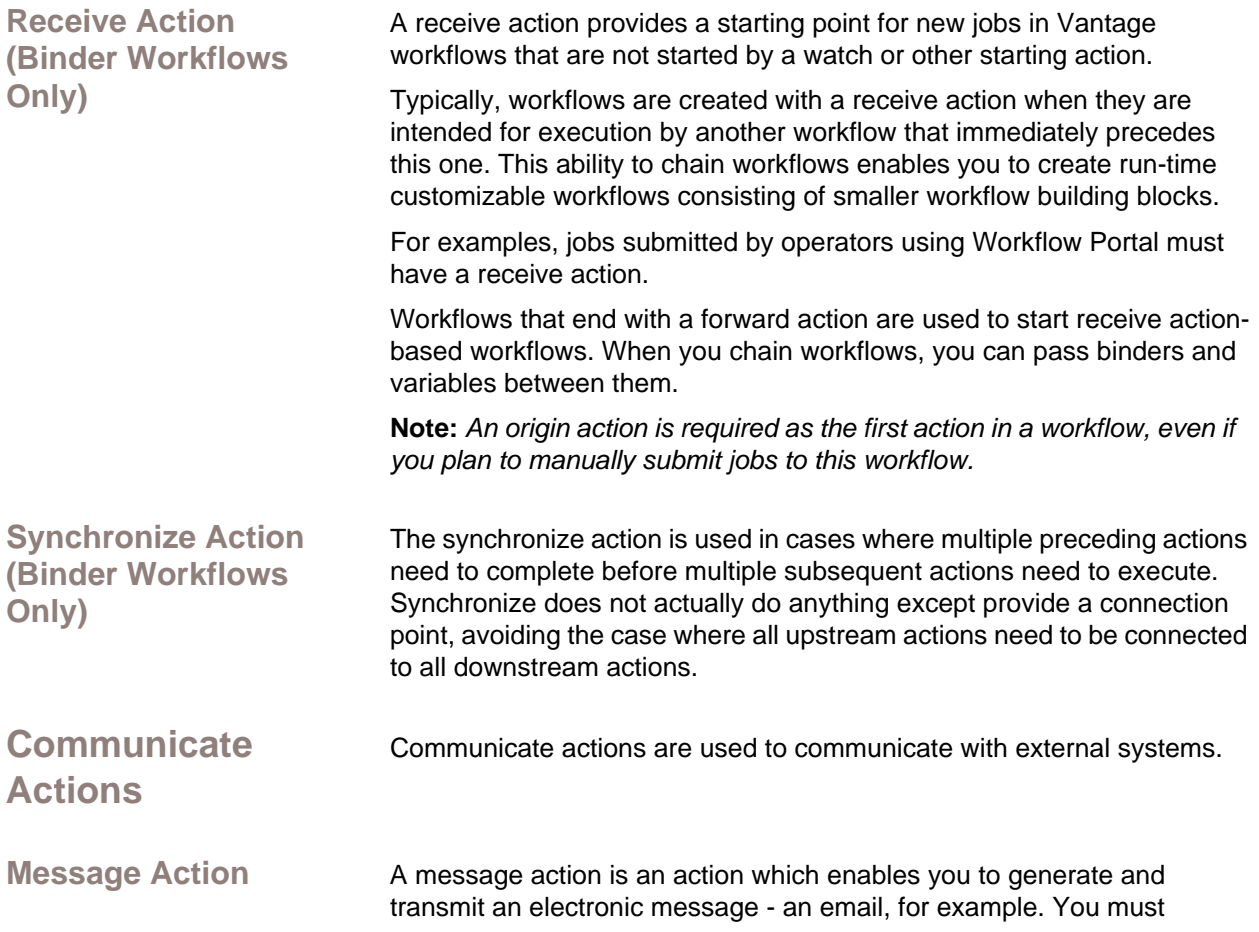

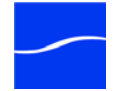

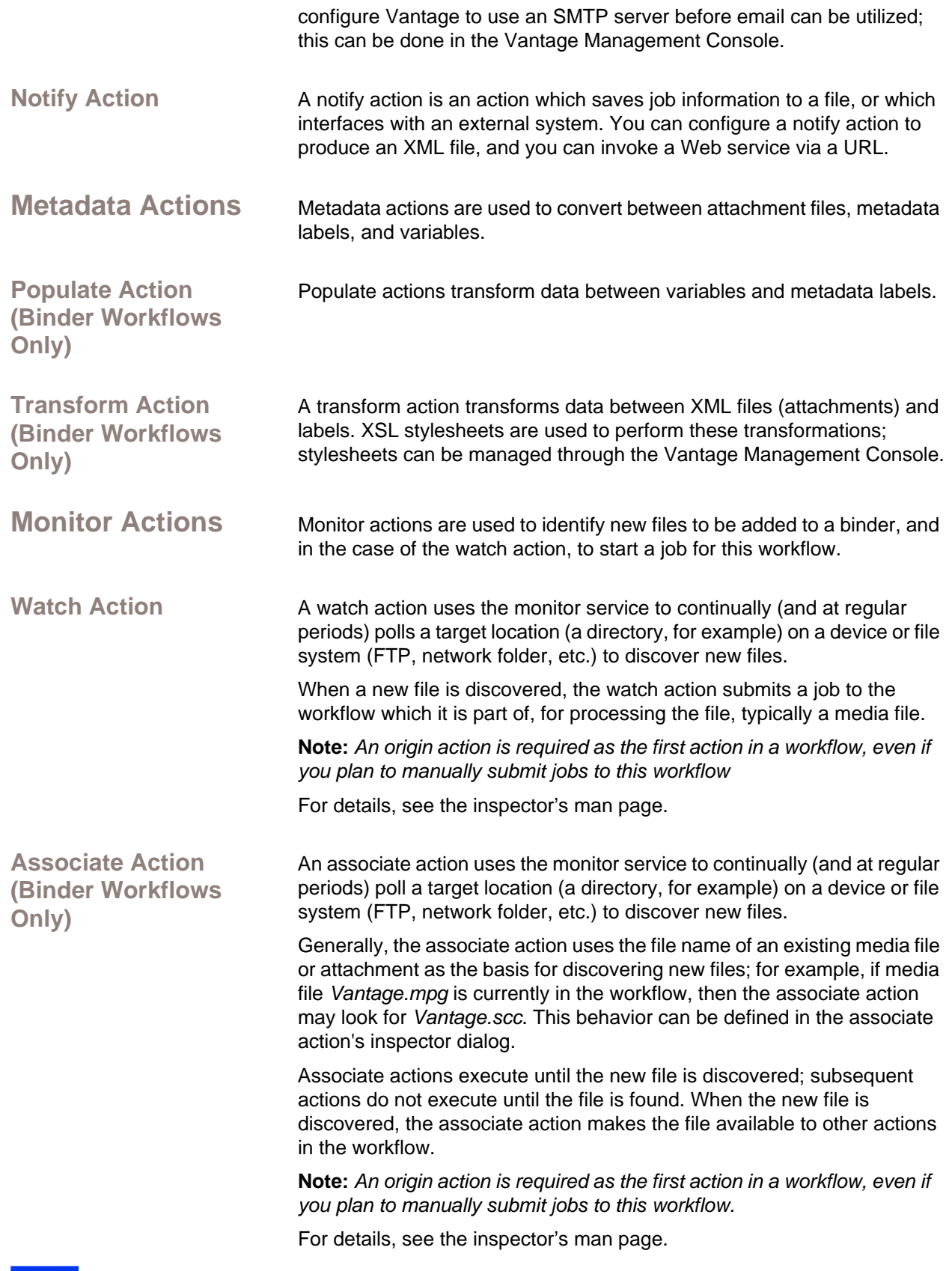

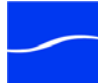

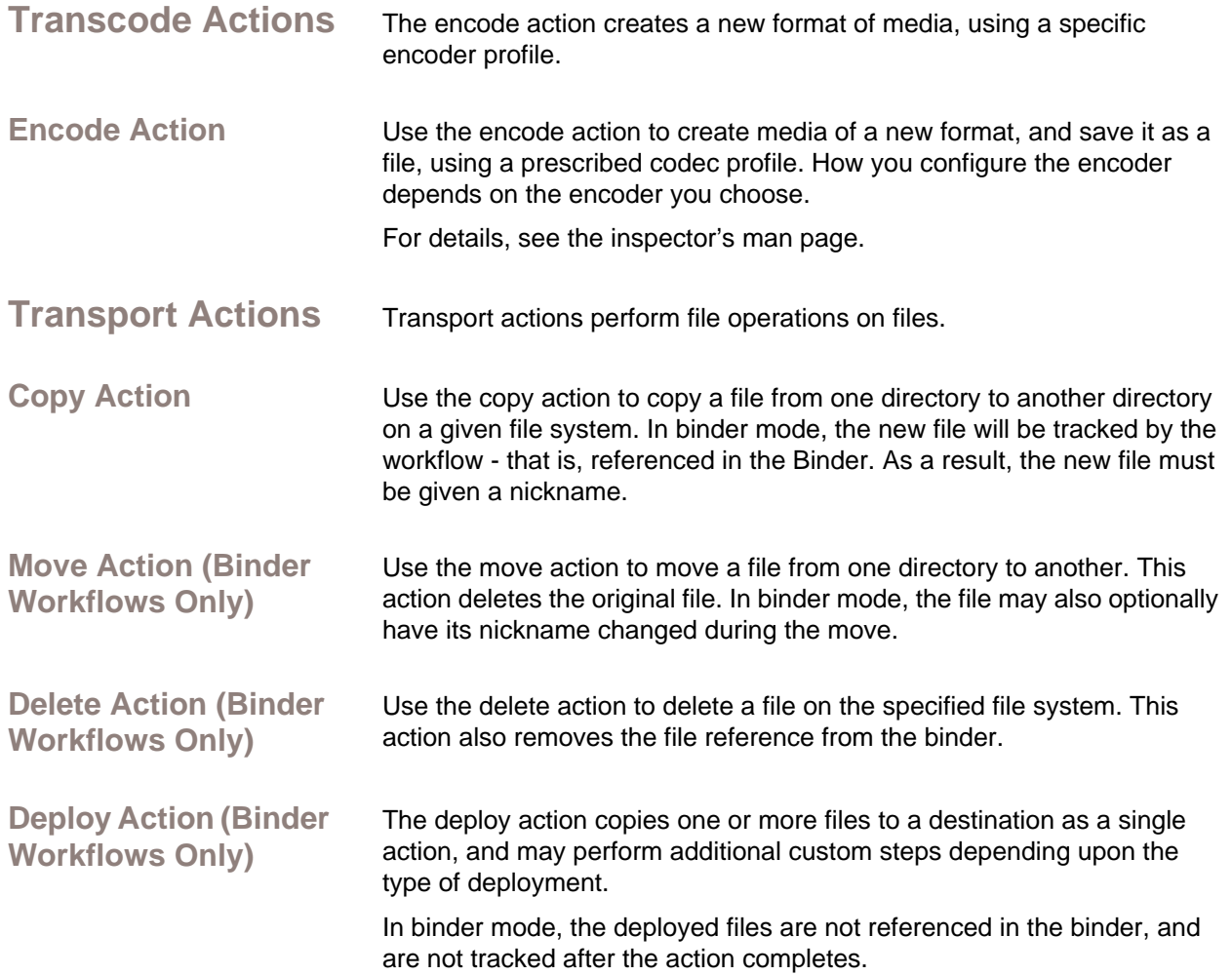

### 82 **Action Details**

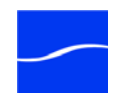

# **Glossary**

<span id="page-102-2"></span><span id="page-102-1"></span><span id="page-102-0"></span>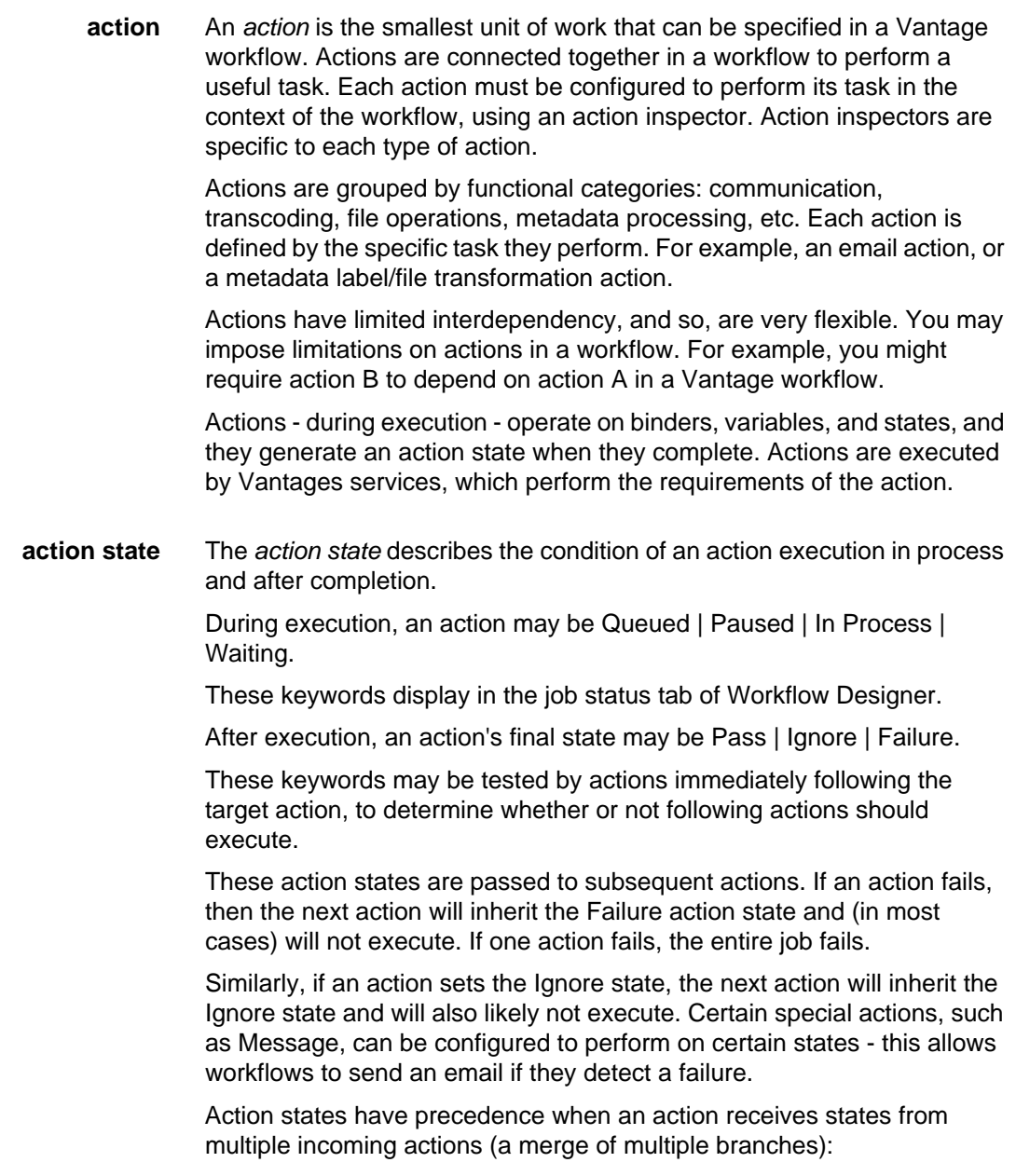

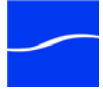

<span id="page-103-2"></span>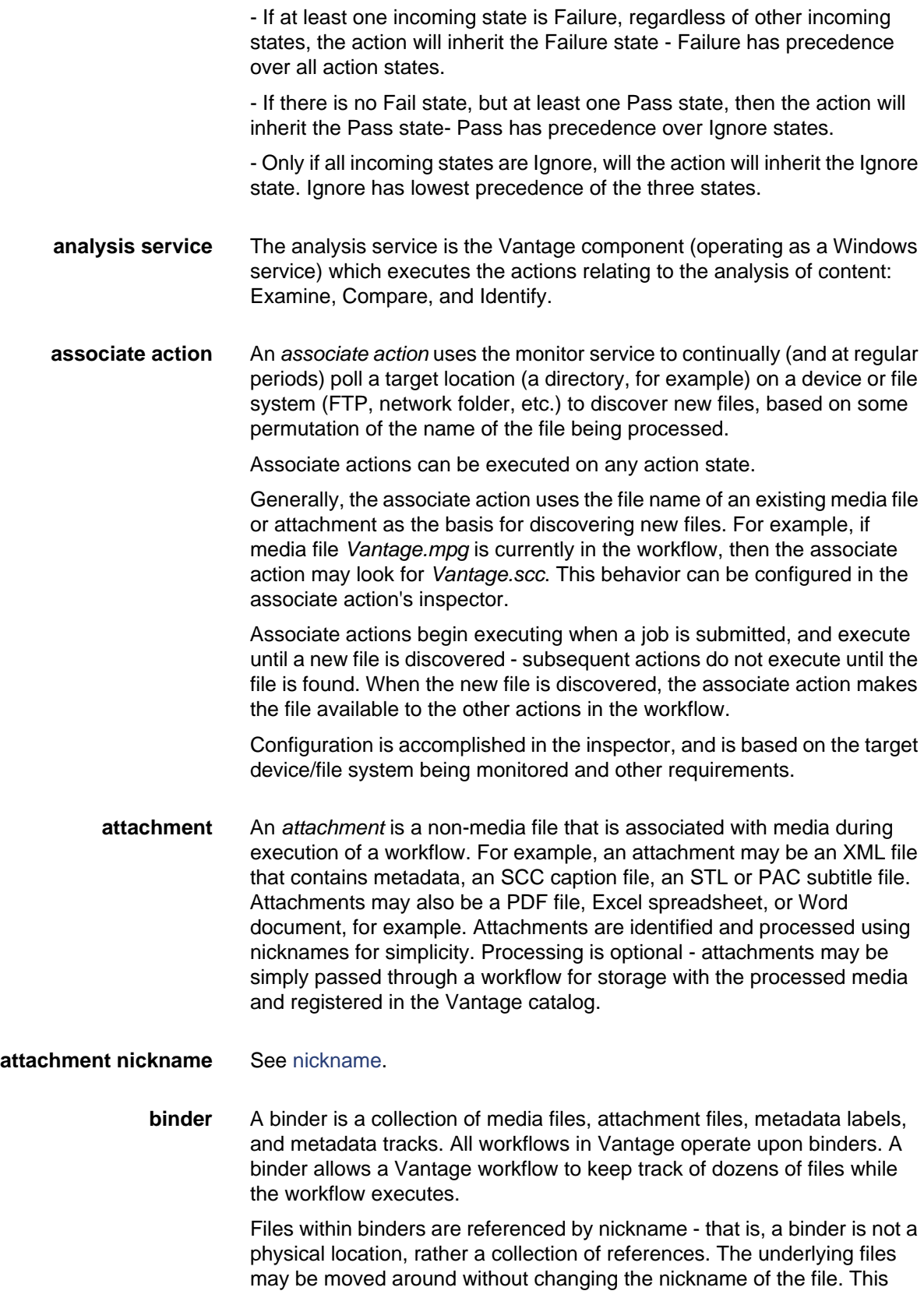

<span id="page-103-1"></span><span id="page-103-0"></span>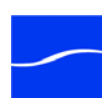

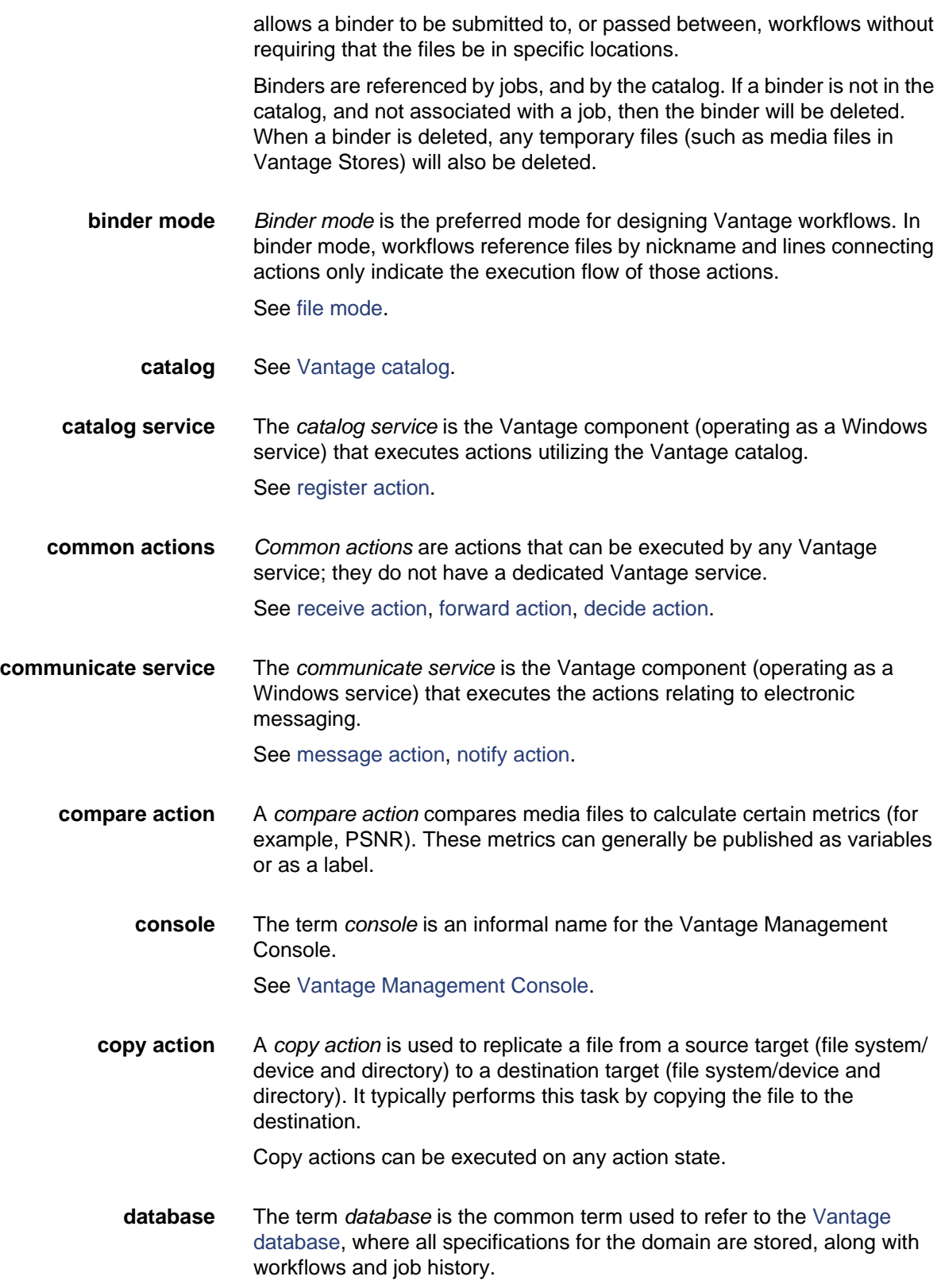

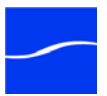

<span id="page-105-2"></span>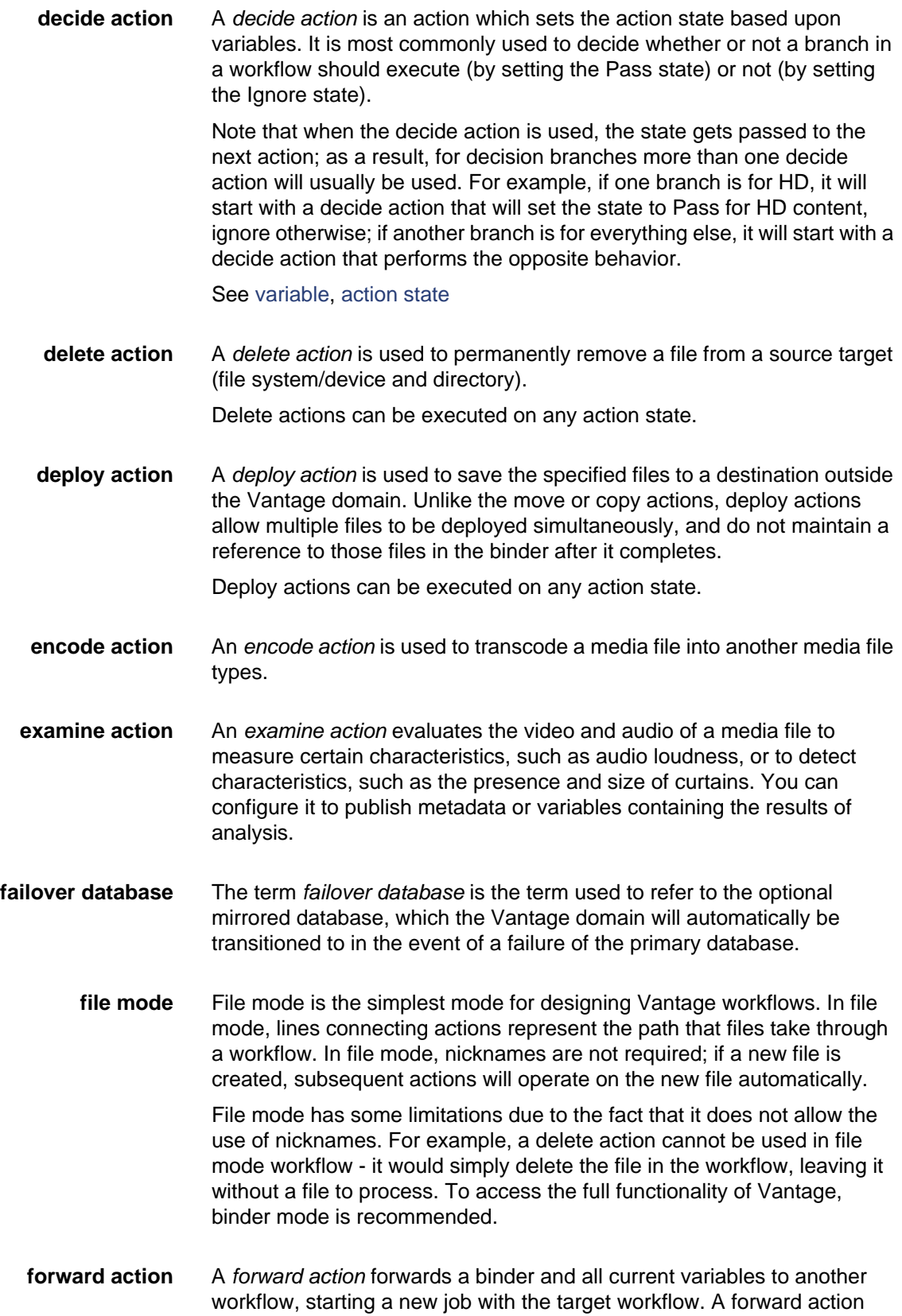

<span id="page-105-1"></span><span id="page-105-0"></span>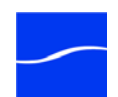

may be added to the end of a workflow, and requires that the target workflow has a receive action as its first action.

Typically, workflows are created with a receive action when they are intended for execution by another workflow that immediately precedes this one. This ability to chain workflows enables you to create comprehensive, intelligent run-time switching workflows consisting of smaller workflows used as building blocks.

See [receive action](#page-108-0).

- **hot folder** A *hot folder* is a slang term for a directory on a server that has been identified as a directory for storing media to be processed by a workflow in Vantage. When the workflow monitor identifies new media in this folder, it is submitted for processing.
- **inspector** An *inspector* is a series of one or more panels in Vantage Workflow Designer that facilitate the setup and configuration of a given action. Inspectors are unique to each action - for example, configuring a watch action is very different than configuring an encode action.
- **identify action** An *identify action* determines technical properties of a media file, such as codec type, video bitrate, or file size. This information can then be published as a metadata label, or as variables.
	- **job** A *job* is an execution of a Vantage workflow. Jobs have a state (separate from action states), and jobs are comprised of actions that are executing. Jobs, like actions, may be in-process or they may be complete.

As a job executes, each action may be performed by any service (on any computer) in the Vantage domain that is capable of performing it. The capability of a service to perform a specific job depends on its current operating state, its workload, and its suitability, defined by [qualification](#page-108-2)  [rules](#page-108-2).

Jobs for a given workflow can be viewed in the Workflow Designer by selecting the workflow in the Workflow Designer tab and displaying the Job Status tab. Alternatively, all in-process and failed jobs within a Vantage Domain may be viewed in the Status section of the Management Console.

#### **job routing** See [qualification rule](#page-108-2)

- **job state** A *job state* is the current condition of a job. Keyword values are Start | Pause | Success | Fail | In Process.
	- **label A** *metadata label* defines a set of metadata by use of name/value pairs associated with content. For example, a spot label may contain Agency, Author, ISCI, and other metadata values; this set of metadata is collectively called a Spot metadata label. Metadata labels are stored in binders with the associated media and attachment files.

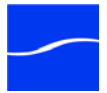

<span id="page-107-1"></span>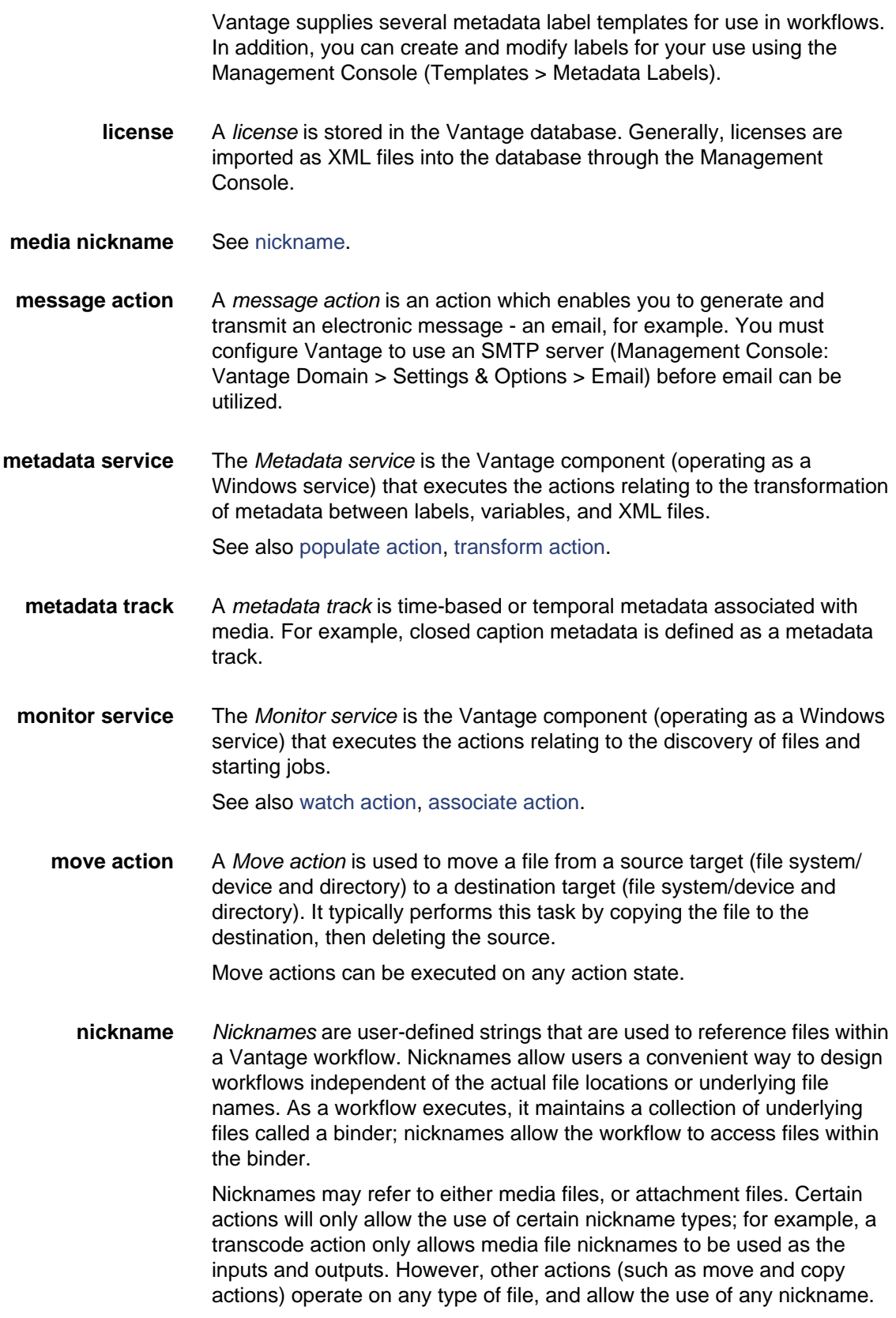

<span id="page-107-0"></span>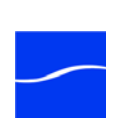
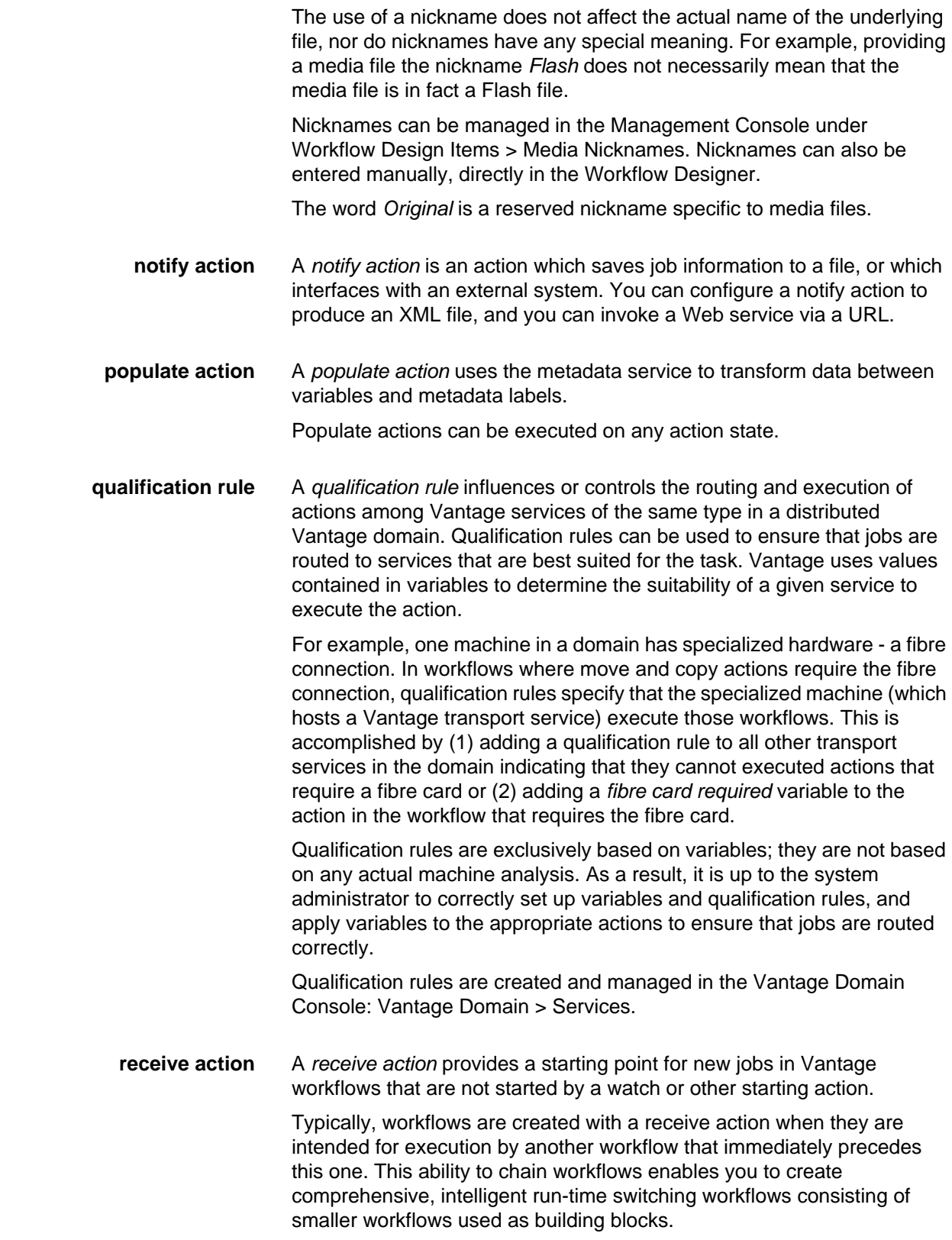

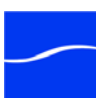

Workflows that end with a forward action are used to start receive actionbased workflows. When you chain workflows, you can pass binders and variables between them.

See [forward action](#page-105-0).

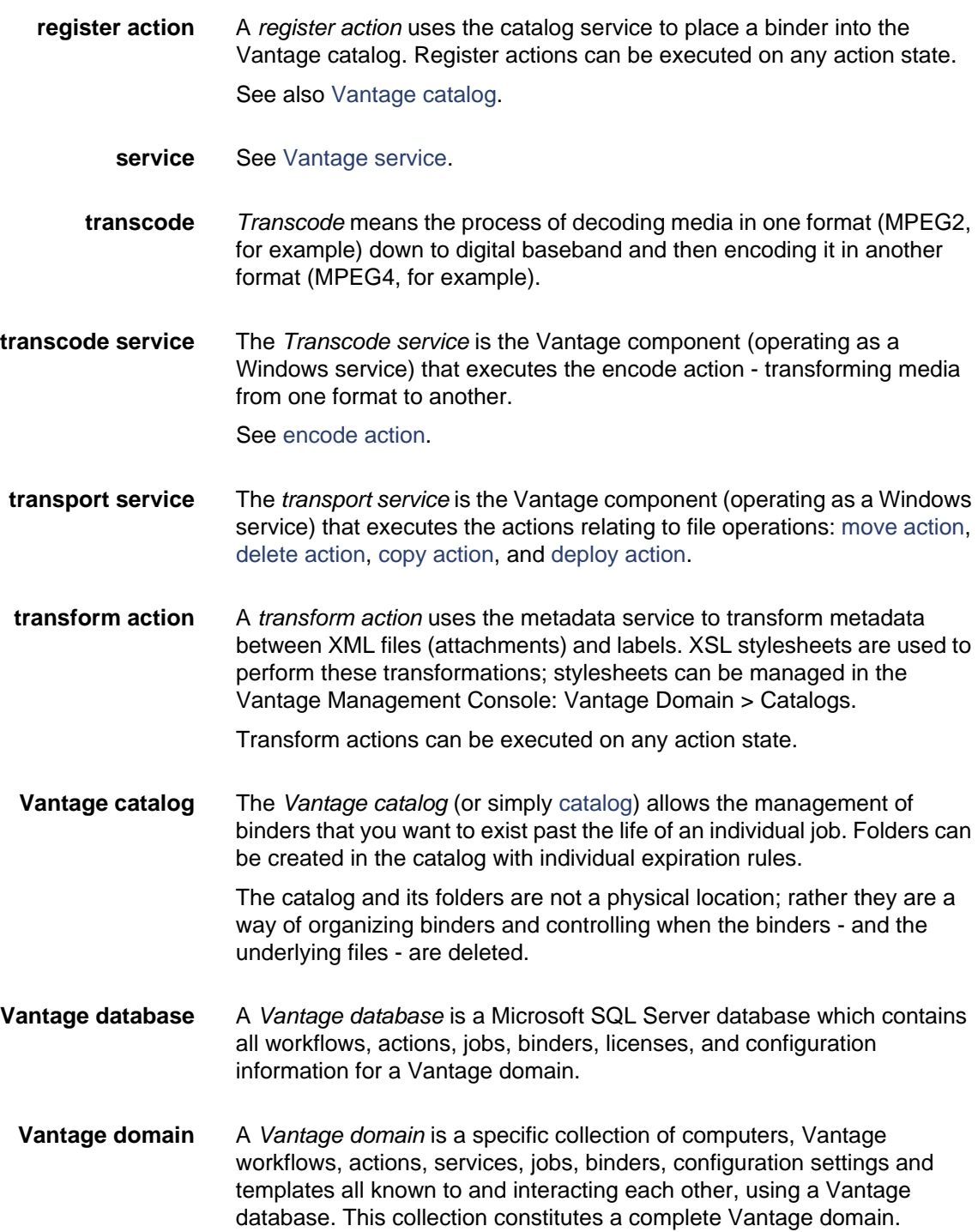

<span id="page-109-0"></span>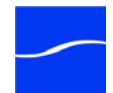

<span id="page-110-4"></span><span id="page-110-3"></span><span id="page-110-0"></span>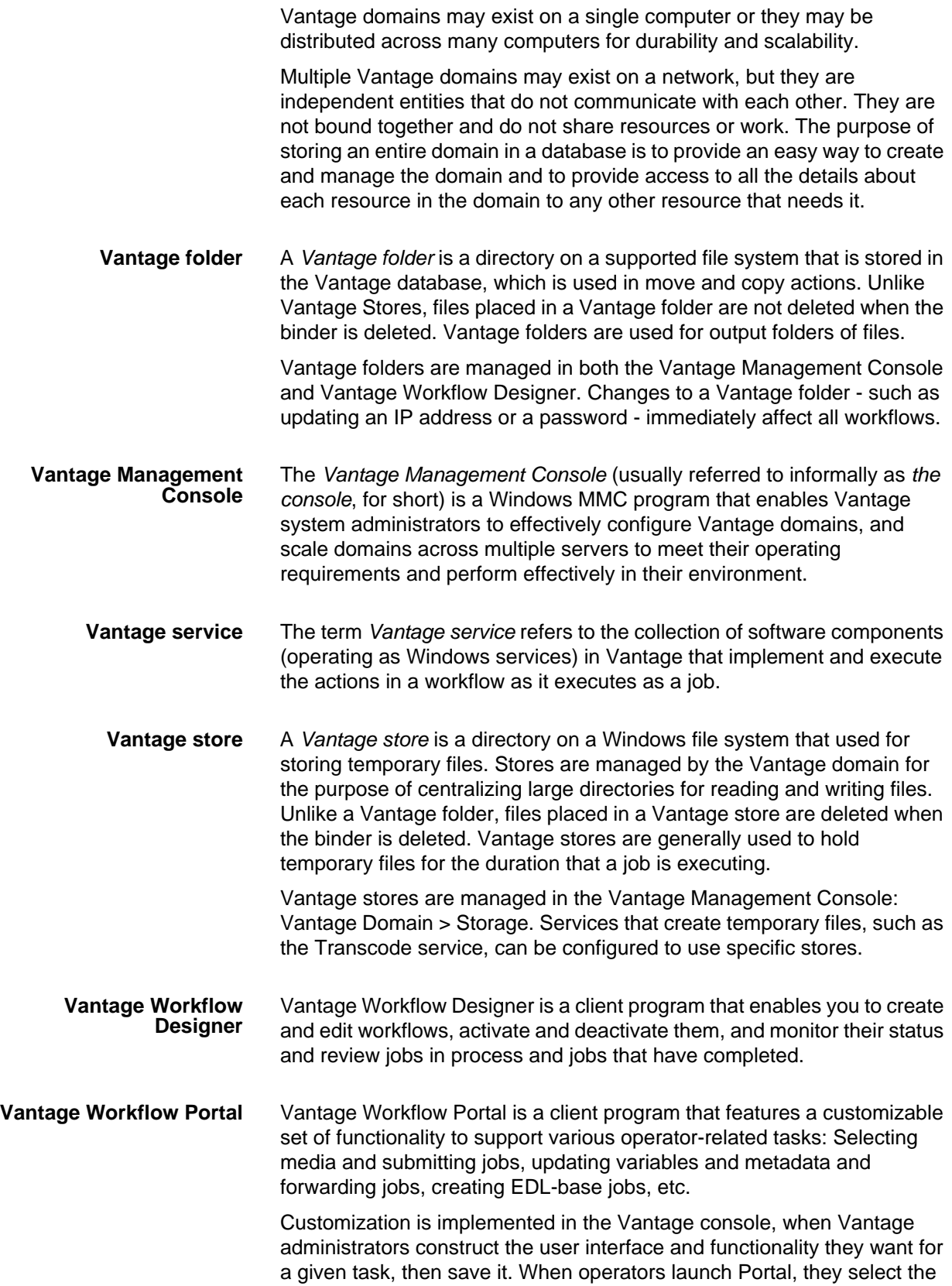

<span id="page-110-2"></span><span id="page-110-1"></span>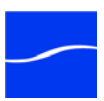

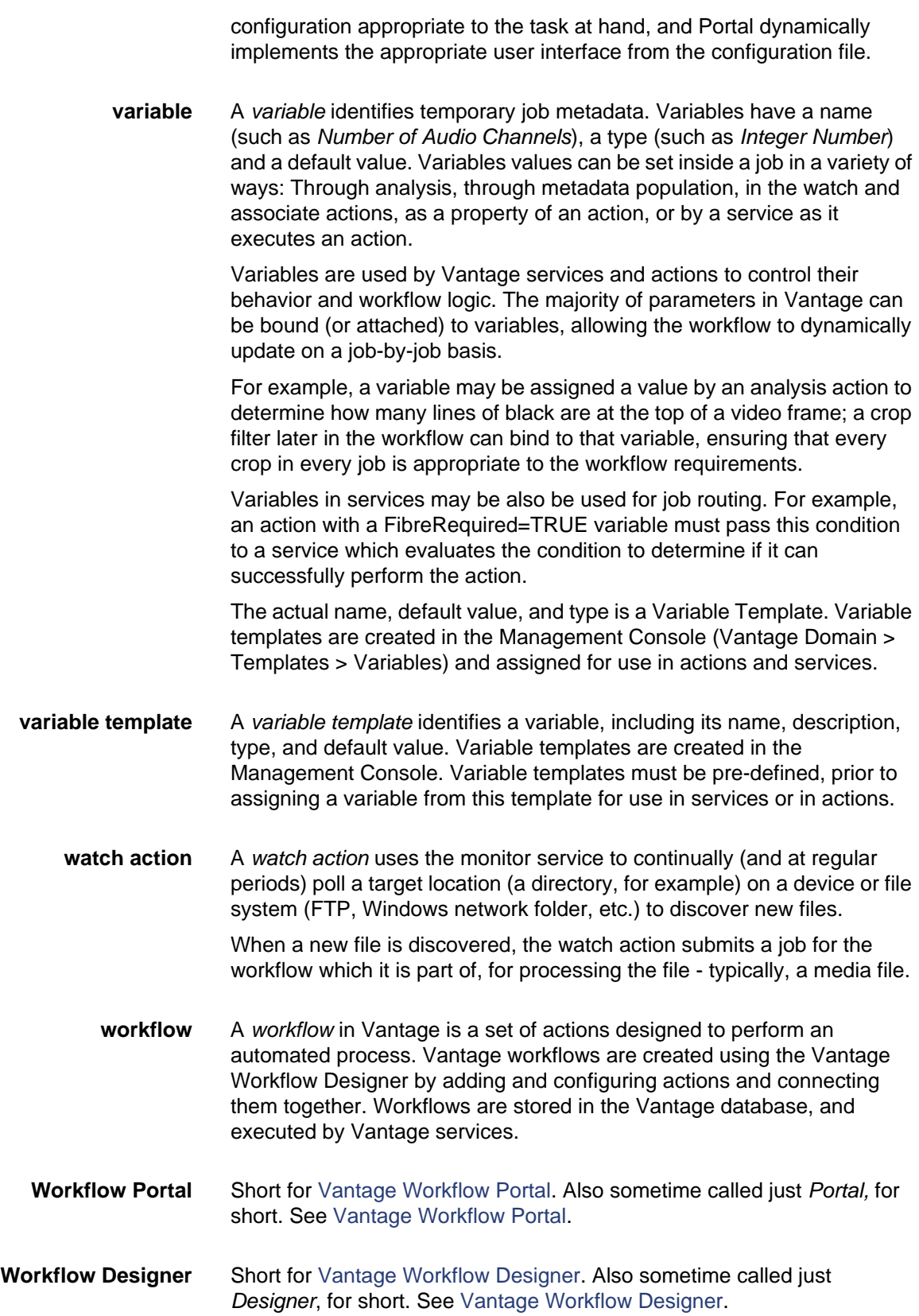

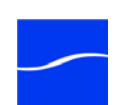

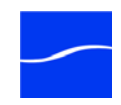

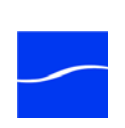

# **Index**

# **A**

action templates, creating [70](#page-89-0) action states [76](#page-95-0) actions adding to a workflow [65](#page-84-0) binder mode only [76](#page-95-1) binding parameters to a variable [73](#page-92-0) configuring, generally [69](#page-88-0) connecting together [65](#page-84-1) detailed view, showing/hiding [52](#page-71-0) details of [75](#page-94-0) invalid connections [68](#page-87-0) re-ordering [69](#page-88-1) setting conditional execution [71](#page-90-0) states of [76](#page-95-0) uncrossing connection lines [68](#page-87-1) using variables with [71](#page-90-1) actions toolbar, using [52](#page-71-1) Activate button (workflow) [48](#page-67-0) analysis actions [77](#page-96-0) associate action [80](#page-99-0) auto-arrange, disabling temporarily [69](#page-88-2)

#### **B**

binder file nickname view [52](#page-71-2) binder mode generally [64](#page-83-0) binding parameters to variables [73](#page-92-0)

# **C**

catalog actions [78](#page-97-0) category creating new [50](#page-69-0) deleting [50](#page-69-1)

renaming [50](#page-69-2) common actions [78](#page-97-1) communicate actions [79](#page-98-0) compare action [78](#page-97-2) compute action [78](#page-97-3) conditional execution [71](#page-90-0) connecting to a domain [46](#page-65-0) connection lines uncrossing [68](#page-87-1) copy action [81](#page-100-0) copyright notice [ii](#page-1-0)

## **D**

Deactivate button (workflow) [48](#page-67-0) decide action [78](#page-97-4) delete action [81](#page-100-1) deploy action [81](#page-100-2) detailed view, showing/hiding [52](#page-71-0) domain [91](#page-110-3) domain, connecting to [46](#page-65-0)

## **E**

Edit button (workflow) [48](#page-67-0) encode action [81](#page-100-3) examine action [77](#page-96-1)

#### **F**

file mode generally [64](#page-83-0) forward action [78](#page-97-5)

### **G**

generally [51](#page-70-0) grid lines, showing/hiding [52](#page-71-3)

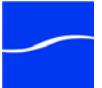

## **I**

identify action [78](#page-97-6) inspectors using, generally [69](#page-88-0)

### **J**

Job Status tab, generally [57](#page-76-0) job submitting, manually [60](#page-79-0)

#### **M**

manual job submission [60](#page-79-0) message action [80](#page-98-1) metadata actions [80](#page-99-1) MMC [91](#page-110-4) monitor actions [80](#page-99-2) monitor status tab, generally [54](#page-73-0) move action [81](#page-100-4) MPEG disclaimers [iii](#page-2-0)

## **N**

nickname view [52](#page-71-2) notices, legal, generally [ii](#page-1-1) notify action [80](#page-99-3)

## **P**

parameters, binding to variable [73](#page-92-0) Pause for Priority, in transcode actions [59](#page-78-0) pausing transcode actions [59](#page-78-1) populate action [80](#page-99-4)

## **R**

receive action [79](#page-98-2) register action [78](#page-97-7) Release button (workflow) [48](#page-67-0) resuming transcode actions [59](#page-78-1)

# **S**

starting and stopping Workflow Designer [45](#page-64-0) Submit Job button [49](#page-68-0) support, obtaining [xix](#page-18-0) synchronize action [79](#page-98-3)

#### **T**

tech support, obtaining [xix](#page-18-0) Telestream contacting [v](#page-4-0)

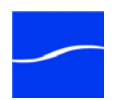

information about [xix](#page-18-1) International [xix](#page-18-2) mailing address [xix](#page-18-1) sales and marketing [xix](#page-18-3) technical support [xix](#page-18-3) Web site [xix](#page-18-3) Telestream, contacting [xix](#page-18-1) Telestream, contacting [xix](#page-18-4) trademark notice [ii](#page-1-2) trademark notices [ii](#page-1-0) transcode Actions [81](#page-100-5) transcode actions Pause for Priority [59](#page-78-0) transcode actions, pausing and resuming [59](#page-78-1) transform action [80](#page-99-5) transport actions [81](#page-100-6)

#### **U**

uncrossing connection lines [68](#page-87-1)

## **V**

Vantage Web site for [xix](#page-18-5) Vantage domain changing [46](#page-65-1) Vantage Workflow Designer, see Workflow Designer [45](#page-64-1) variables adding to a workflow [72](#page-91-0) binding with parameters [73](#page-92-0) generally [71](#page-90-1) using for decision making [77](#page-96-2) variables view [52](#page-71-2)

#### **W**

warranty [iv](#page-3-0) Warranty and Disclaimers [iv](#page-3-1) watch action [80](#page-99-6) Web site URL [xix](#page-18-5) workflow activating [49](#page-68-1) adding actions [65](#page-84-0) centering in workspace [53](#page-72-0) creating new [50](#page-69-3) deactivating [49](#page-68-1) deleting [51](#page-70-1)

design techniques, generally [64](#page-83-1) details panel, using [48](#page-67-1) duplicating [51](#page-70-2) editing [49](#page-68-1) moving in workspace [53](#page-72-0) moving to another category [51](#page-70-3) releasing [49](#page-68-1) renaming [51](#page-70-4) zooming in and out [53](#page-72-0) workflow category see category [50](#page-69-0) workflow design tab [51](#page-70-0) Workflow Designer starting and stopping [45](#page-64-0) submitting jobs manually [60](#page-79-0) workflow status buttons [48](#page-67-2) workflows building, generally [63](#page-82-0) workflows panel, generally [49](#page-68-2)

## **Z**

zooming a workflow [53](#page-72-0)

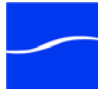